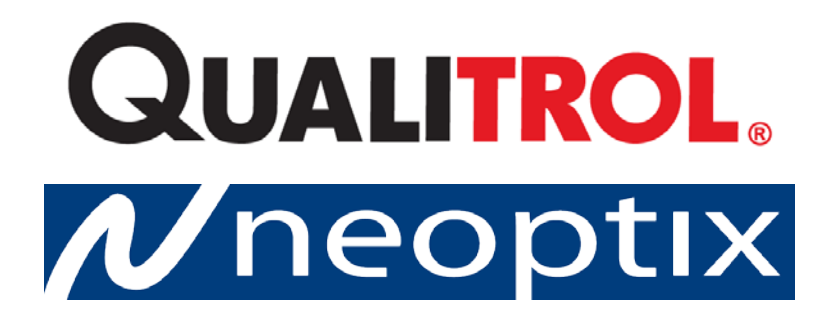

# T/Guard™-408 et -408XT

# **Thermomètres à Fibres Optiques pour**

# **Transformateurs de Puissance et Applications Industrielles**

**Systèmes avec 4, 6, 8, 10, 12 et 16 voies de mesure Avec logiciels OptiLink et OptiLink-II**

Qualitrol Company LLC / Neoptix Canada LP 1415, rue Frank-Carrel, Suite 220 Québec, QC, G1N 4N7 Canada Tel: 418-687-2500 Fax: 418-687-2524 [support@neoptix.com](mailto:support@neoptix.com)

**Avis :**

Les détails de design et d'ingénierie sont la propriété exclusive de **Neoptix Canada LP** et sont confidentiels. Les informations données ici sont sujettes à changements, en tout temps et sans préavis.

Tous les droits sont réservés. Les informations dans ce document ne peuvent pas être reproduites ou transmises par quelque manière que ce soit sans consentement préalable par écrit de Neoptix Canada LP.

Neoptix Canada LP n'est pas responsable pour les erreurs techniques ou de rédaction ou possibles omissions ; ni pour les dommages directs ou indirects provenant de l'usage, la performance, ou l'utilisation de ce matériel.

Toutes les marques de commerce appartiennent à leurs propriétaires respectifs.

Numéro de document : G1044FRr08 (juillet 2015)

# <span id="page-1-0"></span>**1 TABLE OF CONTENTS**

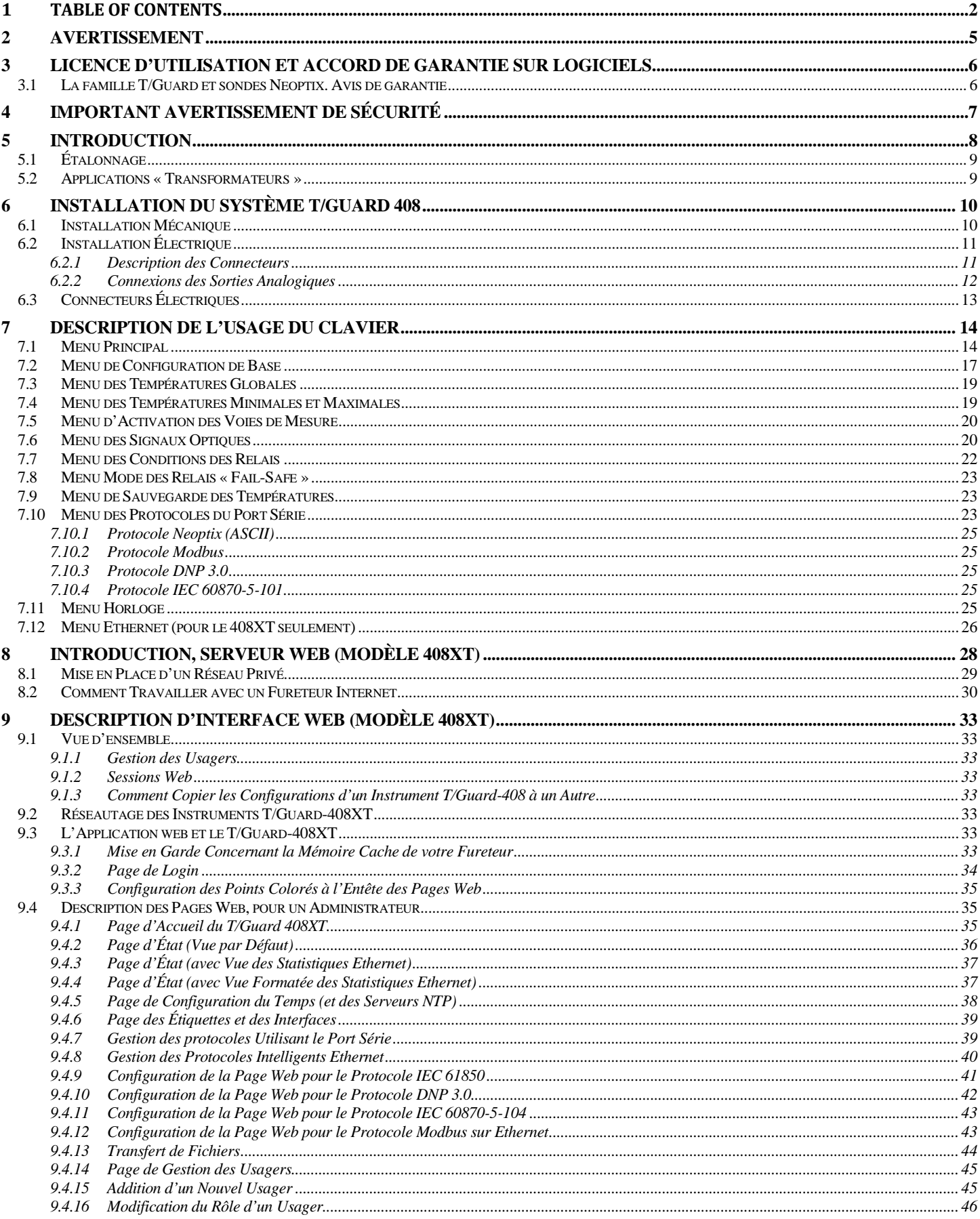

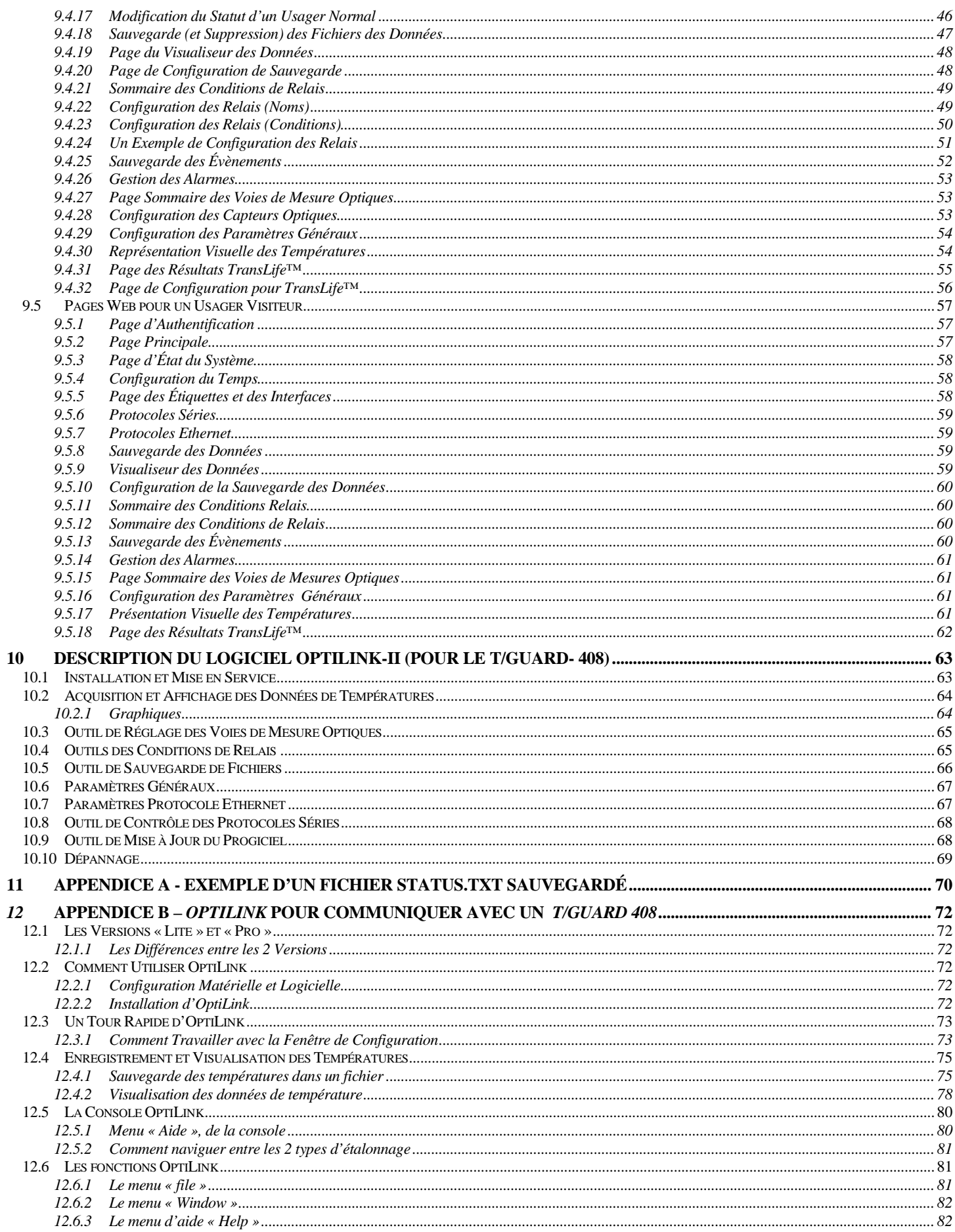

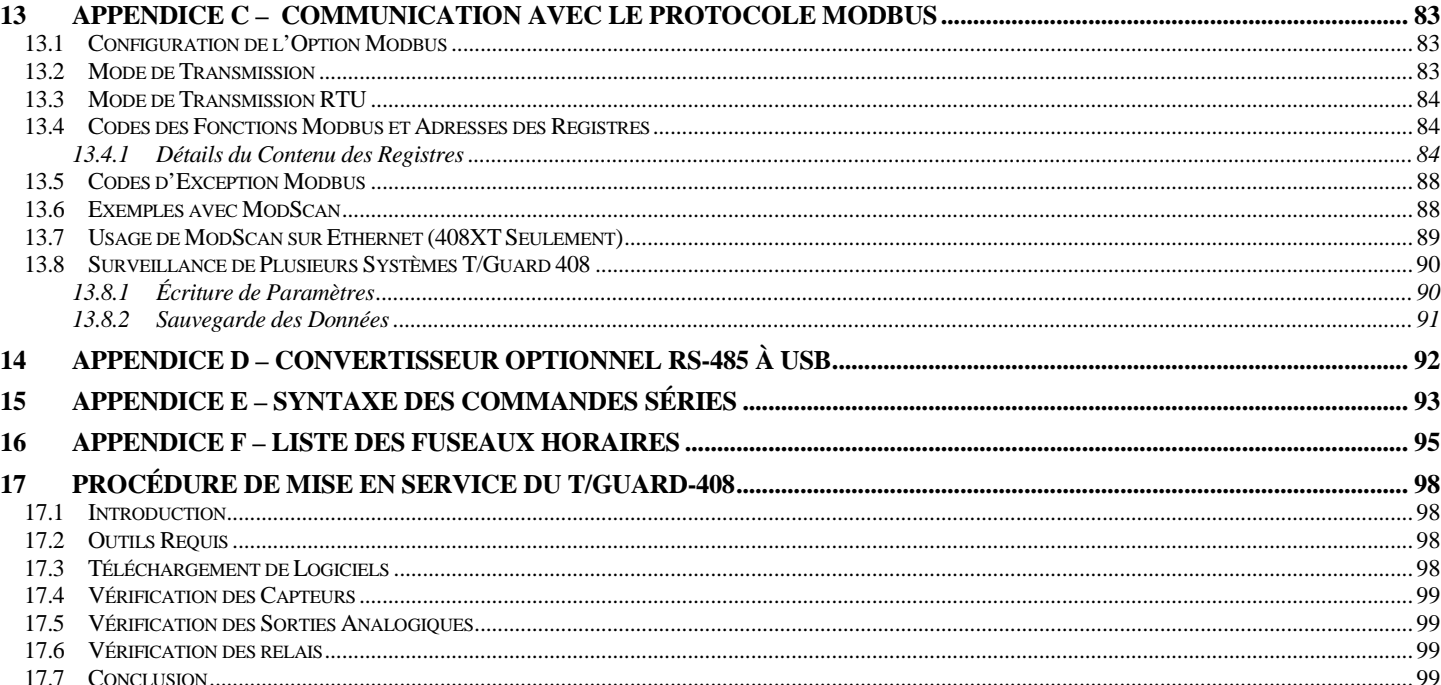

# <span id="page-4-0"></span>**2 AVERTISSEMENT**

Des hautes tensions sont présentes à l'intérieur de cet appareil. Il n'y a pas de pièces qui seraient réparables par l'usager. L'ouverture de l'appareil non autorisée entrainera l'annulation de la garantie.

Des dommages permanents peuvent être faits au thermomètre T/Guard si les branchements d'alimentation ne sont pas faits correctement. En particulier, ne pas brancher la puissance d'entrée (24 VDC ou 110-240 VAC) à l'un des connecteurs de sortie analogique. Notez que les sorties analogiques de 4-20 mA sont des interfaces autoalimentés (par opposition aux interfaces « loop-powered »), et ne nécessitent donc aucune alimentation externe. L'impédance maximum d'une boucle doit être maintenue à 400 Ω; l'impédance interne est d'environ 0.7 Ω.

Avec les sorties analogiques 0-10 volts, évitez de court-circuiter ensemble les deux bornes, car cela peut détruire les circuits électroniques à l'intérieur de l'unité ; l'impédance extérieure doit être maintenue en tout moment à 10 kΩ ou plus. L'unité doit être retournée à Neoptix pour réparation, car elle n'est pas réparable par l'usager.

**Les sondes et extensions fibres optiques sont fragiles et peuvent se casser si le rayon de courbure devient inférieure à ~1 cm, même temporairement. En outre, comme les bouts des sondes T2 sont fragiles, faire attention aux points suivants:**

- **Assurez-vous que le dernier ~1 cm de la sonde est complètement libre, et que la colle ou les entretoises n'exercent aucune pression sur le bout de la sonde**
- **Éviter de courber le dernier 1 cm des sondes.**

**En outre, en raison de la construction unique des sondes T2 de Neoptix, il est important que vous évitiez d'appliquer de la colle sur le dernier 1 cm de la sonde lors de son installation dans les enroulements du transformateur.**

Les bris de sondes et extensions ne sont pas couverts par la garantie standard Neoptix.

Pour assurer la propreté des connecteurs optiques, gardez toujours bouchons sur les connecteurs inutilisés en tout temps. Cela est également nécessaire pendant l'opération, car la lumière parasite peut entrer via les connecteurs inutilisés dans le module T/Guard et causer des lectures de température fausses, même sur d'autres voies ou canaux de mesure.

Le *T/Guard-408* de Neoptix et les accessoires connexes sont certifiés CE (marquage CE).

Cet appareil est conforme à la Partie 15 des Règles de la FCC. Son usage est soumise aux deux conditions suivantes : (1) cet appareil ne devrait pas générer d'interférence indésirable et (2) cet appareil devrait être en mesure d'accepter n'importe quelles interférences reçues, incluant les interférences qui pourraient provoquer des résultats indésirables.

### <span id="page-5-0"></span>**3 LICENCE D'UTILISATION ET ACCORD DE GARANTIE SUR LOGICIELS**

#### **Voir la version anglaise de ce manuel (G1044rxx) pour les conditions standards de Qualitrol LLC.**

Licences

- Limitations générales
- Mises à jour et copies additionnelles
- Avis propriétaires
- Protection d'information privilégiée
- Termes et terminaison
- Documents de clients

Export

Usagers du gouvernement américain

Garantie limitée

Restrictions.

Exclusion de garantie

Exclusion de responsabilités.

### <span id="page-5-1"></span>*3.1 LA FAMILLE T/GUARD ET SONDES NEOPTIX. AVIS DE GARANTIE*

Votre T/Guard (modèle *408*) est garantie (pièces et de fabrication) pour une année complète à compter de la date d'achat. Sur notification écrite de toute défectuosité, Neoptix réparera ou remplacera tout produit défectueux ou ses composants. Un numéro d'autorisation de retour (RMA) doit être obtenu de Neoptix Canada LP ou distributeur autorisé, préalablement à tout retour de marchandise.

En raison de la nature unique de la fibre optique, les sondes et extensions qui sont utilisées avec l'appareil Neoptix ne sont pas garanties.

Lors de l'utilisation de tout appareil électrique, des précautions de base doivent être suivies, y compris les suivantes :

- ne pas faire fonctionner dans des environnements humides
- ne pas utiliser dans des atmosphères explosives
- toujours garder la surface du produit sèche et propre.

Toujours s'assurer que toutes les installations électriques sont effectuées en conformité avec les lois et règlements des autorités locales.

### <span id="page-6-0"></span>**4 IMPORTANT AVERTISSEMENT DE SÉCURITÉ**

Les modèles T/Guard-408 ayant la connectivité Ethernet ne supportent pas communications cryptées « Secure Sockets Layers (SSL) » et ne devraient donc pas être directement connectés à Internet.

De par leur conception, tous les appareils T/Guard-408 sont destinés à être utilisés dans des réseaux fermés (WAN), supervisés par un administrateur de réseau qualifié.

### <span id="page-7-0"></span>**5 INTRODUCTION**

Le T/Guard-408™ de Qualitrol® est un système multivoie de surveillance des températures des points chauds dans les transformateurs de puissance et autres applications industrielles similaires, en utilisant des sondes fibres optiques. Il a été développé en ayant à l'esprit la performance à long terme et la stabilité. Ce système de surveillance de la température offre une exactitude, une endurance, une facilité d'utilisation et une bonne fiabilité à long-terme.

En complément avec le système *T/Guard-408*, les sondes optiques T2 de Qualitrol® permettent des mesures de température précises et cela directement dans les enroulements des transformateurs. Cette solution fournit en temps réel les conditions thermiques des bobinages, de façons plus rapides et plus précises que les WTI (« Indicateur de température d'enroulement ») qui mesurent la température des bobinages, en se basant sur l'huile se trouvant en haut de la cuve. C'est aussi un excellent complément aux mesures par thermocouple et indirectes basées sur des modèles thermiques.

Depuis sa création, Neoptix, un membre de la famille Qualitrol, a développé une expertise dans la mesure des températures de points chauds dans les transformateurs électriques de puissance, et est considéré comme un chef de file mondial dans ce domaine. Notre guide de l'utilisateur appelé, « Guide d'installation de sondes à l'intérieur de transformateurs de puissance » (numéro de pièce G[1](#page-7-1)009rXX<sup>1</sup>) peut être utilisé par les fabricants de transformateurs comme un guide pour installer en toute sécurité des sondes à l'intérieur des enroulements d'un transformateur de puissance. Assurez-vous que vous demandez à tous vos employés que les composants de fibre optique, contrairement aux fils de cuivre classiques, sont fragiles. D'une manière générale, la fibre optique, contrairement aux fils de cuivre, ne peut pas être réparée une fois endommagée!

Le Qualitrol® *T/Guard-408* donne la température exacte de sondes optiques en aussi peu que 250 millisecondes par voie de mesure. Les charges de pointe ou les surcharges d'urgence pourront ainsi être détectés presque instantanément. Le système *T/Guard-408* est spécialement conçu pour répondre aux exigences de l'industrie du transformateur de puissance : intervalles prolongés pour l'entretien, peu d'entretien, des composants robustes et la capacité de résister aux conditions les plus difficiles. Tous les composants ont été spécialement sélectionnés pour la performance à long terme, y compris les sources lumineuses qui ont un « MTBF<sup>[2](#page-7-2)</sup> » de loin supérieure (> 300 ans) à la durée de vie d'un transformateur typique. De plus, notre capteur, basé sur un semi-conducteur à l'état solide, ne se dégrade pas ou ne dérive pas au fil du temps, ce qui permet une mesure de température constante et absolue de vos enroulements des transformateurs pour toute la durée de vie de votre équipement.

Les sondes à fibres optiques Qualitrol sont basées sur la technologie bien éprouvée AsGa et sont fabriquées uniquement avec des matériaux diélectriques. Elles sont conçues pour résister aux conditions de fabrication initiales du transformateur, y compris le cycle de désorption au kérosène et les tests d'échauffement du transformateur, ainsi que l'immersion dans l'huile à long terme et en présence de vibrations permanentes.

Le système *T/Guard-408* est disponible avec 4, 6, 8, 10, 12, 14 ou 16 voies de mesure. Il a un affichage LED haute puissance ayant quatre chiffres pour chacun des canaux<sup>[3](#page-7-3)</sup>, ce qui permet une vision claire même le jour à une personne se tenant à une bonne distance de l'appareil. L'appareil consomme environ 25 watts.

Le *T/Guard-408* peut être monté au fond d'un cabinet à l'aide de 4 boulons ou directement monté sur la porte battante du cabinet. Il est livré en version standard avec une mémoire intégrée de sauvegarde des températures (2 ou 4 Go), ce qui permet aux utilités et aux opérateurs de transformateurs d'enregistrer les températures directement dans le *408*, sans nécessité d'une connexion permanente à un système d'acquisition localisé à distance (SCADA). La mémoire disponible permet de mémoriser pendant des années tous les canaux une fois toutes les dix minutes pour un transformateur instrumenté avec seize sondes. En outre, les points de données sont enregistrés avec horodatage basé sur l'horloge interne. On peut accéder à l'information via le lien Ethernet ou le port série RS-485.

Le système *T/Guard-408* vient avec une interface facile à utiliser pour un système SCADA ou autre ordinateur via ses sorties analogiques 4-20 mA ou son port série RS-485 qui supporte le protocole Modbus et le mode de communication natif Neoptix. De plus, le modèle 408XT possède un serveur web, ajoutant encore plus de flexibilités. Les protocoles intelligents DNP 3.0, IEC 60870 et IEC 61850 seront disponibles en option; ces trois protocoles sont décrits dans un autre document, # G1030<sup>1</sup>, n'hésitez pas à contacter Neoptix pour une copie si vous en avez besoin. Notre nouveau logiciel OptiLink-II est maintenant offert pour permettre l'entrée de paramètres plus facile, au lieu d'utiliser le clavier de 4 touches de l'appareil.

<span id="page-7-1"></span> $1$  En anglais seulement.

<span id="page-7-2"></span><sup>&</sup>lt;sup>2</sup> Temps moyen entre pannes.

<span id="page-7-3"></span> $^3$  Les systèmes ayant plus de 8 canaux vont alterner l'affichage des canaux 1 à 8 et 9 à 16.

Le *T/Guard-408XT* possède une interface Ethernet, et inclut en option des protocoles de communication comme le IEC 61850 et Modbus sur Ethernet. Son serveur web rend la maintenance des paramètres d'opération très facile. Le protocole 100Base-FX est aussi offert en option; cette option permet la communication Ethernet sur une fibre duplex multimode de 50 ou 62.5 microns, sur une distance allant jusqu'à 2 km.

Dû à son faible encombrement, le *408* est un instrument polyvalent et utilisant peu d'espace. Toutes les connexions sont réalisées via des borniers détachables pour une installation facile et facilitant le service après-vente.

La configuration du système se fait par son clavier de qualité industrielle se trouvant sur la face avant de l'appareil, ou via le serveur web (pour le 408XT seulement) un terminal série (HyperTerminal) ou encore un logiciel PC (OptiLink et OptiLink-II pour Windows).

Le système T/Guard-408 inclut huit relais industriels (Form-C, SPDT) avec isolation galvanique qui peuvent également être configurés relais Form-A ou Form-B relais par l'utilisateur. Le système comporte un mode à tolérance aux pannes (sécurité intégrée ou mode « fail-safe ») garantissant l'activation des relais en cas d'un problème de système. De plus, un neuvième relais est disponible pour indiquer la défaillance électronique ou logiciel du T/Guard-408.

Vous trouverez ici une photographie du produit T/Guard-408, avec 16 voies de mesure.

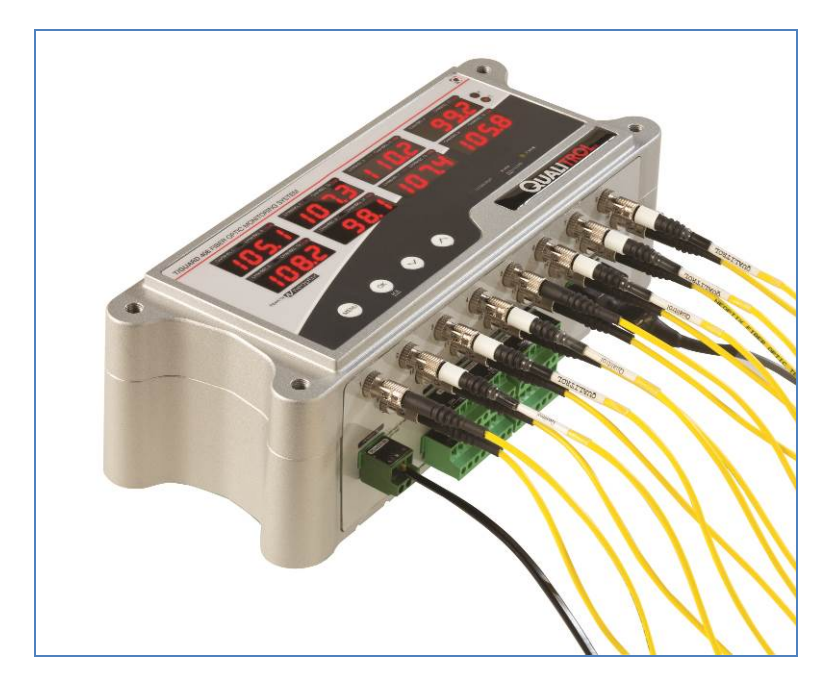

### <span id="page-8-0"></span>*5.1 ÉTALONNAGE*

Votre système de mesure *T/Guard-405* a déjà été étalonné en usine. Une nouvelle calibration annuelle est proposée (mais pas obligatoire) tous les 12 mois ou lorsqu'une vérification de la performance indique qu'un étalonnage est nécessaire ; les certificats d'étalonnage traçables NIST sont disponibles. Tous les calibrages sont effectués à l'usine. Contactez Neoptix ou votre représentant pour plus d'informations.

Il est important de souligner que toutes les procédures d'étalonnage sont nécessaires pour éliminer tout écart à long terme dans le module optique du système *T/Guard-405*. C'est-à-dire que les sondes de détection et fibres à l'intérieur du réservoir du transformateur sont garantis pour ne JAMAIS changer en fonction du temps, basée sur l'invariabilité de la dépendance de la position de la bande de valence de l'AsGa en fonction du temps.

### <span id="page-8-1"></span>*5.2 APPLICATIONS « TRANSFORMATEURS »*

Une des principales applications pour votre produit *T/Guard-405* est le monitoring des points chauds des bobinages de transformateurs de puissance. Depuis sa création, Neoptix a développé une expertise dans ce domaine, et est maintenant considéré comme un « leader ». Les produits sœurs au *T/Guard-405*, soit le T/Guard. Le T/Guard2, le T/Guard-Link, le T/Guard-408, sont tous dédiés au marché des transformateurs de puissance. Neoptix publie et tient à jour un guide, appelé « Probe Installation Guide », complètement dédié aux transformateurs de puissance ; ne pas hésiter à demander votre copie si vous travaillez dans ce domaine (document Neoptix # G1009 ; en anglais seulement).

# <span id="page-9-0"></span>**6 INSTALLATION DU SYSTÈME T/GUARD 408**

Information: Neoptix a aussi publié un feuillet de 2 pages donnant un sommaire des instructions pour l'installation du 408. Vous êtes encouragé à en prendre connaissance, document # G1027.

Ce chapitre donne un aperçu à la fois des connexions électriques et des connexions des sondes fibres à un système T/Guard-408.

### <span id="page-9-1"></span>*6.1 INSTALLATION MÉCANIQUE*

Le dessin suivant donne toutes les dimensions mécaniques qui sont importantes pour installer le T/Guard 408, soit sur un panneau pivotant, ou sur une plaque de montage au fond du panneau de contrôle.

Les détails mécaniques pour la version 4 à 8 voies de mesure (les dimensions sont en mm et en pouces) sont montrés ici. À noter que l'option de communication avec fibres –FX est aussi illustrée.

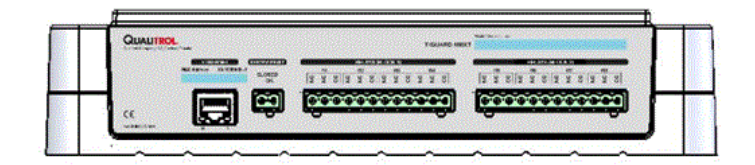

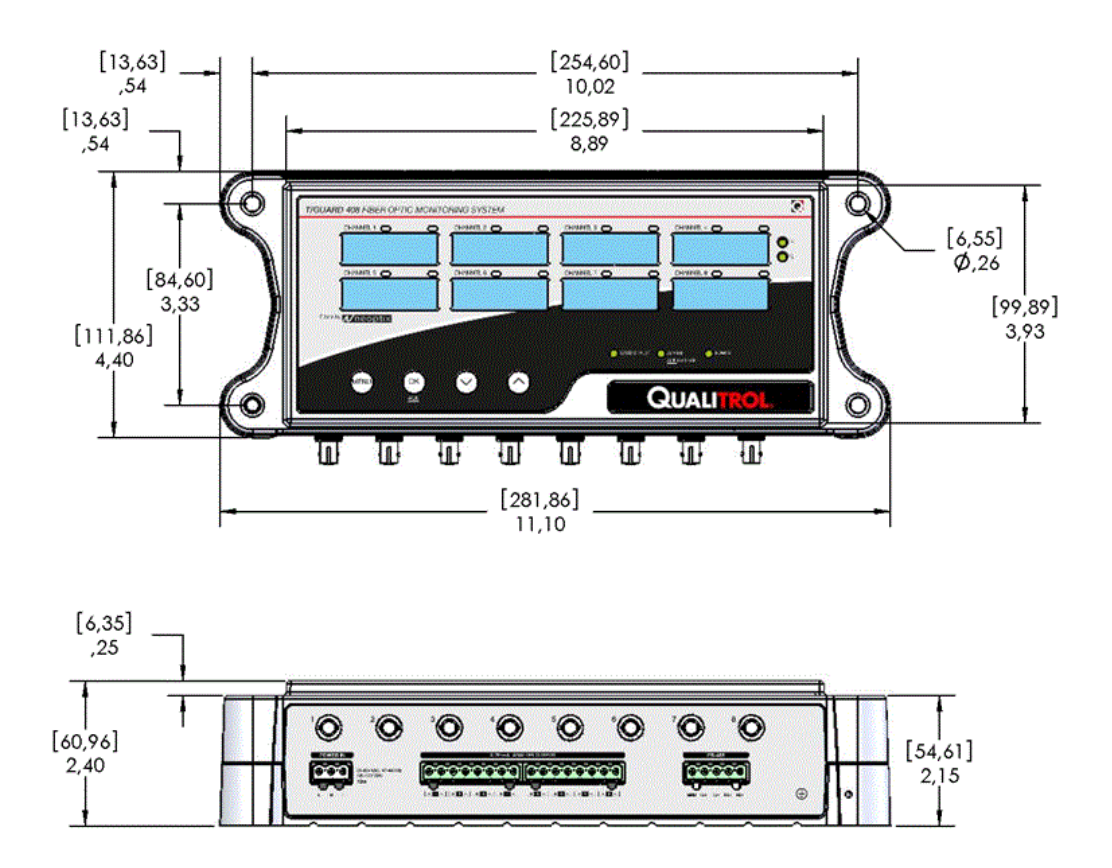

Les détails mécaniques de la version du T/Guard-408 ayant de 10 à 16 canaux sont illustrés ici (seulement la vue en hauteur est montrée, car toutes les autres dimensions sont les mêmes que celles données ici-haut, soit pour la version de 4 à 8 voies de mesure :

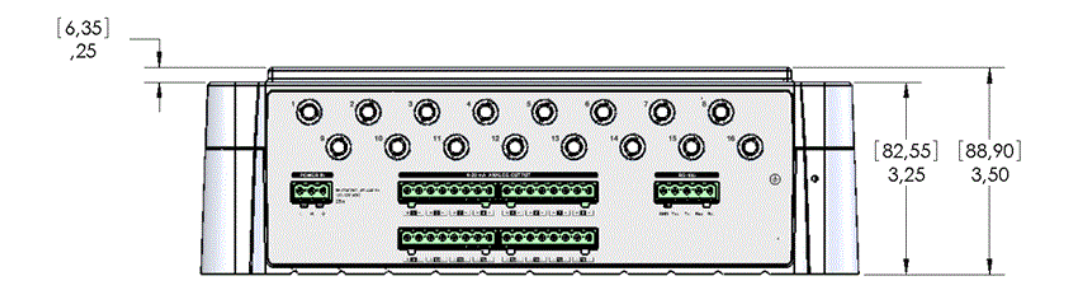

Détails sur l'affichage LED la version de 10 à 16 voies de mesure : Il y a deux indicateurs LED juste au-dessus de chacune des huit valeurs affichées; lorsque les canaux 1-8 sont affichés, la LED de gauche est allumée, et lorsque les canaux 9-16 sont affichés, c'est la seconde LED qui devient allumée.

Le dessin, ci-dessous, pourrait être utile surtout si vous montez l'appareil sur un panneau pivotant, car il donne les détails du trou à être découpé pour une telle installation. En outre, les détails sur les boulons nécessaires sont donnés (M6 ou M8).

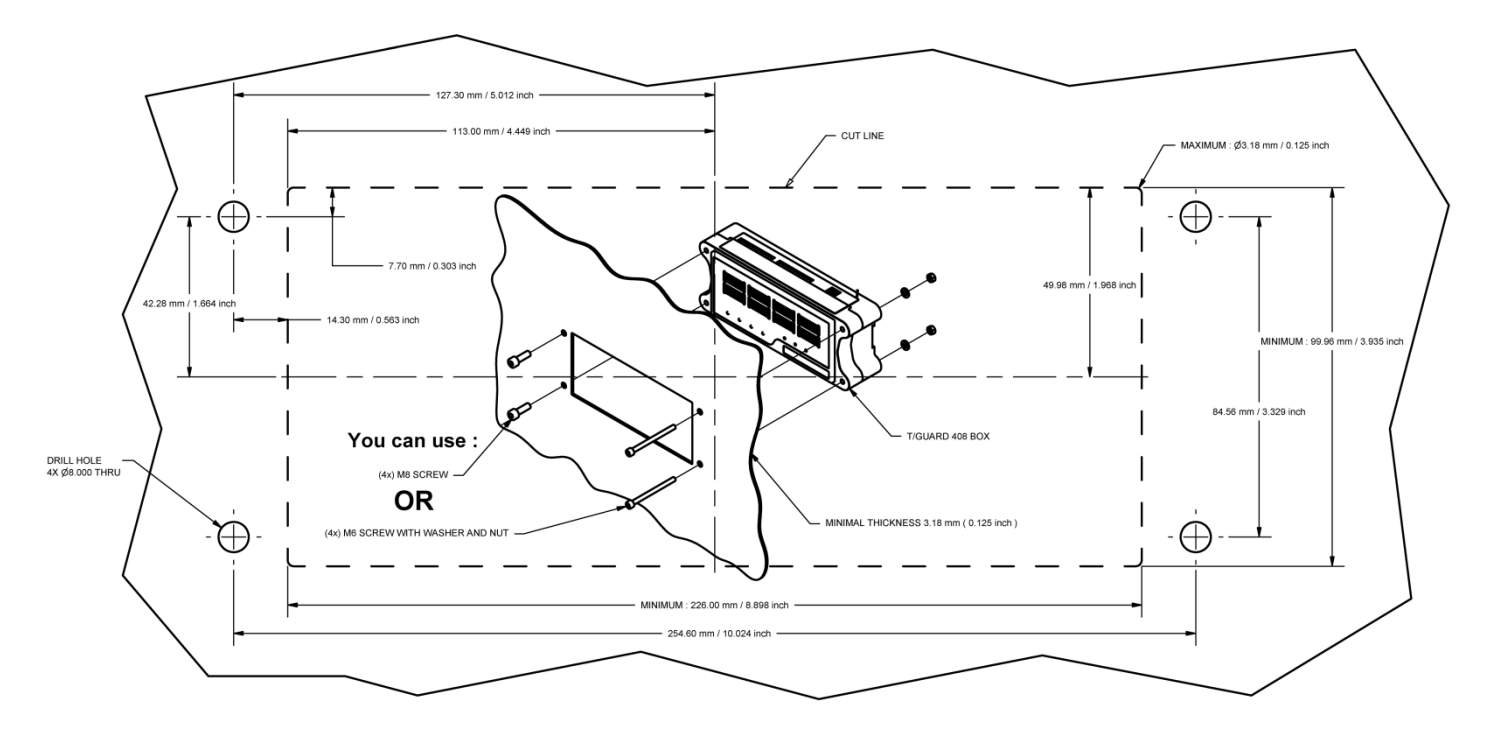

### <span id="page-10-0"></span>*6.2 INSTALLATION ÉLECTRIQUE*

Les borniers connecteurs femelles pour l'alimentation 85-260V AC, les relais et les connecteurs des sorties analogiques sont fournis avec le système (de la série Phoenix connecteurs "COMBICON FRONT-MSTB", ou équivalent).

#### 6.2.1 DESCRIPTION DES CONNECTEURS

<span id="page-10-1"></span>Voir la figure à la page suivante pour une description complète de tous les connecteurs électriques qui sont sur l'instrument 408. Prenez note que le port Ethernet est présent uniquement pour la version XT de la 408.

La deuxième génération des instruments 408 (fabriqués après Décembre 2012, également appelés Gen-2) ont un relai additionnel, qui se désactive en cas de défaillance soit de l'électronique soit du logiciel ; ce relais spécial est « câblé » et donc non programmable par l'utilisateur; il est activé ou énergisé lorsque le 408 fonctionne normalement. Toutefois, il existe une exception notable : au démarrage, ce relais ne deviendra actif qu'après une période d'environ 25 secondes, ce qui correspond à la période de temps qu'il faut à l'électronique interne du 408 pour devenir opérationnel ; si ce n'est pas acceptable pour votre installation, vous devriez envisager l'installation additionnelle d'un relais de temporisation en série. En outre, tout redémarrage de l'instrument 408 génèrera un défaut qui durera environ 25 secondes.

L'instrument 408 dispose de 8 relais intégrés. Ces relais sont complètement d'usage général, et sont programmables par l'utilisateur. Ce sont des relais Form-C, avec une borne commune, une borne normalement ouverte (no) et une dernière normalement fermé (nc). S'il vous plaît, noter que ces relais sont contraints de rester dans leur état non-excité pendant une période d'environ 25 à 30 secondes après la mise sous tension du 408, pendant que l'électronique interne devient active (temps de démarrage).

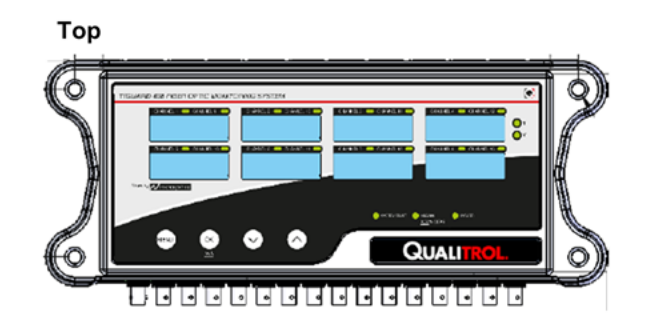

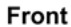

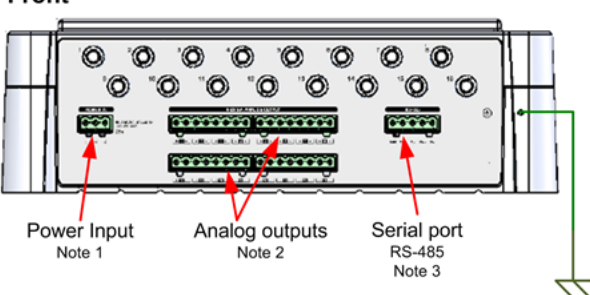

#### **Back**

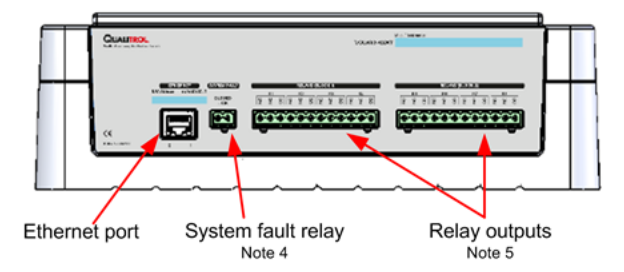

#### Note 1 Input voltage: 85-265 VAC or 110-375 VDC 47-63 Hz frequency range

Note 2 8 or 16 Analog output 4-20 mA (one per channel) Total max impedance: 400 Ohms per channel

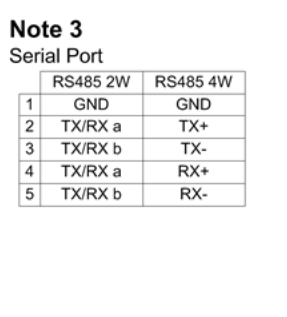

# Note 4

Close if system is up and running

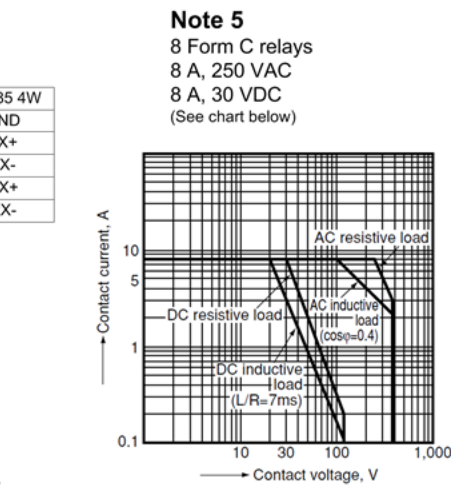

#### Note on wiring Shielded cables are recommended. Shield should be grounded at one end only, preferably at the T/Guard end.

Cette illustration montre les 2 connecteurs ST qui seront présents seulement si l'option -FX est installée (communication selon le protocole 100Base-FX). Cette option permet la communication Ethernet avec 2 fibres (duplex) multimodes de 50 ou 62.5 microns. Vous pourrez par la suite choisir quel lien Ethernet sera actif (les 2 liens ne peuvent pas fonctionner simultanément), soit via le clavier du 408, soit via le serveur web ou soit via OptiLink-II. L'option -FX respecte la norme IEEE 802.3u.

### 6.2.2 CONNEXIONS DES SORTIES ANALOGIQUES

<span id="page-11-0"></span>Le *T/Guard-408* a un total de 16 paires de connexions pour ces sorties, une paire pour chaque voie de mesure. La configuration d'usine est le protocole 4-20 mA. Le minimum par défaut de la sortie analogique correspond à -100 <sup>o</sup>C et son maximum correspond à +300 <sup>o</sup>C. La plage de mesure standard du thermomètre est de -80 °C à +250 °C. En cas de problème avec le capteur correspondant, sa sortie peut prendre les valeurs suivantes : a) oscillation à 0.5 Hz, b) valeur minimum à 4 mA, ou 3) valeur maximum à 20 mA.

#### **Attention** :

- Ne jamais appliqué de voltages externes sur ces sorties ; cela pourrait causer des dommages permanents à l'électronique interne
- Ne jamais relier ou court-circuiter les fils ensembles, car ceci pourrait aussi causer des dommages à l'électronique.

Il est possible de changer les paramètres « zéro » et « plage », de leurs défauts de -100 <sup>o</sup>C et 400 <sup>o</sup>C. Ceci peut se faire en utilisant OptiLink, ou OptiLink-II ou encore mieux le serveur web du 408XT.

Lorsque vous utilisez des fils très longs, il est recommandé d'utiliser des fils torsadés et blindés, de taille AWG24 ou AWG22. Il est préférable de faire la mise à la terre du blindage à une extrémité seulement, de préférence du côté du 408.

Lorsque l'appareil est mis sous tension, les sorties analogiques sont contraintes à demeurer leurs valeurs minimales, soit 4 mA, jusqu'à ce que l'électronique interne soit fonctionnelle, ce qui prend environ 25 secondes.

### <span id="page-12-0"></span>*6.3 CONNECTEURS ÉLECTRIQUES*

Les connecteurs correspondants (blocs terminaux) sont fournis avec l'instrument. Dans le cas où vous auriez besoin d'obtenir des connecteurs supplémentaires, voici les numéros de pièces Phoenix :

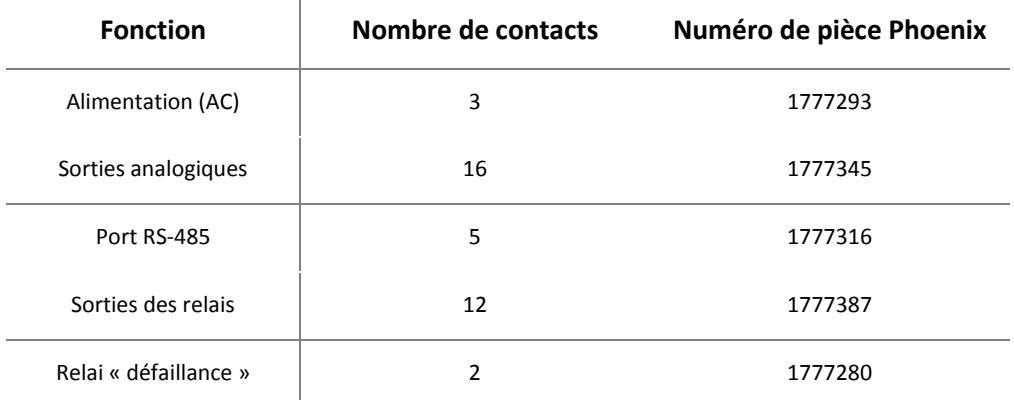

Site web de Phoenix Contact : [https://www.phoenixcontact.com/online/portal/us.](https://www.phoenixcontact.com/online/portal/us)

# <span id="page-13-0"></span>**7 DESCRIPTION DE L'USAGE DU CLAVIER**

Avant d'entrer dans la description des menus disponibles à partir du clavier, il serait bon de revoir les méthodes disponibles qui vous sont offertes pour entrer et modifier les divers paramètres nécessaires à la programmation de votre appareil 408. Le clavier est une des méthodes disponibles, quoiqu'il soit probablement le plus fastidieux à utiliser. En résumé, les méthodes suivantes sont utilisées :

- Le serveur web, qui est disponible seulement pour le 408XT
- L'outil logiciel OptiLink-II. Ce nouvel outil vous rendra la tâche d'entrée des paramètres beaucoup plus simple. Nous vous encourageons fortement à l'utiliser. Voir le chapitr[e 10](#page-62-0) pour en connaître les détails. Contactez Neoptix pour en obtenir la plus récente version, que vous pouvez aussi télécharger de du site web Internet de Neoptix [\(www.neoptix.com\)](http://www.neoptix.com/).
- Le clavier, décrit plus bas dans ce chapitre.

Le 408 possède 4 boutons, juste au-dessous de son affichage DEL, qui sont, de gauche à droite :

• Le bouton *MENU*, le bouton *OK*, le bouton *DOWN* et enfin le bouton *UP*.

Avec ces boutons, vous serez capable d'obtenir directement et d'ajuster la plupart des paramètres de configuration du 408, y compris les relais. Ce chapitre vous indique comment faire.

Le bouton OK peut aussi être utilisé pour reconnaitre et acquitter toutes les alarmes en suspens, si le voyant rouge DEL est allumé. Prendre note que l'acquittement d'alarmes n'affecte en rien le contenu de la mémoire des évènements.

#### <span id="page-13-1"></span>*7.1 MENU PRINCIPAL*

Prendre note que lorsque vous ne faites aucune opération sur les touches de l'affichage, celui-ci reviendra au mode normal d'affichage des températures après 30 secondes d'inactivité. Donc, si vous faites une mauvaise opération, il est suggéré de simplement attendre un peu et ensuite de recommencer.

Vous noterez que les paramètres par défaut seront en général satisfaisants car ces valeurs sont basées sur plusieurs années d'expérience avec les transformateurs de puissance.

Pour commencer, presser la touche la plus à gauche, le bouton MENU. Ceci est le point d'entrer pour toutes fonctions de l'affichage. Les sous-menus disponibles sont :

- Configurations de base (Setup)
- **Température**
- Températures minimales et maximales pour chacune des voies de mesure
- État des voies de mesure (activé/désactivé)
- Niveau des puissances optiques (ratio Min/Max, puissance lampe, temps CCD et puissance en %)
- Conditions relai
- Mode d'opération des relais (Failsafe)
- Enregistrement des températures (Logging)
- **Protocole**
- Ethernet (modèle *408XT* seulement).

Vous pouvez alterner entre les sélections et revenir à l'affichage des températures en cliquant sur le bouton MENU à plusieurs reprises.

Si vous entrez dans un sous-menu, vous pouvez toujours en sortir sans apporter de modifications permanentes en cliquant sur le bouton MENU.

Cette page présente le menu de base pour le modèle 408, sans Éthernet :

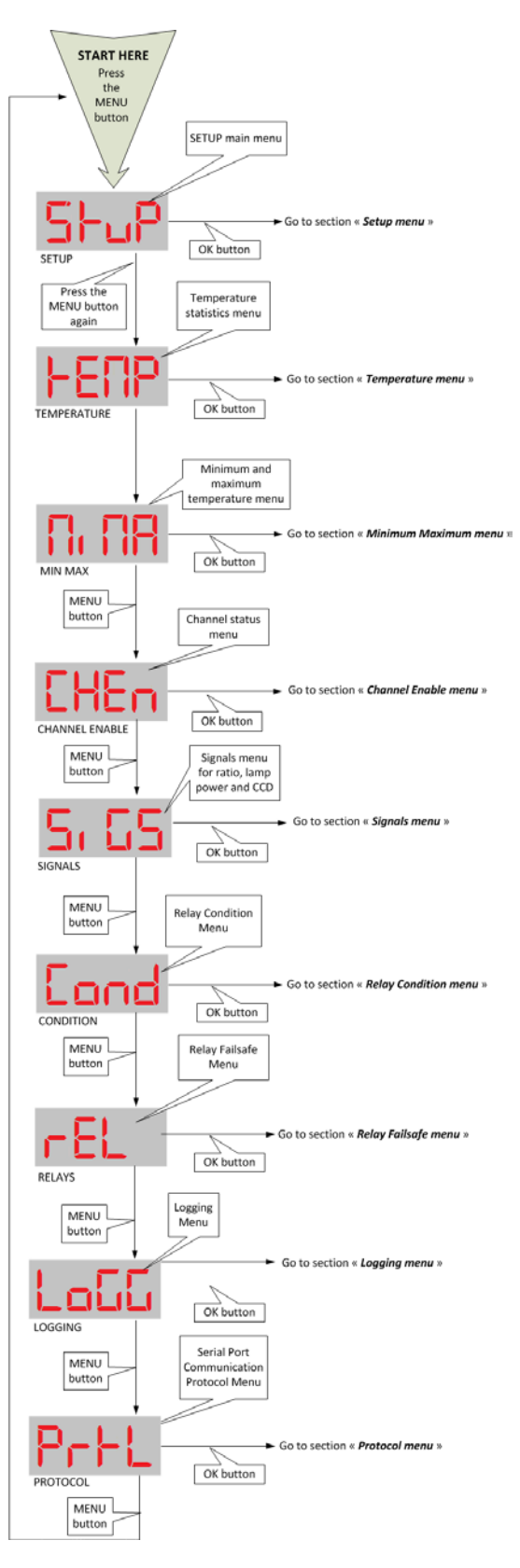

Cette page présente le menu de base pour le modèle *408XT* (avec Ethernet):

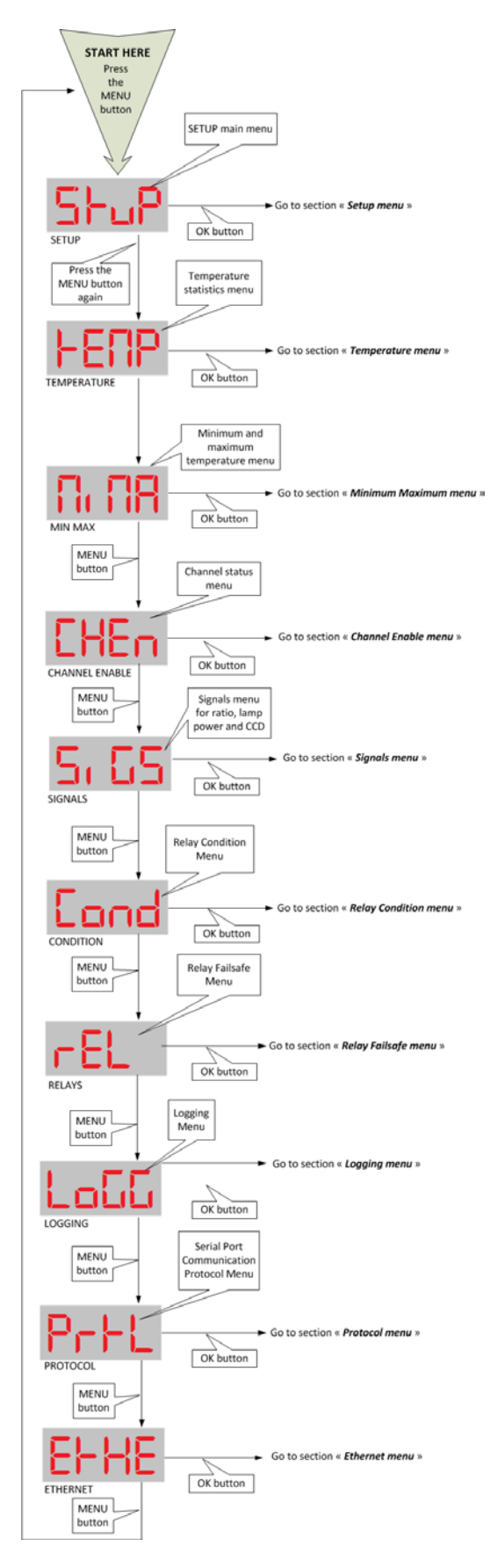

### <span id="page-16-0"></span>*7.2 MENU DE CONFIGURATION DE BASE*

Ce menu vous permet de faire les ajustements suivants :

- Il permet d'afficher la version courante du logiciel installé; aucuns ajustements ne sont possibles ici. Cette information peut être utile pour le soutien à la clientèle;
- Il permet de choisir le support d'une deuxième calibration. Ceci peut être utile si vous utilisez des sondes Nortech Fibronic.
- Il permet de choisir le nombre de cycles de mesure qu'une température non disponible ne devienne affichée en tant que telle. « 5 » est recommandée;
- Il permet l'ajustement du paramètre « Wtune », qui devrait être activé pour les applications transformateurs, dans le but d'optimiser la sensibilité du système (au coût d'un temps de mesure plus long);
- Il permet de choisir les unités des températures, soit Fahrenheit ou Celsius;
- Il permet d'ajuster le port série (RS485) en mode « half duplex » 2 fils ou « full-duplex » 4 fils;
- Il permet de contrôler l'affichage pour les 408 qui ont plus de 8 voies de mesure : les canaux 1 à 8 (banque 1) et ou les canaux 9 à 16 (banque 2), de 1 à 8 secondes;
- Il permet de visualiser les activités de transmission sur le port série (pour débogage).

Si vous modifiez les unités des températures, pendant que la sauvegarde de celles-ci se fait en mémoire, alors un nouveau fichier sera créé automatiquement, et l'ancien sera archivé. Ceci assurera que les unités sont toujours affichées correctement dans ces fichiers.

Les fichiers de sauvegarde des températures ou des évènements sont accessibles en tout temps, via les fonctions de transfert de fichiers (soit via le web pour le 408XT, ou via le port série pour les modèles n'ayant pas d'Ethernet.

Vous trouverez en page suivante les détails des menus disponibles à l'utilisateur.

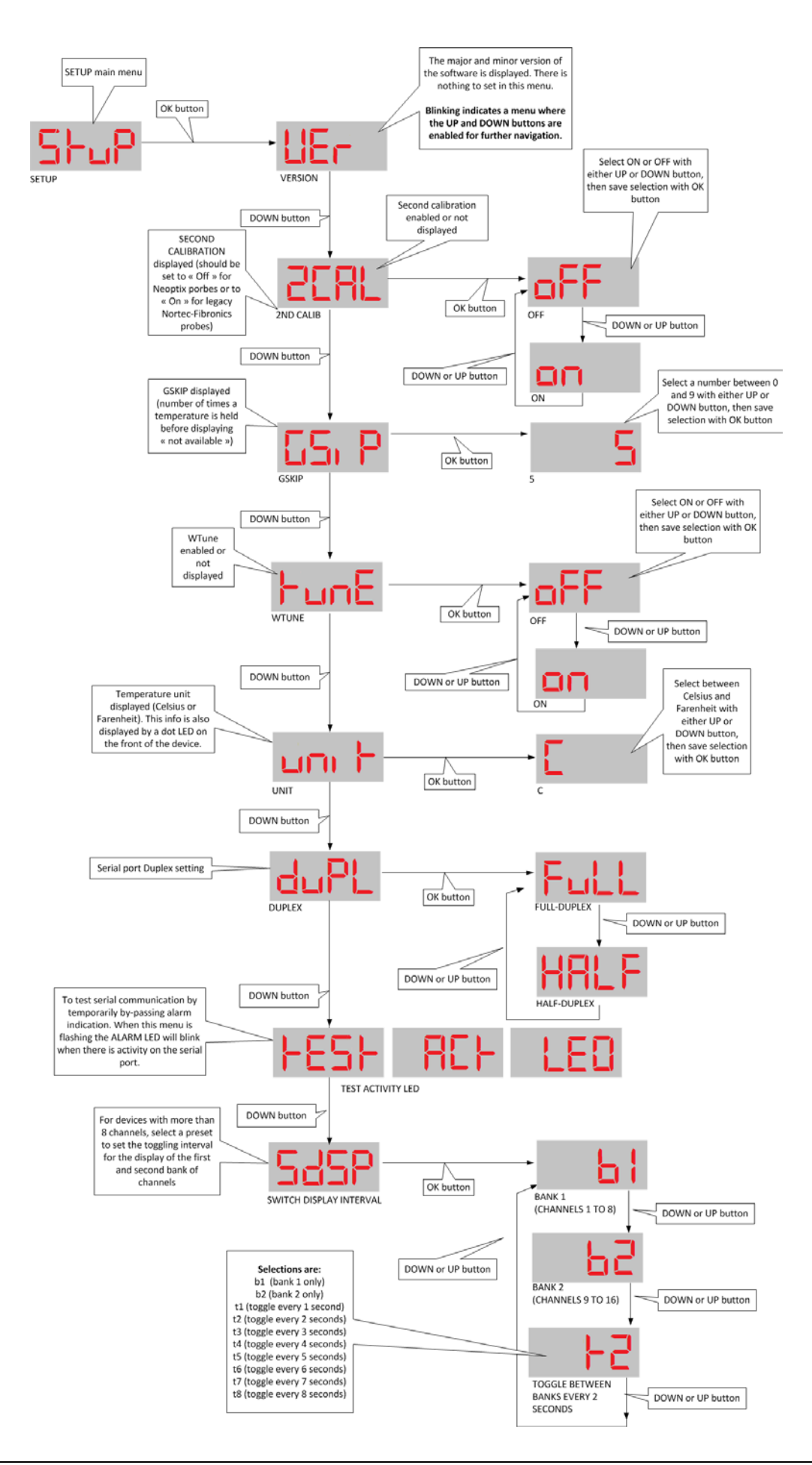

### <span id="page-18-0"></span>*7.3 MENU DES TEMPÉRATURES GLOBALES*

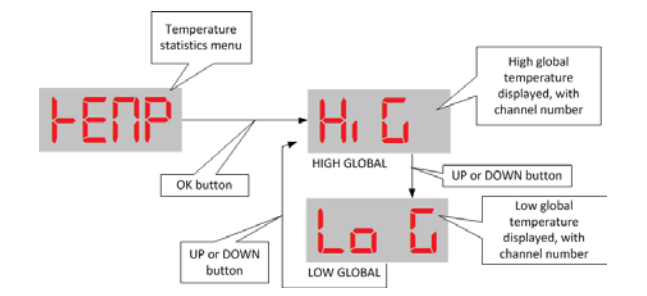

Il n'y a rien à choisir dans ce menu.

La valeur « High Global » indique la température la plus élevée qui a été mesurée par l'appareil, de même que le numéro de canal où elle a été observée.

Respectivement, la valeur « Low Global » indique la température la plus basse qui a été mesurée, avec le numéro de canal correspondant.

Ces valeurs représentent les températures observées depuis la mise sous tension de l'appareil.

### <span id="page-18-1"></span>*7.4 MENU DES TEMPÉRATURES MINIMALES ET MAXIMALES*

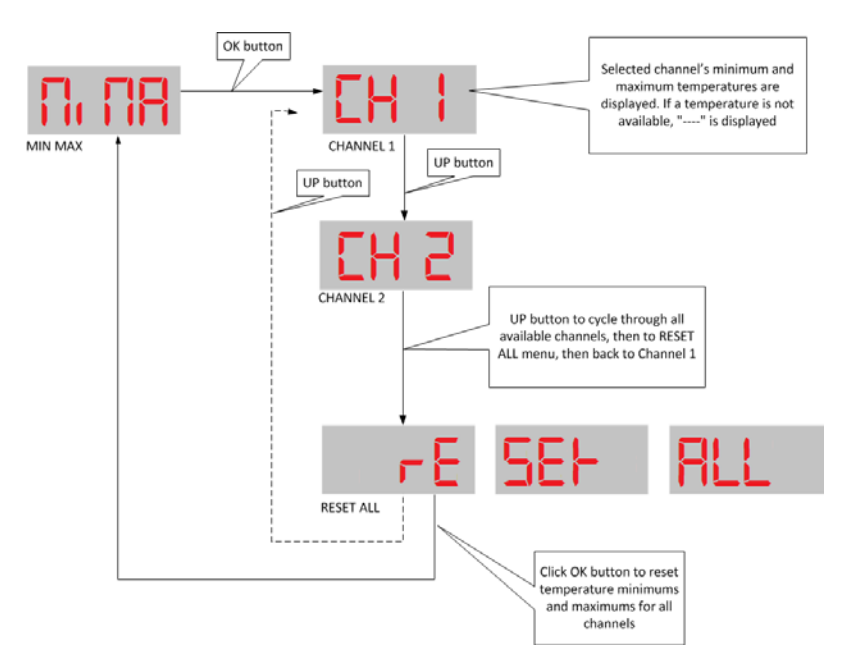

Ici, vous pouvez voir en un coup d'œil les valeurs des températures minimales et maximales mesurées pour chaque voie de mesure.

Les températures minimales et maximales sont calculées en fonction de l'ensemble des températures mesurées depuis la mise sous tension de l'appareil ou de son redémarrage ; chaque canal optique a son minimum et son maximum. Si vous souhaitez réinitialiser les valeurs minimales et maximales, sans redémarrer l'appareil, il vous suffit de naviguer vers le l'option du menu « Reset All » et cliquez sur le bouton OK.

### <span id="page-19-0"></span>*7.5 MENU D'ACTIVATION DES VOIES DE MESURE*

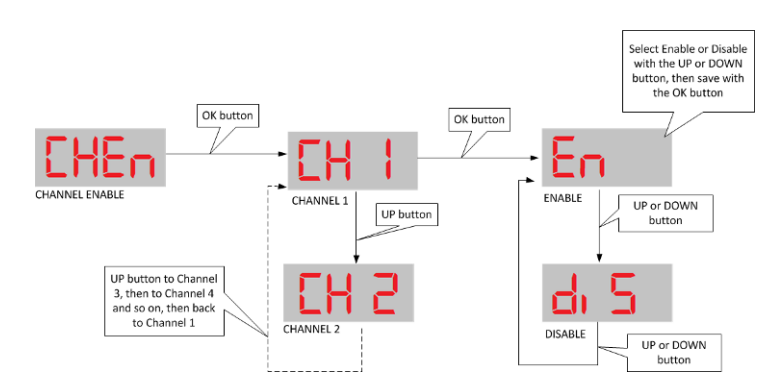

Dans ce menu, vous pouvez activer ou désactiver l'affichage d'un canal. Ceci pourrait être utile lorsqu'une sonde fibre optique n'est pas branchée ou si une sonde a été cassée et donc que sa valeur affichée est incorrecte.

Une voie de mesure désactivée laisse son affichage correspondant vide, ou en blanc.

### <span id="page-19-1"></span>*7.6 MENU DES SIGNAUX OPTIQUES*

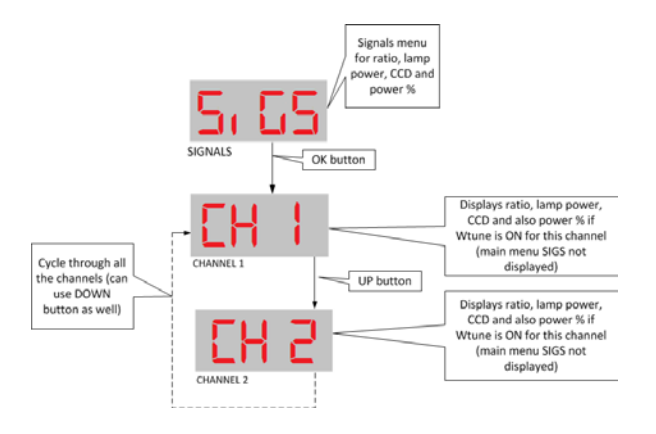

Il n'y a rien à choisir dans ce menu.

Ici, vous pouvez voir en un coup d'œil les valeurs des ratios minimum/maximum (multipliés par 100), des indices de puissance des lampes et des CCDs (durée de l'exposition en millisecondes) pour chaque canal.

« CH1 » clignotera pour indiquer que vous pouvez naviguer vers les autres canaux avec les boutons HAUT ou BAS. )

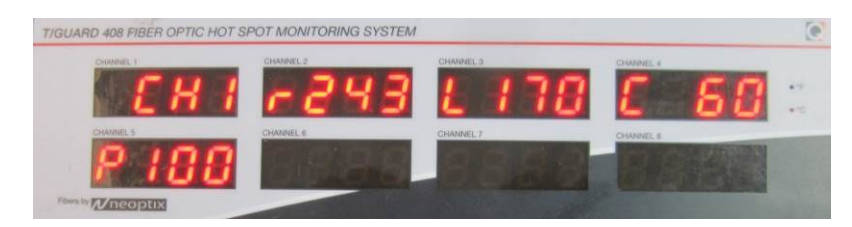

Respectivement, après le numéro de canal vous trouverez les paramètres correspondantes soit la valeur du ratio (précédée par une r), la valeur de puissance de la lampe (précédée d'un L) et la valeur du CCD (en ms) (précédée d'un C). À partir de la version 3.72 du logiciel, une seconde ligne est affichée avec la valeur de la puissance (précédé d'un P) pour ce canal, allant de 0 à 100% ; ce dernier paramètre est une sorte de fusion qui simplifie l'interprétation de la force du signal optique<sup>[4](#page-19-2)</sup>.

<span id="page-19-2"></span> $4$  Pour les applications transformateurs, l'expérience nous a démontré que cette lecture devrait être de 100% lors de la mesure d'une sonde seule, ou au moins 65% lors de la combinaison d'une sonde, d'un passe-parois et d'un câble extension (à température ambiante).

Remarque: Si la valeur de la puissance en % n'est pas affichée (« P 100 » dans l'exemple ci-dessus), cela signifie que le paramètre « wtune » n'est pas activé. Reportez-vous à la section [7.2](#page-16-0) pour savoir comment l'activer.

En tout moment, vous pouvez quitter ce menu en cliquant sur le bouton MENU plus à gauche.

### <span id="page-21-0"></span>*7.7 MENU DES CONDITIONS DES RELAIS*

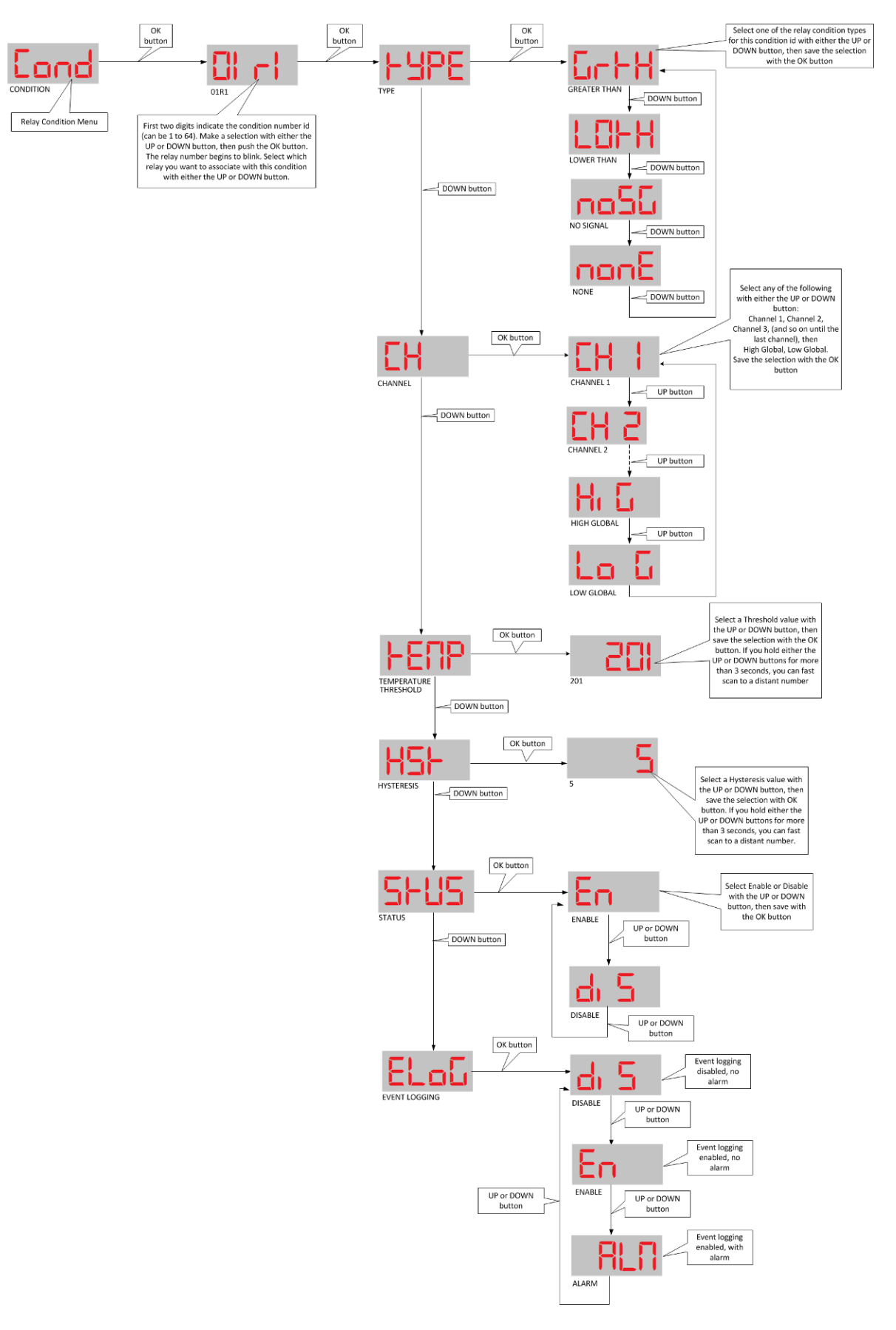

Le menu des conditions de relais est le plus compliqué des menus du 408, ayant jusqu'à 5 niveaux logiques. Ce menu vous permet d'initialiser les paramètres qui activeront les relais lorsque certaines conditions seront remplies.

Le logiciel supporte jusqu'à 128 conditions différentes. La programmation de ces conditions peut devenir une tâche assez lourde ; c'est pourquoi nous suggérons de les programmer en utilisant d'autres outils, comme les pages web du 408XT, ou encore OptiLink-II.

Le résultat de chacune des 128 conditions peut soit être sauvegarder ou non, et peut déclencher une alarme. Il existe 3 combinaisons possibles de sauvegarde et d'alarme : 1) Non-activé (pas de sauvegarde et pas d'alarme) ; 2) Sauvegarde activée seulement, ou ; 3) Sauvegarde de l'évènement et déclenchement d'alarme.

### <span id="page-22-0"></span>*7.8 MENU MODE DES RELAIS « FAIL-SAFE »*

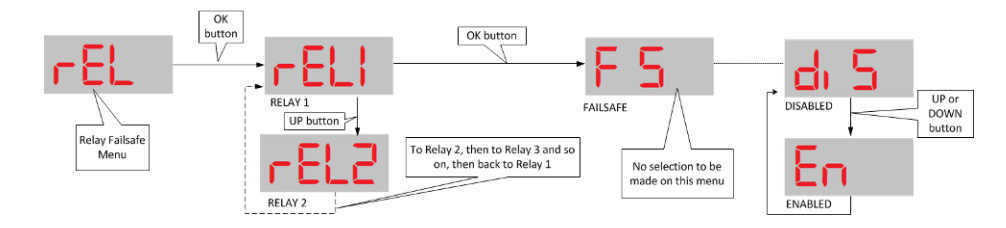

Ce menu permet la configuration des relais en mode « fail-safe » ou « sécurité intégrée »; ceci peut être intéressant dans les cas de bris de systèmes ou problèmes du logiciel. Dans ce cas, les relais seront activés.

### <span id="page-22-1"></span>*7.9 MENU DE SAUVEGARDE DES TEMPÉRATURES*

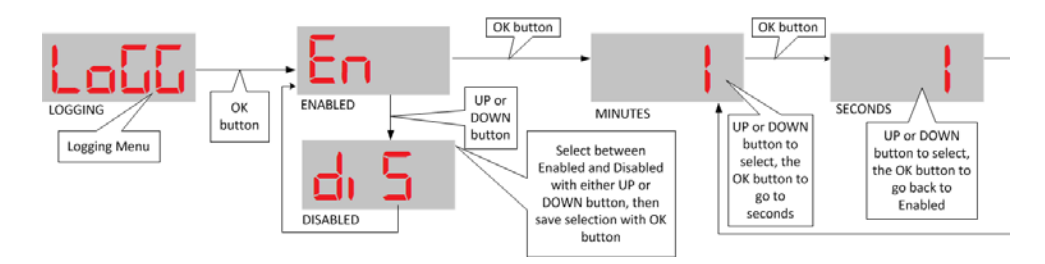

Par défaut, le T/Guard 408 sauvegardera toutes les mesures de températures toutes les 10 minutes.

Dans le but de réduire la taille des fichiers de sauvegarde, il est possible de ralentir le taux de sauvegarde ou encore de l'arrêter complètement. La façon de faire est expliquée ici.

En général, il est recommandé de ne pas changer le taux de sauvegarde (10 minutes) ou d'utiliser un taux plus lent , sauf pour les test d'échauffements de bobinages où une valeur de 1 ou 2 minutes est recommandée.

Prenez note que si vous forcez le taux de sauvegarde à un taux supérieur à 1 fois par minute, ce taux prendra la valeur de 1 fois par minute au prochain redémarrage du système. Cela est fait dans le but d'éviter de remplir la mémoire interne trop rapidement.

### <span id="page-22-2"></span>*7.10 MENU DES PROTOCOLES DU PORT SÉRIE*

Si vous avez acheté l'option des protocoles séries, le menu des protocoles séries sera disponible. À noter que le menu pour les protocoles Modbus et Neoptix (ASCII) sont toujours disponibles car ils font partis du système de base 408. Voici les détails :

- o Protocole Neoptix ASCII (requis pour OptiLink, OptiLink-II et HyperTerminal ou équivalent)
- o Modbus
- o DNP 3.0

#### o Et IEC 60870-5-101.

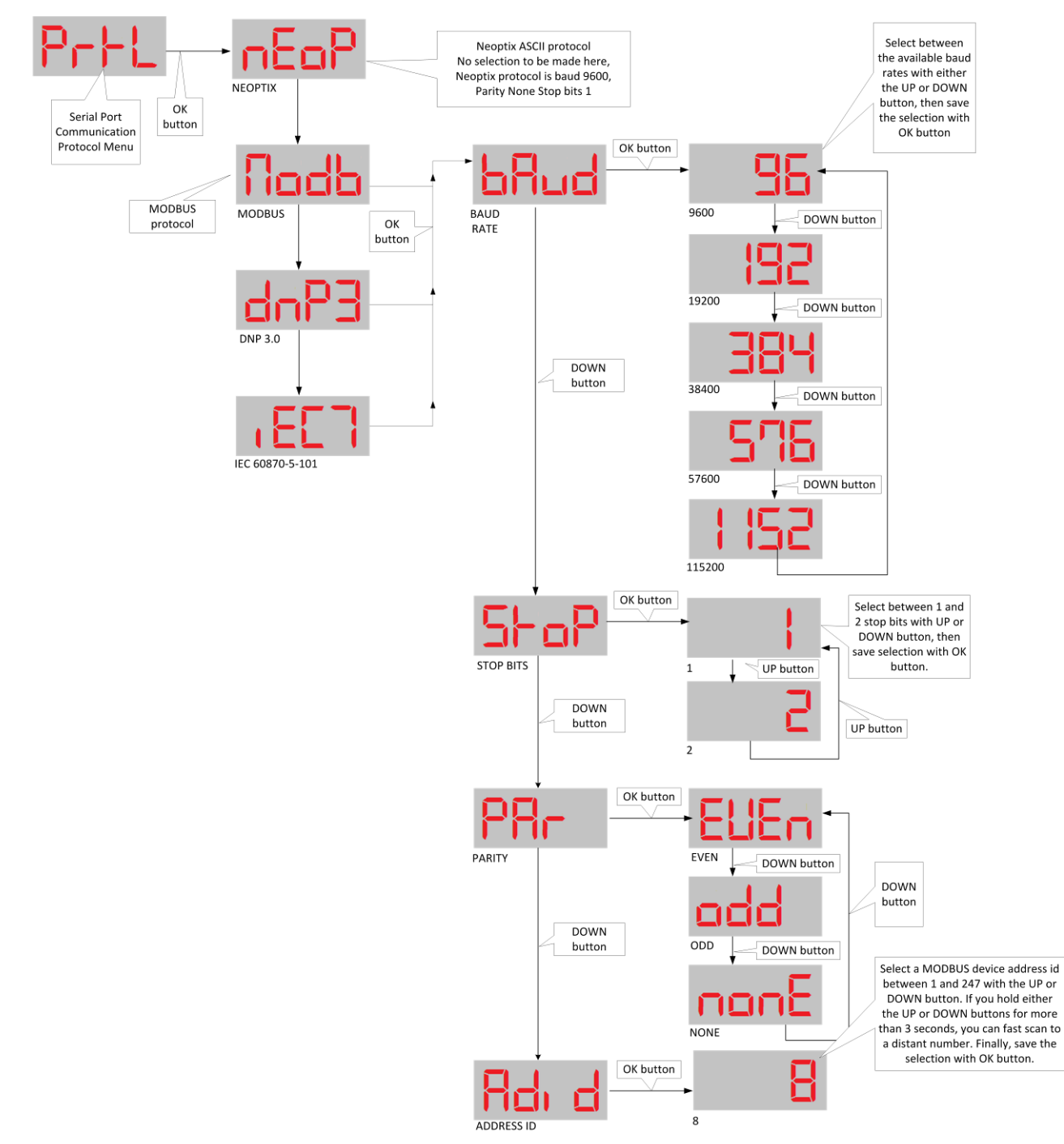

Ce menu s'adresse uniquement aux protocoles qui utilisent le port série RS485 du T/Guard-408 et du T/Guard-408XT.

Il existe certaines restrictions sur les choix des bits de parité et des "stop bits", en fonction du protocole choisi. Voir section [9.4.7.1](#page-39-1) pour plus de détails.

**Attention** : Le passage d'un protocole à l'autre rendra une application client actuellement connecté inopérante lorsque vous vous déconnectez et reconnectez à nouveau. La déconnection peut être une source de confusion, alors soyez prudent lorsque vous apportez des modifications aux protocoles.

**Attention** : Votre câblage externe peut être fait en « half-duplex » (deux fils) ou « full-duplex » (quatre fils); dans tous les cas, assurez-vous que la configuration du logiciel correspond à votre matériel. Pour le 408, s'il vous plaît se référer à la section [7.2.](#page-16-0)

<span id="page-24-0"></span>Neoptix a publié un guide distinct sur les protocoles, # g1030; n'hésitez pas à demander votre copie.

#### 7.10.1 PROTOCOLE NEOPTIX (ASCII)

Pour des questions de rétrocompatibilité avec les autres produits Neoptix, le protocole Neoptix-ASCII est fixe avec un taux baud de 9600, aucune parité et un stop-bit. Le taux de baud peut être accéléré, par exemple pour faire des transferts de fichiers plus rapides; toutefois, ces changements ne seront pas permanents et le taux de baud retournera toujours à 9600 lors d'un redémarrage.

<span id="page-24-1"></span>Ce choix de protocole est nécessaire pour utiliser des applications comme OptiLink, OptiLink-II, HyperTerminal et Tera Term.

#### 7.10.2 PROTOCOLE MODBUS

Pour le protocole Modbus, le taux baud, le bit parité and le nombre de stop bits sont modifiables par l'utilisateur. Toutefois, seulement les configurations suivantes sont acceptables, quoique d'autres configurations soient aussi tolérées :

- Parité pair, 1 bit stop
- Parité impair, 2 bits stop
- Aucune parité, 2 bits stop.

Le protocole Modbus requiert aussi une adresse nœud (ID), qui peut prendre la valeur de 1 à 247 (jusqu'à 255 est aussi toléré). Chaque appareil sur le réseau série doit avoir une adresse unique.

SVP se référer à l'annexe A, chapitr[e 13](#page-82-0) pour plus de détails sur le protocole Modbus. Le document G1030, en anglais seulement, peut aussi être utile pour comprendre le protocole Modbus.

#### 7.10.3 PROTOCOLE DNP 3.0

<span id="page-24-2"></span>Pour le protocole DNP 3.0, le taux baud peut être modifié. Le bit de parité est fixé à 'aucun' et le stop-bit est aussi fixé à '1', dans le respect du protocole. L'adresse de la station maîtresse est le défaut *65500* et l'adresse de la station secondaire (esclave) est par défaut '1'. Il est recommandé de ne pas changer ces valeurs défauts. Si vous deviez les changer, il est possible de le faire à partir de la page web *Labels and Interfaces* du 408XT, ou, pour les autres modèles, en utilisant la commande série suivante :

master:XXXXX .. Define DNP 3.0 adresse station maîtresse (normalement 65500)

second:XXXXX .. Define DNP 3.0 adresse station secondaire (esclave, le 408) (normalement 1)

#### 7.10.4 PROTOCOLE IEC 60870-5-101

<span id="page-24-3"></span>Pour le IEC 60870, le taux baud et l'adresse id peuvent être modifiés. Le bit de parité est fixé à 'pair' et le nombre de stop bit est '1', dans le but de respecter le protocole.

#### <span id="page-24-4"></span>*7.11 MENU HORLOGE*

Ce menu est utilisé pour mettre à jour l'horloge interne du 408. On peut ainsi initialiser le fuseau horaire, la date et l'heure. Prendre note que si un serveur NTP est actif, celui-ci aura préséance et l'heure sera automatiquement mise à jour régulièrement.

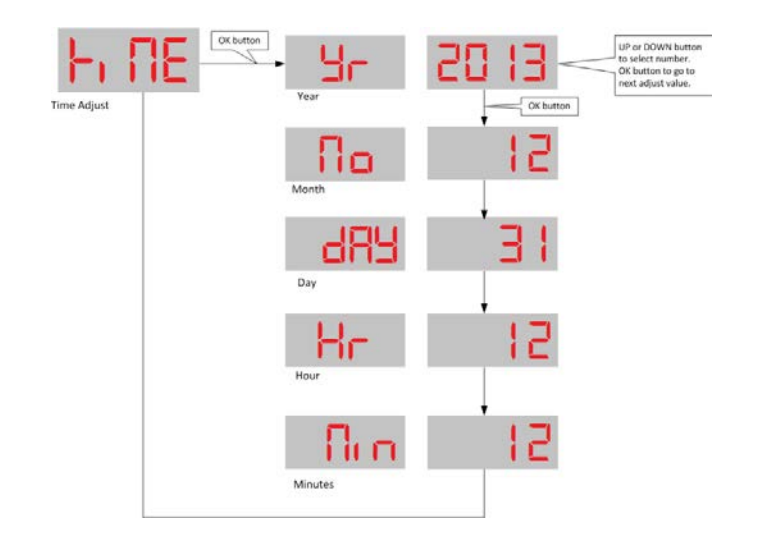

### <span id="page-25-0"></span>*7.12 MENU ETHERNET (POUR LE 408XT SEULEMENT)*

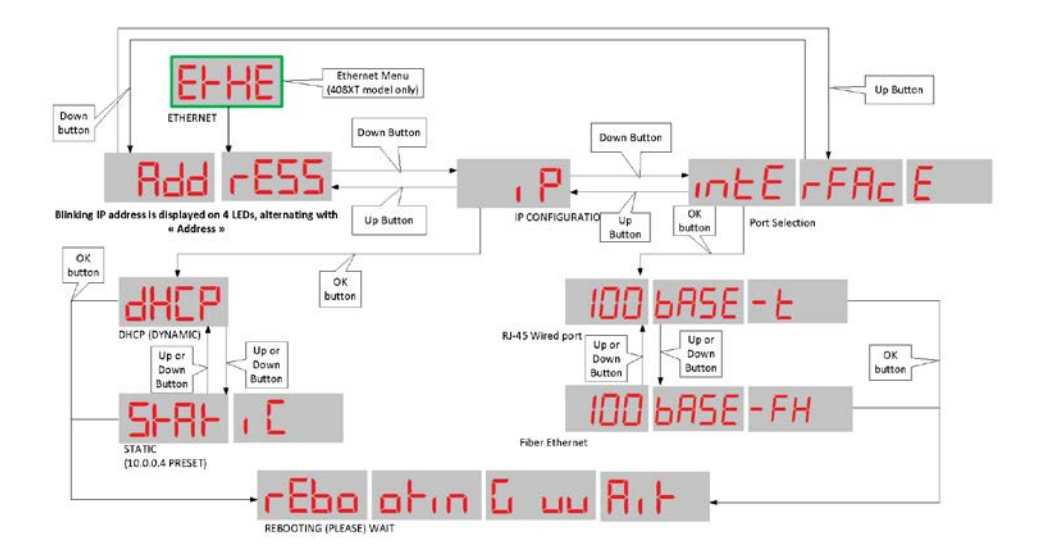

Prendre note qu'une connexion Ethernet active est requise pour utiliser ce menu. Prendre note aussi que la connexion Ethernet est normalement activée lors du démarrage de l'appareil.

Le sous menu IP clignotant affichera immédiatement l'adresse IP courante, en alternance avec le mot "*EtHE AddrESS*" (adresse Ethernet).

À partir de ce menu, utilisez les boutons UP et DOWN pour naviguer vers le sous-menu IP. La configuration actuelle sera affichée, soit le mode dynamique DHCP ou une adresse IP fixe (statique) de 10.0.0.4.

Le sous menu DHCP a pour but de vous aider à résoudre des problèmes de réseautage, tel que l'entrée d'une mauvaise adresse statique IP. Si vous voyez le message « DHCP no connect », vérifiez votre câblage et installation réseautique.

Le sous-menu DHCP vous permet de faire les opérations suivantes :

- Remise à zéro d'une mauvaise adresse IP fixe, ou de revenir en mode dynamique DHCP, ou
- De configurer l'appareil au défaut d'usine, qui est :

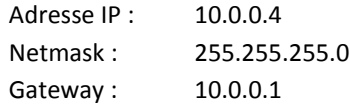

Si ces défauts ne vous conviennent pas, vous devez impérativement utiliser ces défauts et *ensuite* les changer en utilisant les paramètres à la page web appropriée.

Si vous avez l'option -FX, ce menu vous permet aussi de choisir votre lien physique Ethernet, soit la fibre avec les connecteurs ST soit le cuivre avec le connecteur RJ45. Seulement un lien peut être actif en tout moment.

Une modification à l'adresse IP ou au choix de port Ethernet forcera un redémarrage de l'appareil.

# <span id="page-27-0"></span>**8 INTRODUCTION, SERVEUR WEB (MODÈLE 408XT)**

Ce chapitre présente les opérations de base qui peuvent être accomplies avec le serveur web du 408XT; en particulier, vous y trouverez les instructions comment se connecter sur un réseau Ethernet. Une description plus complète des différentes fonctionnalités du serveur web sont dans au chapitre suivant.

Votre nouveau 408XT est étalonné et prêt pour sa mise en route. Vous devrez l'alimenter correctement (voir chapitr[e 6.2\)](#page-10-0) et le relier à votre PC avec un câble Ethernet approprié. Une fois alimenté, l'appareil prendra environ 25 secondes pour afficher les températures. L'affichage devrait alors ressemblé à ceci :

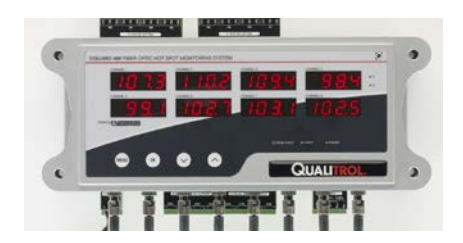

Un fois relié à votre lien Ethernet, vous devrez décider de la stratégie à utiliser pour rendre votre lien Ethernet fonctionnel ; trois stratégies sont décrites ici<sup>[5](#page-27-1)</sup> :

a) Vous connectez votre 408XT en utilisant la topologie du réseau de votre organisation. En utilisant cette approche, tous de votre organisation peuvent y accéder. Ce type de connexion est normalement réalisé au moyen d'un routeur Ethernet intelligent, équipé d'un serveur DHCP.

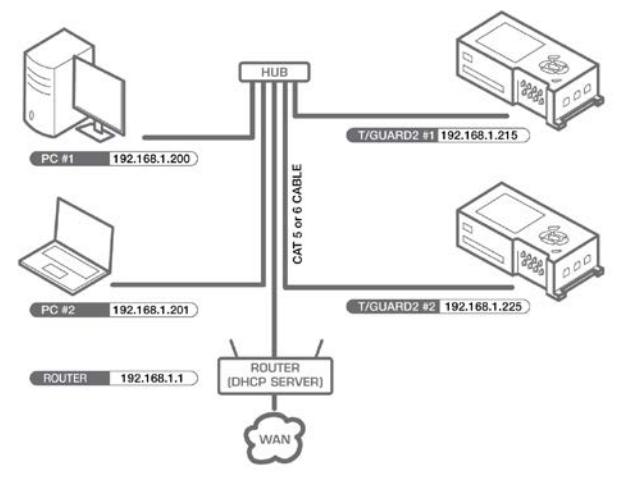

**Attention :** Pour des raisons de sécurité de réseaux, cette approche n'est pas recommandée, parce que tous ont ouvertement accès à l'appareil. Neoptix recommande plutôt l'usage d'un réseau privé, tel que décrit au point b).

b) Vous connectez votre 408XT via un lien Ethernet dédié, ce qui en fait un réseau « privé ». Pour ce faire, vous aurez besoin d'une interface ou un adaptateur Ethernet dédié sur votre PC, telle une interface Ethernet-USB facilement disponible chez n'importe quel magasin de produits informatiques. Cela aura l'avantage de garder votre 408XT isolé de tous réseaux publics, ce qui vous assurera une bonne sécurité.

Cette configuration est celle qui sera active lors de la réception d'un nouvel appareil, venant de Neoptix. Cette approche est illustrée ici :

<span id="page-27-1"></span><sup>&</sup>lt;sup>5</sup> Peu importe votre configuration, votre serveur proxy devrait être désactivé (si vous en utilisez un).

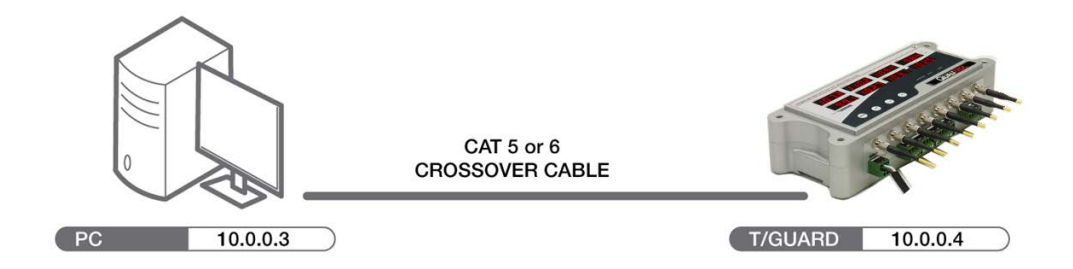

c) Si vous voulez avoir une configuration où plus d'un appareil doit être relié à votre PC, il est alors suggéré d'utiliser un concentrateur de réseau, comme illustré ici :

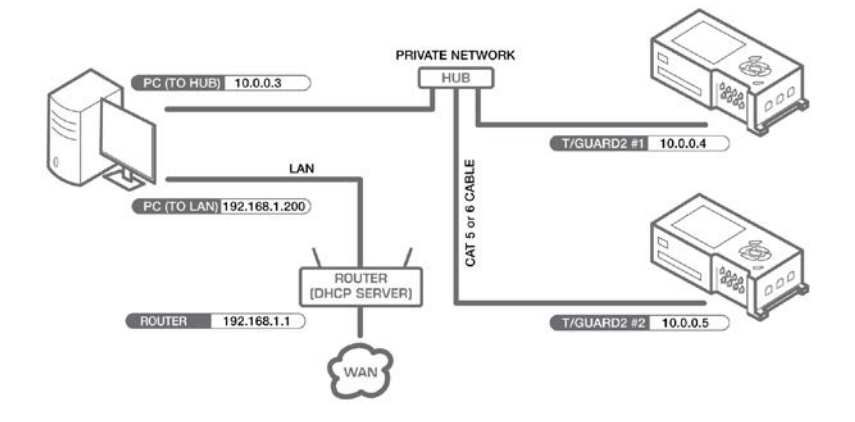

### <span id="page-28-0"></span>*8.1 MISE EN PLACE D'UN RÉSEAU PRIVÉ*

Cette section va vous guider pour mettre en place un réseau privé, utilisant une adresse IP fixe. La configuration matérielle requise est illustrée à l'option b) ici-haut.

Comme déjà expliqué dans la sectio[n 7.12,](#page-25-0) l'adresse IP initiale de votre 408XT doit obligatoirement être 10.0.0.4<sup>[6](#page-28-1)</sup>. Nous utiliserons donc l'adresse 10.0.0.3 comme adresse IP avec l'adaptateur Ethernet de votre PC<sup>[7](#page-28-2)</sup>. Pour faire cela, il est nécessaire d'ouvrir la fenêtre Windows « Local Area Network », comme illustré ici :

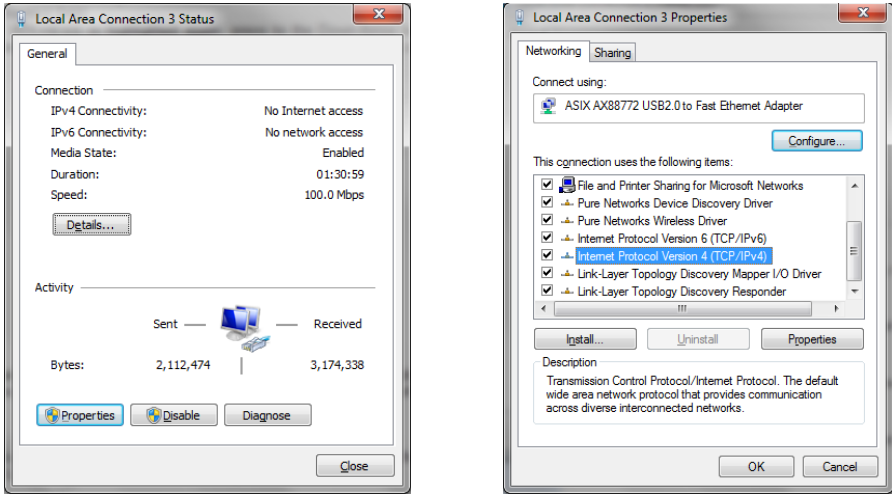

<span id="page-28-1"></span> <sup>6</sup> L'adresse IP pourra être changée plus tard, mais initialement vous devez utiliser 10.0.0.4 pour le 408XT.

<span id="page-28-2"></span><sup>&</sup>lt;sup>7</sup> Pour plus d'information concernant les adresses IP, veuillez consulter ce site [: http://fr.wikipedia.org/wiki/Adresse\\_IP.](http://fr.wikipedia.org/wiki/Adresse_IP)

Ensuite, ouvrir la page des propriétés. Mettre en surbrillance « Internet Protocol Version 4 » et cliquer sur le bouton « Properties ». Choisissez « Use the following IP address » et entrez l'information concernant votre adresse IP du PC, comme illustré ici-bas, dans la figure de droite :

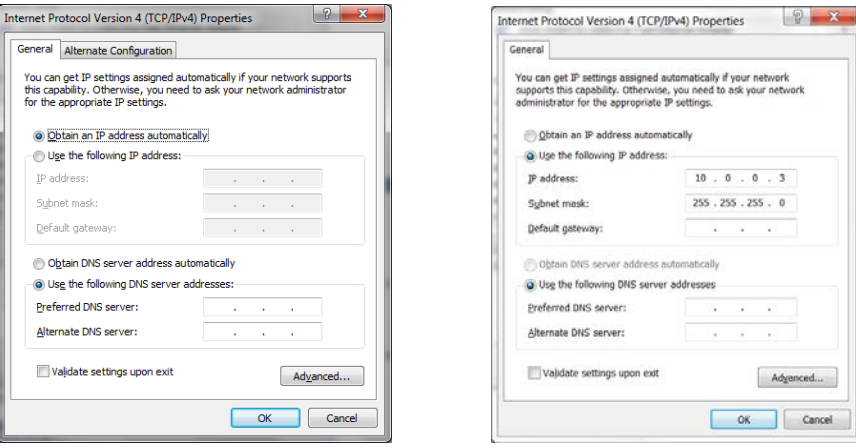

Vous pourriez aussi entrer l'adresse IP fixe en ouvrant l'onglet « Alternate Configuration », tel qu'illustré dans la figure de gauche icihaut. Ce faisant, il serait plus facile pour vous d'alterner entre une configuration avec serveur DHCP (environnement de bureau) et la configuration avec IP fixe, qui est requise pour vous connectez au 408XT. Ceci est illustré ici :

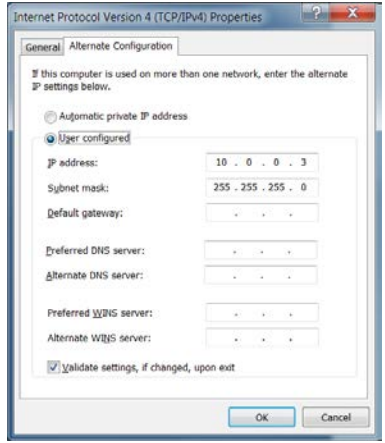

Fermez toutes les fenêtres.

Si vous éprouvez des problèmes avec vos connexions Ethernet, ou vous avez des problèmes de compréhension avec certains concepts discuté plus haut, vous devriez contacter votre administrateur réseau local.

#### <span id="page-29-0"></span>*8.2 COMMENT TRAVAILLER AVEC UN FURETEUR INTERNET*

Démarrez votre fureteur Internet<sup>[8](#page-29-1)</sup>. Dans la barre d'adresse, entrez « 10.0.0.4 »<sup>[9](#page-29-2)</sup>. La première page visible sera la page vous permettant de vous authentifier auprès du 408XT (login). Le nom d'utilisateur et le mot de passe défauts sont « neoptix » et « pass »; vous aurez la liberté de les changer plus tard.

<span id="page-29-2"></span><span id="page-29-1"></span> $8$  Les fureteurs suivants sont supportés :

<sup>•</sup> Microsoft Internet Explorer version 7, et les versions plus récentes

<sup>•</sup> Mozilla Firefox version 3.6 et les versions plus récentes

Google Chrome

<sup>•</sup> Apple Safari.

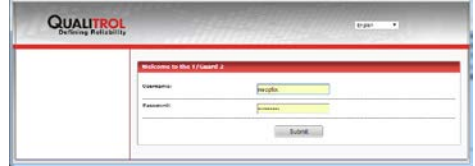

La page principale (avec 8 sondes) est aussitôt affichée :

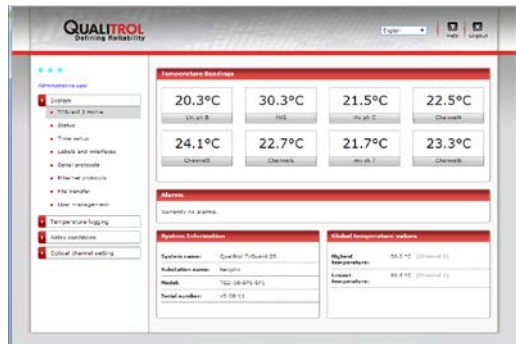

Par défaut, tous les paramètres ont des valeurs préétablies qui sont normalement compatibles avec l'application des mesures de points chauds dans les transformateurs. Vous avez la liberté de les changer; toutefois, nous suggérons que vous les changiez seulement lorsque vous aurez plus d'expérience avec l'application.

Ensuite, il faudra entrer les paramètres applicables aux sondes. Cela pourra être fait à surfant à la page « Temperature-channel settings » et après « Parameter settings ».

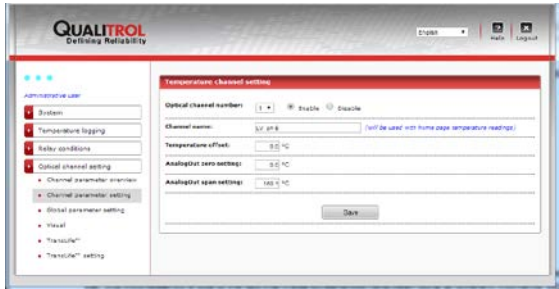

Dans cette fenêtre, vous pourrez initialiser les paramètres qui sont importants pour chacune des voies de mesure :

- Activer ou désactiver un canal
- Donner un nom à un canal (jusqu'à 32 caractères), à votre choix (la position d'une sonde est souvent un très bon choix de nom)
- Activer ce canal pour l'impliquer dans les calculs globaux (dans le but d'inclure ou exclure ce canal dans les calculs globaux)
- Ajout d'un offset. Attention: un offset introduit une erreur dans l'étalonnage de votre instrument ; il faut faire attention !
- Zéro et plage des sorties analogiques, pour cette voie de mesure.

Il y a aussi une page pour les paramètres communs à toutes les voies de mesure. Ceci est illustré ici-bas ; on y illustre les valeurs recommandées pour les applications transformateurs.

 $\overline{\phantom{a}}$ 

<sup>&</sup>lt;sup>9</sup> Les images présentées dans ce guide ne sont pas toujours consistantes pour ce qui est de l'adresse IP présentée; ceci est dû au fait que ces images ont été prises à divers moments, sous des conditions de réseautage variables

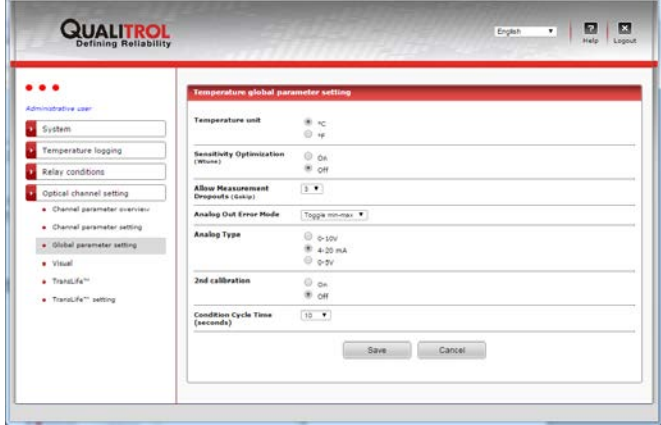

Le 408XT fera une sauvegarde automatique des températures aussitôt qu'il sera sous tension, avec une fréquence de sauvegarde d'une lecture à toutes les 10 minutes. Vous pourrez ajuster ce taux au besoin, à partir de la sélection « Temperature logging » et ensuite « Log settings »; la fenêtre suivante apparaitra :

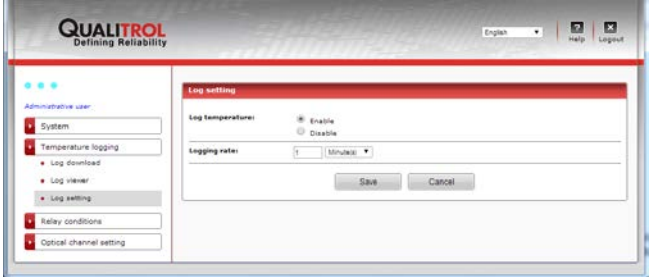

Vous pouvez inspecter les températures sauvegardées en cliquant sur « Log viewer ». Cette fenêtre apparaitra :

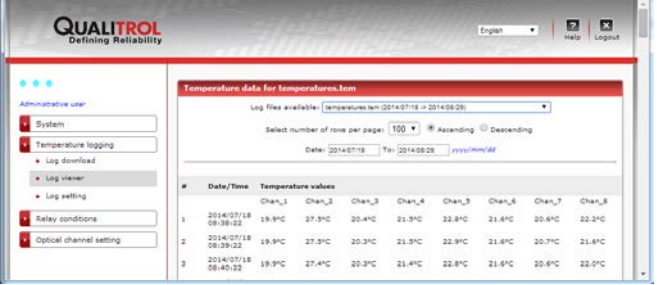

Finalement, la prochaine étape serait de programmer les relais et alarmes, pour effectuer les opérations que vous désirez; ceci peut inclure les seuils d'activation des relais, leurs conditions, etc. Ceci est décrit en détail à la section [9.4.21](#page-48-0) (référence logiciel).

# <span id="page-32-0"></span>9 **DESCRIPTION D'INTERFACE WEB (MODÈLE 408XT)**

### <span id="page-32-1"></span>*9.1 VUE D'ENSEMBLE*

<span id="page-32-2"></span>L'application web donne les mêmes fonctionnalités que celles disponibles à partir du port série, et un peu plus; toutefois une connexion Ethernet offre une vitesse de transmission qui est autrement plus rapide !

#### 9.1.1 GESTION DES USAGERS

Le 408XT permet de créer jusqu'à 10 usagers, chacun avec son propre nom d'usager et mot de passe; chaque usager peut aussi être défini comme administrateur ou visiteur. Un usager « admin » peut changer les configurations et le visiteur peut seulement consulter ces configurations, sans pouvoir les changer. Cette flexibilité offre :

- L'accès temporaire et limité à des usagers temporaires en évitant de modifier les mots de passe "admin" à outrance. Un nouvel usager visiteur peut se créer rapidement et aussi s'effacer rapidement.
- La distribution de responsabilités entre divers gestionnaires, tout en maintenant un minimum de sécurité.

#### 9.1.2 SESSIONS WEB

<span id="page-32-3"></span>Une session web est unique à un usager, à un ordinateur et à un fureteur. S'il n'y a pas d'activités en dedans de 60 minutes, cette session de terminera et l'usager devra se reconnecter pour y avoir accès de nouveau. Jusqu'à 25 sessions concurrentes peuvent être ouvertes simultanément, avec chaque session ayant sa propre langue ; toutefois, toute nouvelle session démarrera en anglais.

#### 9.1.3 COMMENT COPIER LES CONFIGURATIONS D'UN INSTRUMENT T/GUARD-408 À UN AUTRE

<span id="page-32-4"></span>Plus besoin de prendre des notes ou à se rappeler les configurations que vous voulez dupliquer d'un instrument à un autre ! Il suffit de sauvegarder une configuration (3 fichiers au total) d'un instrument et de charger cette configuration sur un autre appareil ; voir sectio[n 9.4.13.](#page-43-0)

Les unités <sup>o</sup>C ou <sup>o</sup>F, les conditions de relais, les offsets, etc., tous ces paramètres peuvent être transférés à un autre appareil facilement et rapidement.

### <span id="page-32-5"></span>*9.2 RÉSEAUTAGE DES INSTRUMENTS T/GUARD-408XT*

Au début, vous devrez connecter votre 408XT à un réseau Internet, soit privé, soit ouvert. Le chapitre précédent donne toutes les informations nécessaires pour vous connecter, suivant 3 topologies différentes. Voir chapitre [8.](#page-27-0)

Si vous éprouvez des difficultés à vous relier à votre réseau, nous vous suggérons de communiquer avec le service informatique de votre organisation.

### <span id="page-32-7"></span><span id="page-32-6"></span>*9.3 L'APPLICATION WEB ET LE T/GUARD-408XT*

#### 9.3.1 MISE EN GARDE CONCERNANT LA MÉMOIRE CACHE DE VOTRE FURETEUR

Tous les fureteurs sont tous un peu différents, et leur comportement n'est pas toujours le même.

Quoique beaucoup d'efforts de développement aient été investis pour empêcher votre fureteur de stoker temporairement l'information qui peut devenir désuète assez rapidement, il se peut que cette information soit retenu dans la mémoire "cache" de votre fureteur. Ce comportement peut à l'occasion causer quelques désagréments. La mémoire cache peut quelque fois résulter en des résultats difficiles à prédire, particulièrement lorsque vous pourriez travailler sur plus d'un T/Guard-408XT à la fois ; ceux-ci vont

différer seulement alors par leurs adresses IP et MAC. Pour cette raison, il serait peut-être recommandé d'ajuster votre fureteur en conséquence. Le site « wikihow » peut être une bonne source d'information pour des instructions spécifiques pour plusieurs types de fureteurs [: http://www.wikihow.com/Clear-Your-Browser%27s-Cache.](http://www.wikihow.com/Clear-Your-Browser%27s-Cache)

<span id="page-33-0"></span>9.3.2 PAGE DE LOGIN

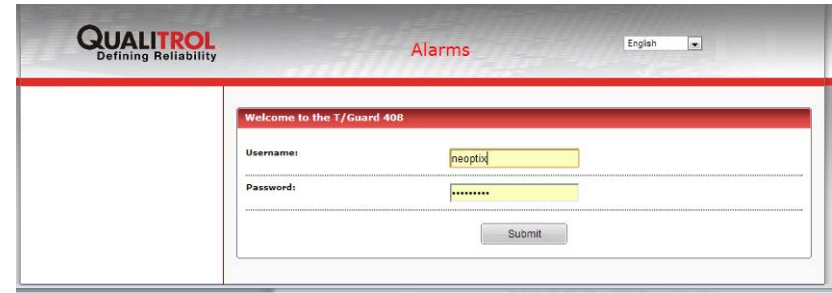

Vous pouvez choisir une langue différente à partir de la liste déroulante à droite. Un choix de 12 langues est actuellement disponible.

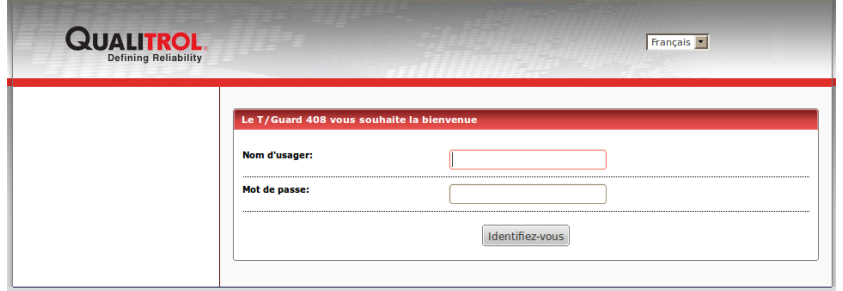

Note:

1- À noter que votre choix de langue n'est pas mémorisé par le 408XT; au lieu de cela, le démarrage d'une nouvelle session se fait toujours en Anglais. Par exemple, si deux usagers différents sont connectés simultanément, chacun peut choisir la langue de son choix.

Il est nécessaire de se connecter pour voir les données à distance. Deux mots de passes sont préprogrammés dans votre nouvel appareil, par défaut :

- 1- Niveau administrateur (nom d'usager « *neoptix* », mot de passe « *pass* »)
- 2- Niveau visiteur (nom d'usager « *guest* », mot de passe « *guest* »)

Il est recommandé de changer au minimum le mot de passe administrateur lors de la première connexion; on vous rappellera de changer les mots de passe chaque fois que vous vous connecterez; toutefois, il n'y a aucune obligation de changer les mots de passe.

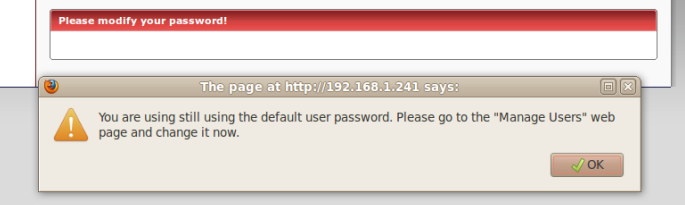

L'usager « visiteur » peut simplement être éliminé, si vous le désirez.

L'usager principal ne peut pas être éliminé et ne peux pas être converti en usager « visiteur ».

Le *T/Guard 408* ne supporte les enregistrements du type « LDAP » et les certificats encryptés digitalement.

Le mot « Alarms » clignotera dans le haut de toutes les fenêtres si une alarme non acquittée est actuellement active. Pour vous débarrasser des alarmes, vous devez les acquitter, ou encore en désactivant cette fonctionnalité, dans la fenêtre « Alarm management » ; voir section [9.4.26.](#page-52-0)

#### <span id="page-34-0"></span>9.3.3 CONFIGURATION DES POINTS COLORÉS À L'ENTÊTE DES PAGES WEB

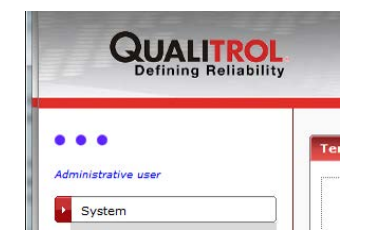

Dans la situation où vous auriez plusieurs *T/Guard 408XT* sur votre réseau, la configuration d'un appareil en particulier pourrait devenir un peu ambiguë parce que toutes les fenêtres web sont très similaires.

Pour vous aider à les différencier, on a ajouté sur chaque fenêtre 3 points de couleurs, dont vous pouvez choisir la couleur pour chacun des instruments. Pour en modifier la couleur, un usager « administrateur » peut simplement cliquer sur un des points, et ce sélecteur de couleurs apparaitra :

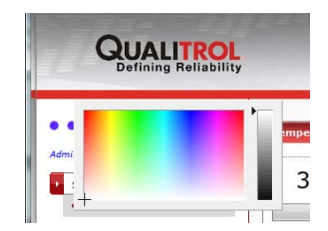

Ensuite, choisissez une couleur en cliquant dessus. Pour finaliser cette opération, vous devrez confirmer votre sélection :

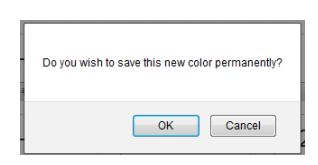

Si vous optez pour cette nouvelle couleur, celle-ci deviendra active lors de la prochaine mise en route de l'appareil.

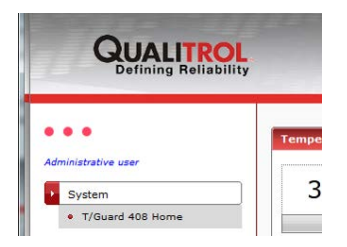

Cette façon de faire permet de coder avec une couleur chacun des *T/Guard 408XT* sur votre réseau, et vous évitera probablement des erreurs dans le futur.

#### <span id="page-34-2"></span><span id="page-34-1"></span>*9.4 DESCRIPTION DES PAGES WEB, POUR UN ADMINISTRATEUR*

#### 9.4.1 PAGE D'ACCUEIL DU T/GUARD 408XT

Cette page est la toute première page que vous verrez après une connexion.

Les copies de fenêtres montrées plus bas sont pour un système à 8 voies de mesure. Les températures affichées sont rafraichies toutes les quelques secondes.

Il n'y a rien à modifier sur cette page.

Si vous observez des lectures comme "---.-", cela indique que le 408 n'a pas réussi à lire une lecture pour cette voie de mesure (aucune sonde ou encore sonde brisée). Une voie que ne donne rien (vide) indique que cette voie de mesure a été désactivée. On utilise ici la même logique que pour l'affichage LED.

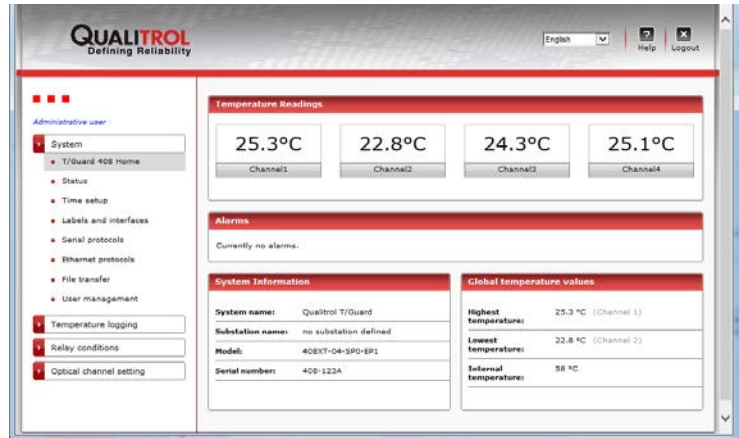

Les unités des températures (C ou F) peut être changées dans la page « *Probe, Global Parameters* »; voir section [9.4.29.](#page-53-0)

Le nombre de températures affichées s'adaptera dynamiquement au nombre de voies de mesure de l'instrument

L'indication « Alarms » vous informe qu'au moins une alarme est actuellement active. Cette information est rafraichie à toutes les 10 secondes. Une fois que toutes les alarmes auront été acquittées, cette information disparaitra, jusqu'à ce qu'une nouvelle alarme se produise.

Si vous désirez voir des graphiques en temps réel, nous suggérons fortement d'utiliser le logiciel OptiLink-II ; voir prochain chapitre.

Les températures globales minimum et maximum sont aussi indiquées sur cette page, de même que la température interne de l'instrument.

#### 9.4.2 PAGE D'ÉTAT (VUE PAR DÉFAUT)

<span id="page-35-0"></span>Cette page peut se présenter de 3 façons différentes. Les présentations additionnelles vous donneront des informations concernant la performance de votre réseau Ethernet, ce qui pourrait être intéressant dans certaines conditions. La vue qui suit représente la présentation par défaut.
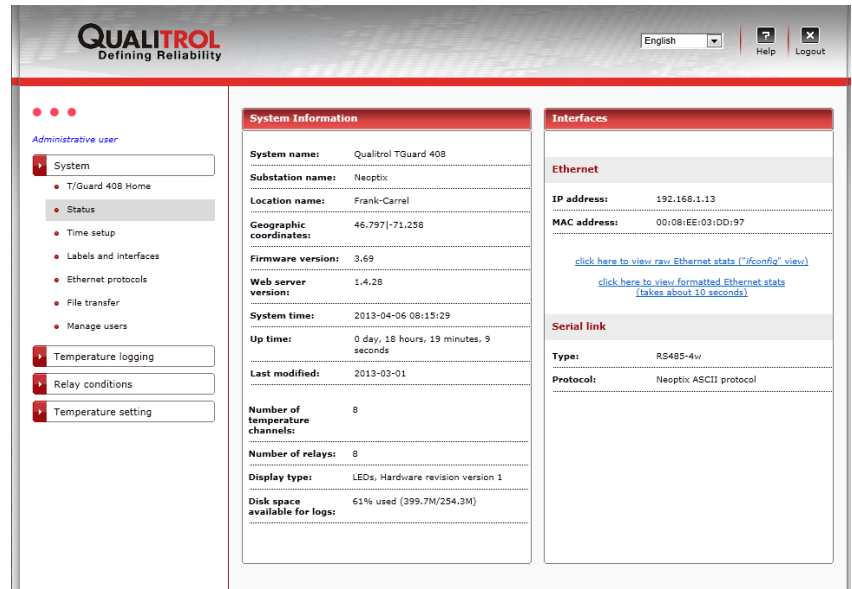

## 9.4.3 PAGE D'ÉTAT (AVEC VUE DES STATISTIQUES ETHERNET)

Cette page vous donne des statistiques concernant l'usage du réseau Ethernet, dans un format qui sera familier aux administrateurs de réseaux.

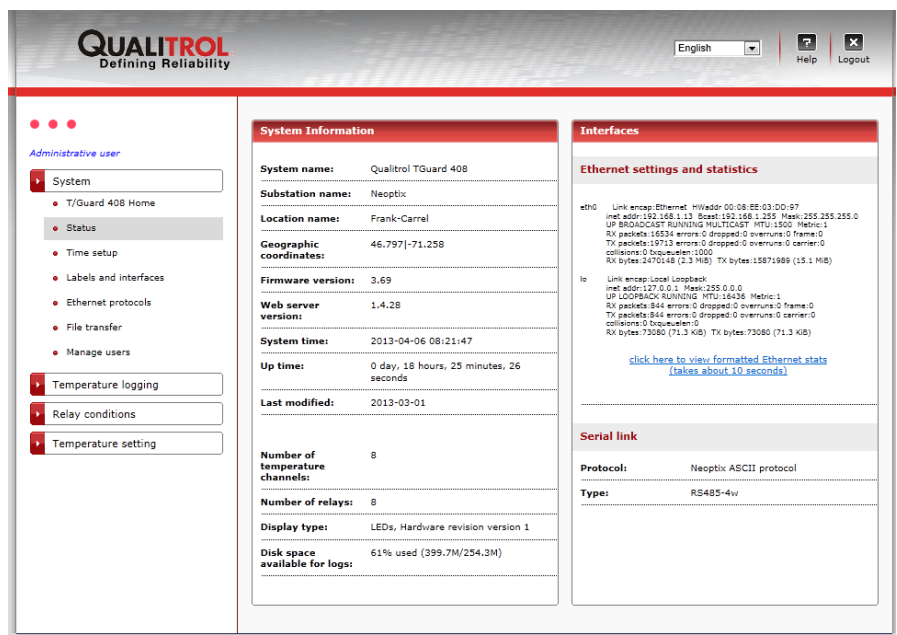

## 9.4.4 PAGE D'ÉTAT (AVEC VUE FORMATÉE DES STATISTIQUES ETHERNET)

Cette page présente essentiellement les mêmes informations que la page précédente, mais dans un format plus simple. Attention : le processeur peut prendre quelques instants avant de vous donner l'information demandée.

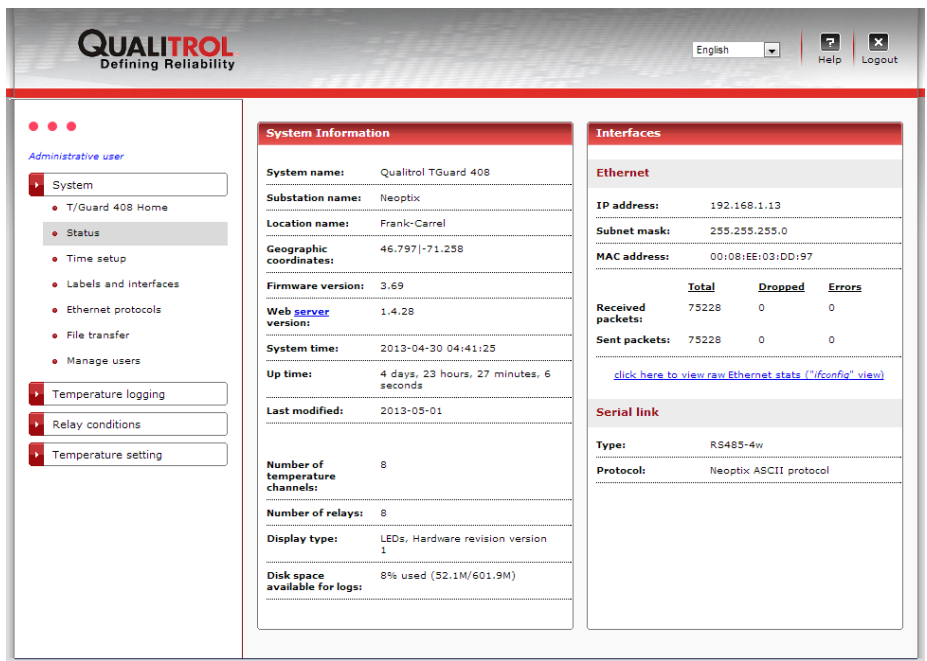

## 9.4.5 PAGE DE CONFIGURATION DU TEMPS (ET DES SERVEURS NTP)

La date et l'heure sont utilisées pour la sauvegarde des températures, et aussi avec certains protocoles, comme IEC 61850.

Vous pouvez ajuster l'heure et la date suivant vos besoins locaux; l'heure et la date resteront correctes, même si l'appareil n'est pas sous tension.

Les *T/Guard 408XT* supportent la synchronisation temporelle NTP, pour se conformer à certains protocoles comme IEC 61850. La synchronisation NTP requiert que votre *T/Guard 408XT* soit connecté à Internet. Deux serveurs NTP sont suggérés comme défauts (voir image plus bas); ces deux serveurs sont fiables et sont disponibles sur le réseau public Internet. Le *408XT* interrogera le premier serveur, et si celui-ci ne répond pas, le logiciel essaiera le second serveur, et ainsi de suite. Vous avez la liberté d'utiliser le serveur de votre choix ; dans ce cas, ajustez les adresses IP en conséquence ; jusqu'à trois serveurs différents sont supportés.

La tâche principale des serveurs NTP est d'assurer que tous vos instruments (plusieurs *T/Guard-408XT*) sont synchronisés ensemble.

Les ajustements aux réseaux horaires sont requis pour assurer que l'affichage de l'heure est correct à votre adresse.

Si les serveurs NTP ne sont pas utilisés, alors décochez la case de synchronisation; dans ce cas, vous serez en mesure de régler la date et l'heure locale selon vos goûts.

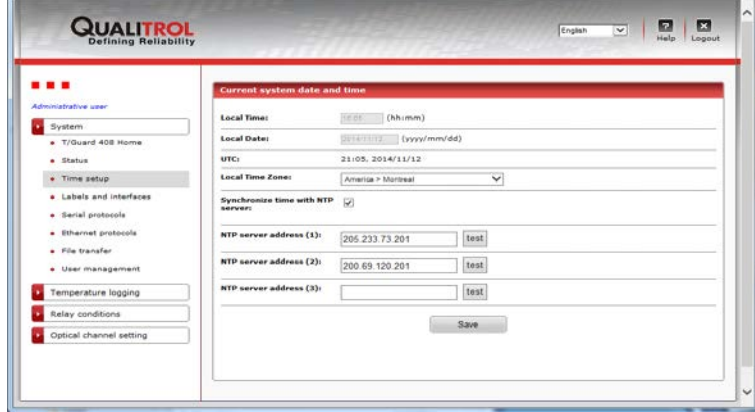

Cette page web vous donne l'opportunité d'identifier votre *T/Guard 408*, pour le différencier des autres qui pourraient être dans la même sous-station. L'information concernant le nom de système, le nom de la sous-station, la localisation, permet d'identifier de façon positive chacun des systèmes de Neoptix.

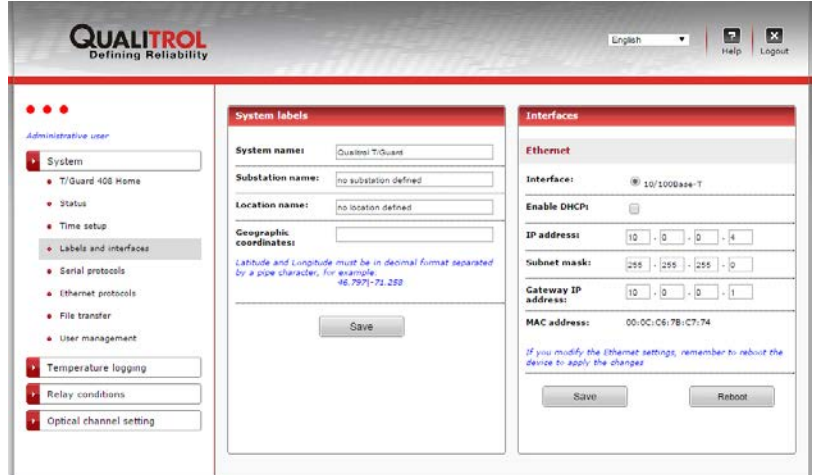

Neoptix a développé une application mobile, pour les téléphones intelligents basé sue le iOS d'Apple. Cette application vous permet de monitorer un *T/Guard-408XT* à distance. Une information de longitude et latitude exacte donnera une efficacité accrue à vos employés.

Si votre 408XT inclut l'option de communication -FX, vous pouvez choisir votre protocole physique de communication Ethernet. Une fois le choix fait, vous devez sauvegarder votre sélection, avec le bouton « Save » et ensuite faire un redémarrage du 408XT avec le bouton « Reboot ».

Ne pas oublier de se référer à la section **[3](#page-5-0)**, au début de ce guide, concernant la sécurité sur Internet.

## 9.4.7 GESTION DES PROTOCOLES UTILISANT LE PORT SÉRIE

Cette page web vous permet de configure votre port série (RS-485) soit en half-duplex soit en full-duplex; dans tous les cas, vous devrez faire attention pour assurer que votre filage extérieur correspond bien à votre sélection logiciel (« half » pour 2 fils, « full » pour 4 fils).

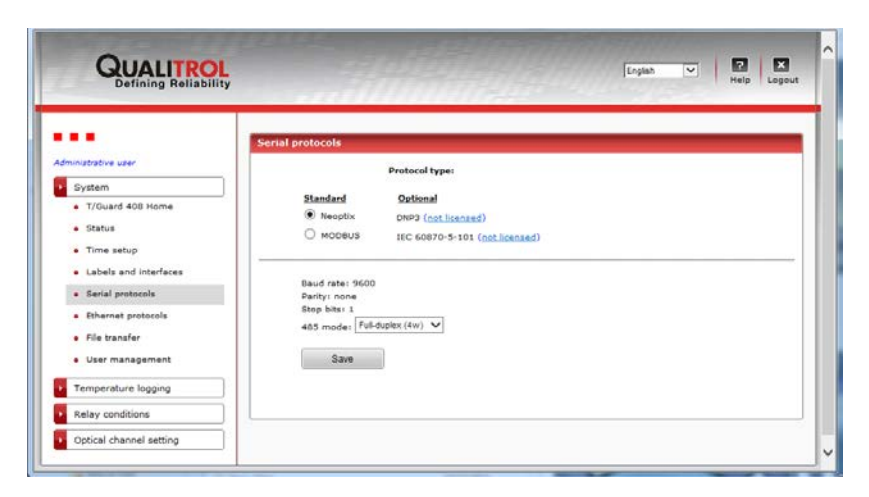

Dans la fenêtre illustrée plus haut, vous remarquerez que tous les protocoles séries (option -SP1) ont été autorisés et qu'ils ont été utilisés au moins une fois. Un fichier pointmap.txt est généré dynamiquement par les serveurs DNP 3.0 et IEC 60870, lors du premier usage de ces protocoles ; donc le hyperlien vous permettant de sauvegarder ce fichier ne deviendra actif qu'après avoir utilisé le

protocole au moins une fois, au moment où le fichier existe réellement. Le protocole DNP 3.0 est disponible en version 16 ou 32 bits; vous devriez choisir 32 bits, à moins que votre système SCADA ne supporte que les applications 16 bits.

Si un protocole n'a pas été acheté et autorisé, vous ne pourrez pas l'utiliser; toutefois un hyperlien vous dirigera vers une page d'enregistrement, où vous pourrez entrer un code obtenu de Neoptix ou Qualitrol.

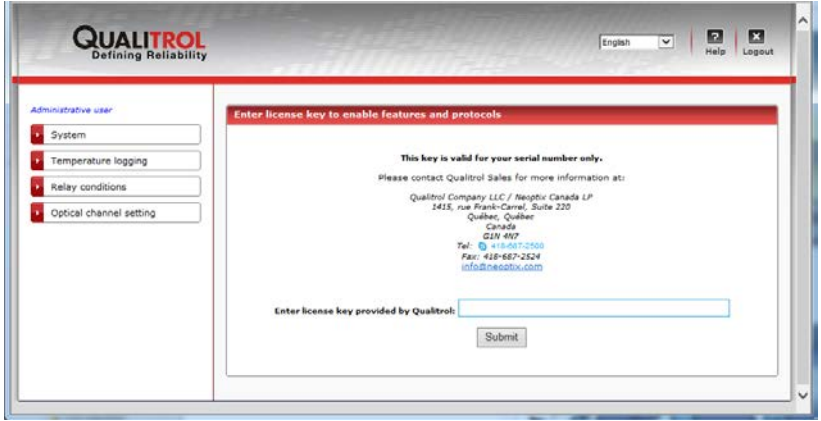

### *9.4.7.1 Configuration des protocoles séries*

Lorsque vous utilisez les protocoles séries, vous devrez apporter une attention particulière aux choix des bits de parités et stop. Les restrictions suivantes sont importantes:

Modbus: Quoique ce standard ait certaines restrictions, le 408 acceptera n'importe quel combinaison de bits stop (1 ou 2) et de parité (aucun, pair, impair).

DNP3: La seule combinaison acceptable est aucune parité et un bit stop.

IEC 60870-5-101: La seule combinaison acceptable est parité pair et un bit stop.

Pour tous les protocoles, le taux de baud peut être 9600, 19200, 38400, 57600 ou 115200.

#### 9.4.8 GESTION DES PROTOCOLES INTELLIGENTS ETHERNET

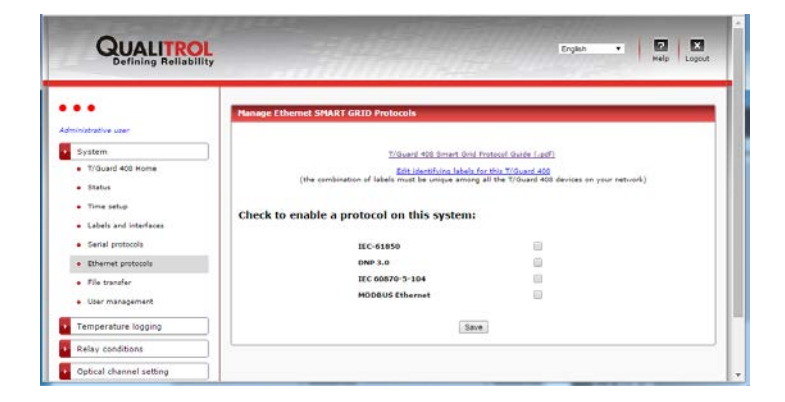

La page illustrée ci-haut montre que ce *T/Guard-408* a des protocoles qui sont autorisés (ils ont été achetés); seulement le protocole Modbus fait parfait de l'appareil de base; tous les autres doivent être achetés. Contacter votre représentant Qualitrol local pour plus d'information.

**Suggestion**: Pour optimiser l'usage du processeur, il est préférable d'activer seulement les protocoles que vous comptez utiliser. Si vous ne les utilisez pas, il est préférable de les désactiver.

Certains protocoles, comme IEC 61850, requiert un nom d'appareil unique qui est une combinaison de 3 champs différents (nom court, sous-station et localisation). Si vous avez plus d'un *T/Guard 408* sur votre réseau, chacun devrait avoir des étiquettes uniques. Pour modifier une étiquette, cliquez sur l'hyperlien se trouvant au plus haut de la page (figure du haut), et cela ouvrira cette page suivante :

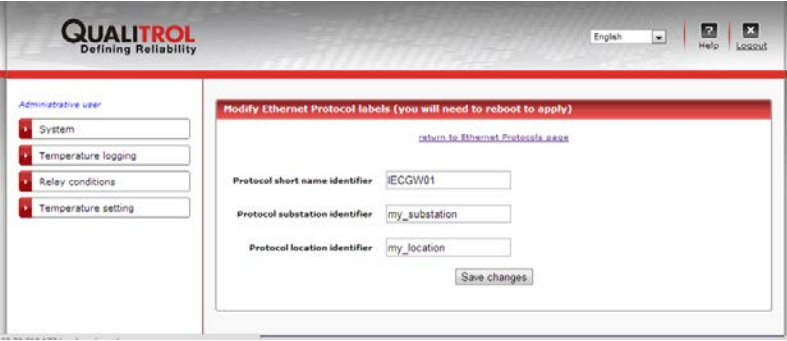

Chaque protocole, une fois activé, aura sa propre page de configuration.

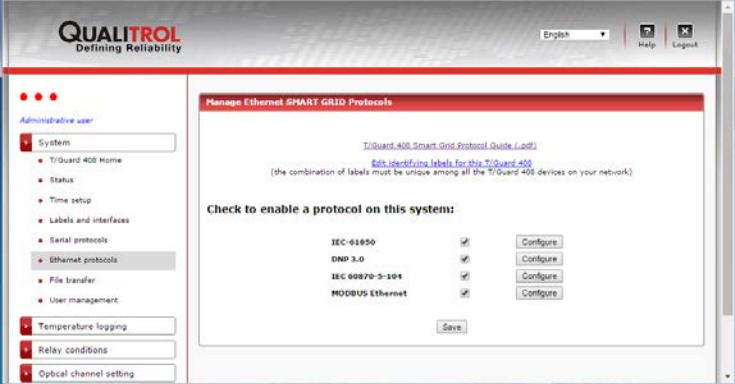

Plus d'un protocole peut être actif en tout moment, comme illustré plus haut ; toutefois, il est suggéré de désactiver tous les protocoles non utilisés, dans le but de préserver les ressources du processeur, et ainsi obtenir de meilleures performances.

9.4.9 CONFIGURATION DE LA PAGE WEB POUR LE PROTOCOLE IEC 61850

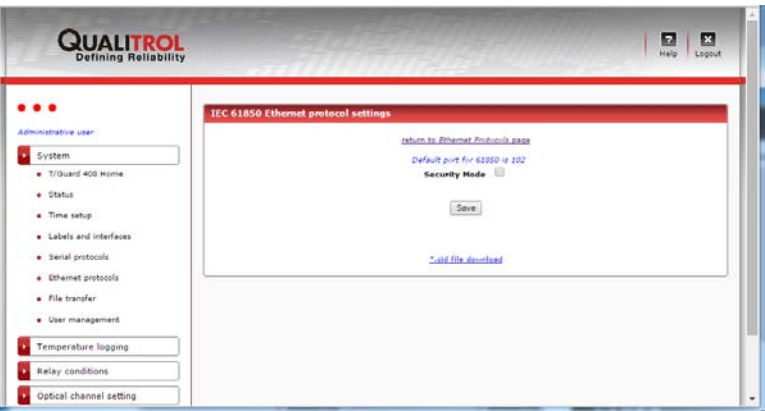

Le protocole IEC 61850 ne requiert pas de mot de passe, par défaut, et permet donc à tout client de se connecter. Il est possible toutefois d'exiger des mots de passe, en cliquant la case « Mode Sécurité », comme illustré ci-haut.

Cela vous permettra de définir trois mots de passe différents :

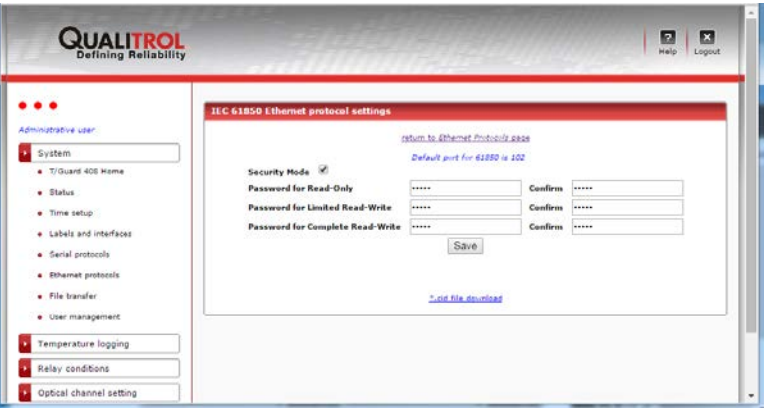

La sauvegarde de ces mots de passe forcera un client à fournir un des trois mots de passe avant de pouvoir se connecter.

Dans l'actuelle version de logiciel, il n'existe aucune différence de fonctionnalité en fonction du niveau de sécurité; i.e., chacun des trois mots de passe vous donne accès à exactement la même information.

Le lien permettant de sauvegarder le fichier « \*.icd » peut être utilisé pour avoir une copie de ce fichier; toutefois, le lien ne deviendra actif qu'une fois que le protocole sera démarré. Par défaut, le nom du fichier est qgateway.icd.

Pour plus d'information au sujet du fichier ICD, SVP consulter le document de Neoptix # g1030rxx, "Protocol Reference User Guide » (en anglais seulement).

#### 9.4.10 CONFIGURATION DE LA PAGE WEB POUR LE PROTOCOLE DNP 3.0

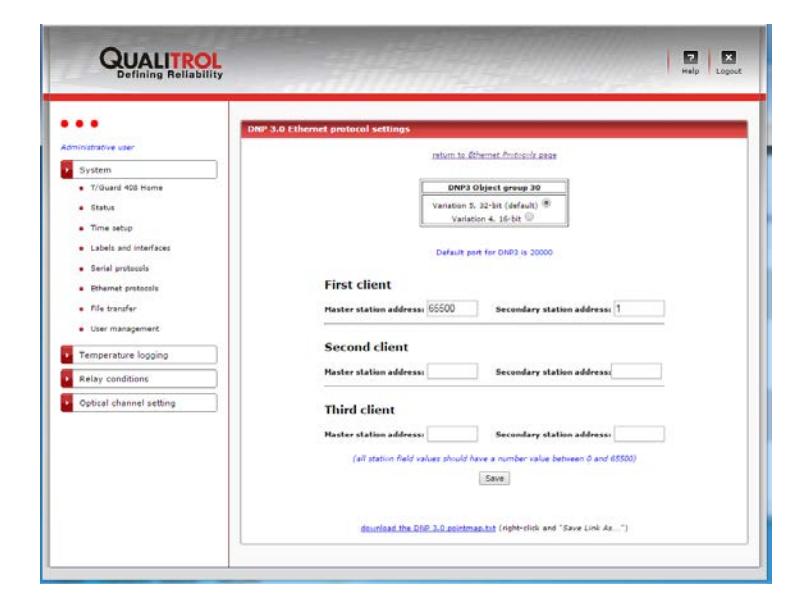

Plus d'un client peut communiquer à la fois sur un réseau DNP 3.0; mais ils doivent tous être configurés individuellement et doivent avoir une identification unique « station maitre / station secondaire ». Par exemple, les deuxième et troisième clients devraient avoir la même adresse 65500, mais des adresses secondaires différentes, soit 2 et 3 respectivement.

Ne pas configure plus de clients que vous en avez besoin, parce que ceci utilisera des ressources du processeur, et aura un impact négatif sur la performance du système.

Prendre note que vous pouvez sauvegarder le fichier pointmap.txt à partir de cette page web. Actuellement, ce fichier est identique pour les 2 versions de DNP 3.0, soit la version série et la version Ethernet ; toutefois, il est possible que ça ne soit pas le cas dans le futur lors d'une révision de logiciel. Il serait préférable de lire ce fichier avec WordPad et non Notepad.

DNP3 est offert en versions 16 et 32 bits. La version 32 bits est préférée, mais si votre système SCADA ne la supporte pas, alors vous devriez choisir la version 16 bits. Ce changement de paramètre forcera une réinitialisation du système.

9.4.11 CONFIGURATION DE LA PAGE WEB POUR LE PROTOCOLE IEC 60870-5-104

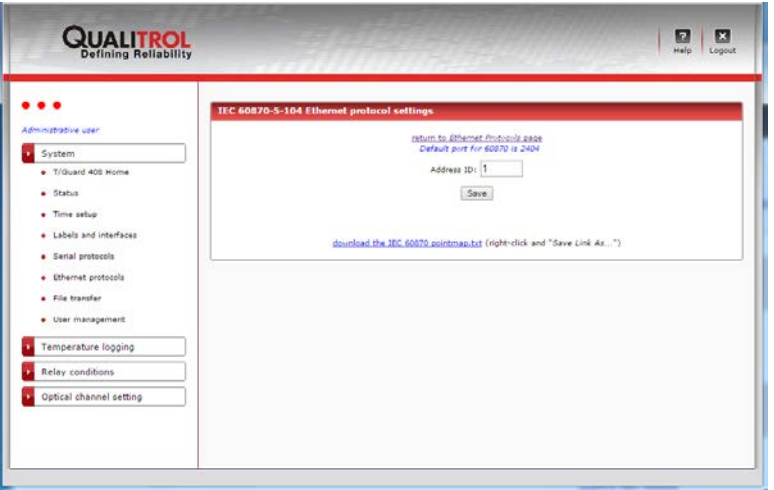

L'adresse « id » peut être modifiée ici.

Prendre note que vous pouvez sauvegarder le fichier pointmap.txt à partir de cette page web. Actuellement, ce fichier est identique pour les 2 versions de 60870-5-10x, soit la version série et la version Ethernet ; toutefois, il est possible que ça ne soit pas le cas dans le futur lors d'une révision de logiciel. Il serait préférable de lire ce fichier avec WordPad et non Notepad.

## 9.4.12 CONFIGURATION DE LA PAGE WEB POUR LE PROTOCOLE MODBUS SUR ETHERNET

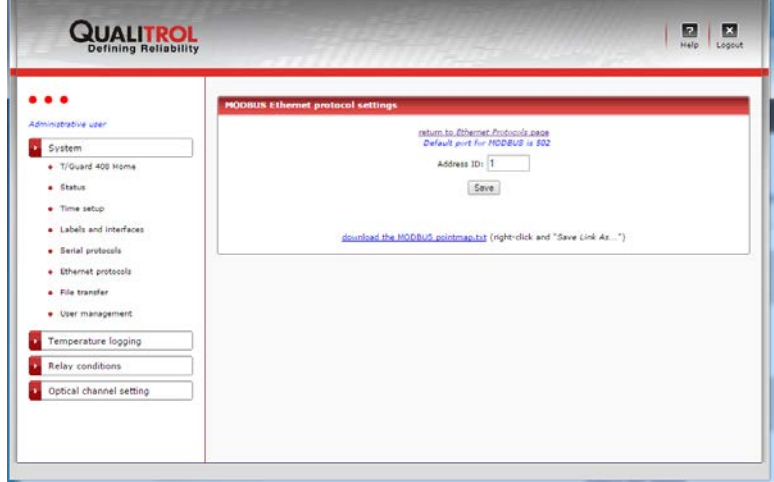

L'adresse id peut être modifiée ici ; celle-ci doit être comprise entre 1 et 247 (0 n'est pas valide, et les valeurs de 248 à 255 sont tolérées, mais en principe illégales en vertu du protocole Modbus). Il est suggéré de toujours utiliser l'adresse id=1, même si vous avez plusieurs appareils *408XT* sur votre réseau, car en pratique l'adresse IP est le vrai différenciateur pour vos divers appareils.

Le fichier pointmap.txt pour Modbus-LAN (Modbus sur Ethernet) peut être sauvegardé à partir de cette page web. Note: vous devriez lire ce fichier avec WordPad, et non Notepad.

### <span id="page-43-0"></span>9.4.13 TRANSFERT DE FICHIERS

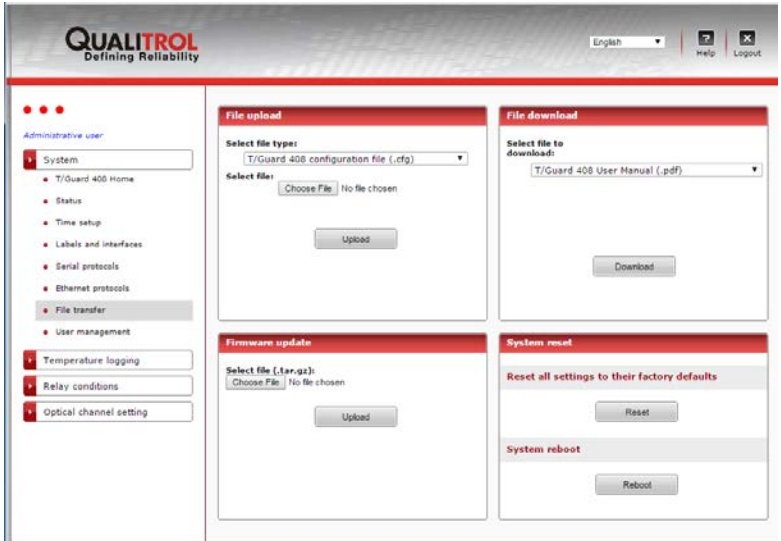

De cette page web, il est possible de sauvegarder les fichiers suivants (transfert de fichiers vers votre PC) :

- Les guides d'usager du *408* et des protocoles intelligents, en anglais
- Les 3 fichiers de configurations .cfg (usager, condition relais et nom des relais)
	- o Ces fichiers sont utiles pour reconfigurer d'autres instruments similaires avec les mêmes exactes conditions. Ne pas éditer ces fichiers !
- Le fichier status.txt; ce fichier est très utile pour avoir une vue d'ensemble de votre 408XT, en format texte. Il pourrait par la suite être facilement envoyé à d'autres pour fin de support, etc.
- Le fichier de sauvegarde des données pertinentes à TransLife. Ce fichier est aussi un fichier .cfg; il peut être sauvegardé d'un instrument et ensuite recharge dans un nouvel appareil similaire. Strictement parlant, ce n'est pas un fichier de configuration mais plutôt un fichier contenant les données accumulées par TransLife pour cet instrument. Donc, en le chargeant dans un nouvel appareil, ceci permettra à ce nouvel appareil d'évaluer la vie utile d'un transformateur donné.

Cette figure donne la liste complète des fichiers qui peuvent être sauvegardés :

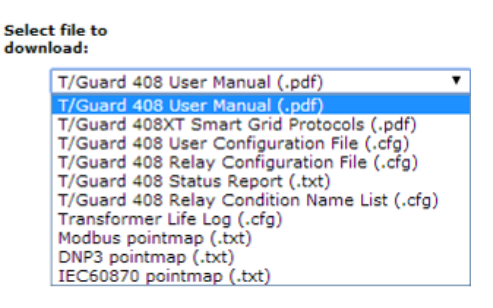

Il est aussi possible de télécharger des fichiers dans le *408XT* (transfert vers le *408XT*) :

- Fichiers ayant rapport au serveur web, pour une mise à jour (les fichiers \*.php ne peuvent pas être téléchargés ici; ceux-ci doivent impérativement être mis à jour en utilisant la procédure de mise à jour complète); ce type de mise à jour ne peut être fait que sous la supervision de Neoptix. Ce genre de mise à jour est en général non recommandable.
- Un fichier visuel (format .jpg seulement) peut être téléchargé pour remplacer l'image qui représente les endroits où les sondes pourraient être installées. Ceci est l'image qui apparaitra par défaut dans le visuel qui se trouve à la section [9.4.30.](#page-53-0)

• Les fichiers de configuration usager, conditions de relais et nom des relais peuvent être téléchargés dans le but de répliquer une configuration existante dans ce nouvel appareil.

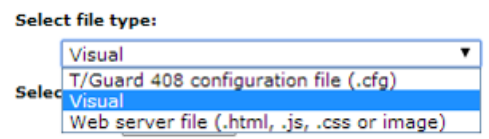

Les fichiers de mise à jour du logiciel interne au 408XT peuvent être téléchargés uniquement sous la supervision d'un ingénieur de support de Neoptix. On peut y faire des mises à jour mineures, et aussi une mise à jour de tout le logiciel; ce dernier type de mise à jour est fortement suggéré en général. Utilisez la fonctionnalité illustrée ici pour faire ce genre de mise à jour :

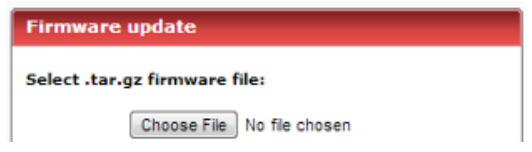

Le fichier de mise à jour vous sera normalement envoyé par un ingénieur de Neoptix; ce fichier sera normalement en format .zip; vous devrez le décompresser et ensuite le copier sur votre disque dur avant de procéder à toute mise à jour.

Il est aussi possible de revenir aux paramètres défauts programmés en usine, ou encore de redémarrer l'appareil. Ceci peut être fait en utilisant le bouton « Reset » qui se trouve sur la même page web.

#### 9.4.14 PAGE DE GESTION DES USAGERS

De cette page, on obtient une liste des usagers inscrits et vous donne la possibilité d'en ajouter via le bouton « *Add New User* ». Un maximum de 10 usagers peut être configuré.

Pour modifier le rôle, effacer ou renommer un usager, cliquez sur son hyperlien. À noter que les usagers définis au départ (en usine) ne peuvent pas être effacés, ni leurs rôles.

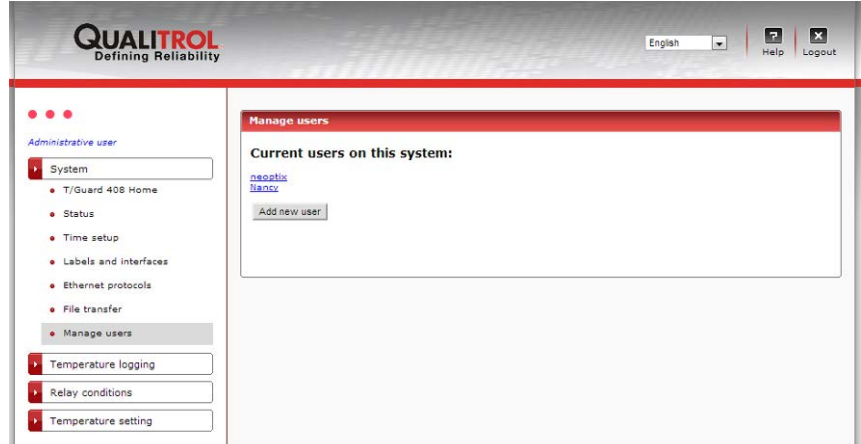

## 9.4.15 ADDITION D'UN NOUVEL USAGER

Cette page est disponible en autant que le maximum de 10 usagers ne soit pas atteint. Un nom d'usager donné ne peut être utilisé qu'une seule fois.

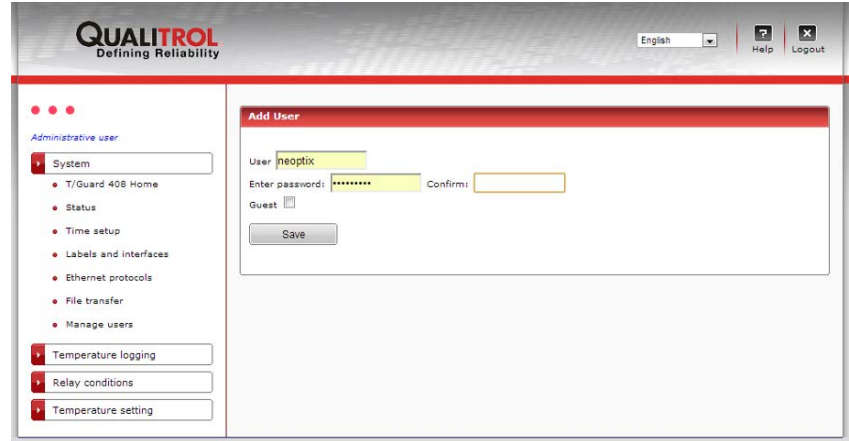

9.4.16 MODIFICATION DU RÔLE D'UN USAGER

Le mot de passe et le nom d'usager peuvent être changés.

Encore une fois, l'usager « admin » ne peut pas être effacé; toutefois, ces informations définies en usine peuvent être réinitialisées : Il suffit de tenir pressé les deux boutons MENU et OK simultanément pour au moins 5 secondes, jusqu'à ce que le message « web user reset » apparaisse. Vous pourrez alors vous reconnecter en utilisant le nom d'usager et le mot de passe défauts, soit "neoptix" et "pass".

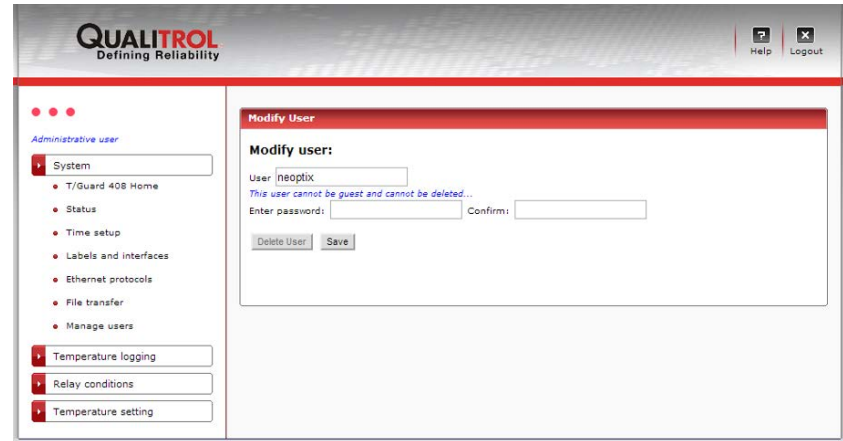

## 9.4.17 MODIFICATION DU STATUT D'UN USAGER NORMAL

Les autres usagers peuvent être effaces, et leurs nom d'usager, mot de passe et rôle peuvent tous être changés

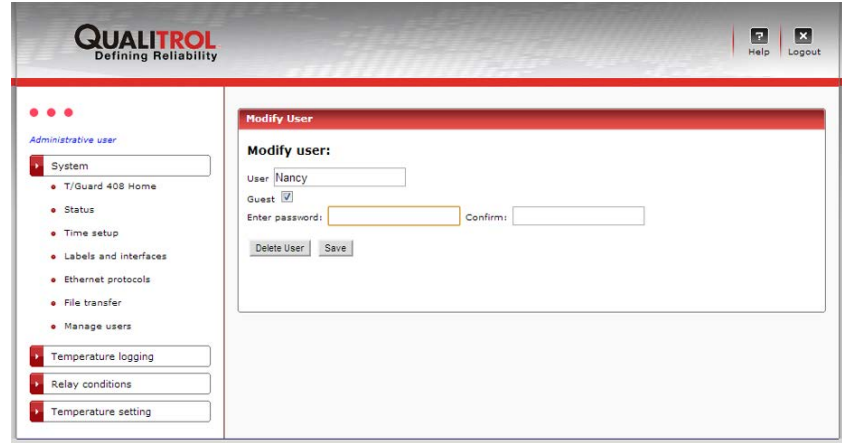

#### 9.4.18 SAUVEGARDE (ET SUPPRESSION) DES FICHIERS DES DONNÉES

Les fichiers des données de températures peuvent être sauvegardés en cliquant sur leur hyperlien.

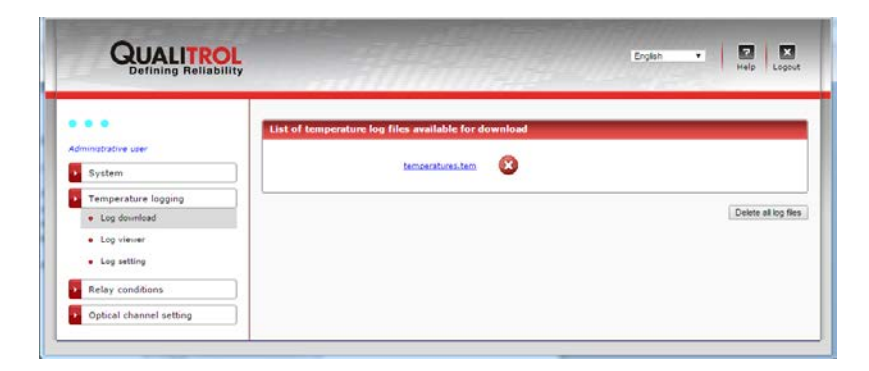

Les fichiers de températures sont en fait des fichiers textes du type ".csv", avec l'extension .tem. L'extension .tem est ajoutée seulement pour rendre leur lecture plus facile sur un PC, en faisant par exemple un lien entre .tem et .xls ou .xlsx, ce qui permet la lecture de ces fichiers directement par Microsoft Excel.

Lors d'un premier transfert, vous pourriez obtenir un message comme celui-ci (avec le fureteur Firefox) :

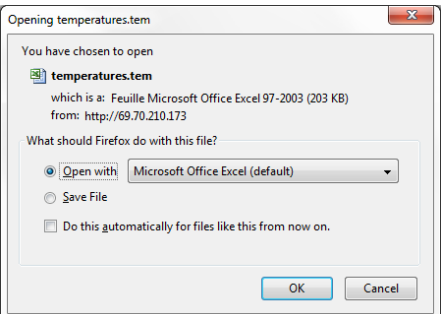

Si vous utilisez un programme autre que Microsoft Excel, il est recommandé de sauvegarder le fichier sur votre disque C: en premier. Si vous obtenez ce genre de message :

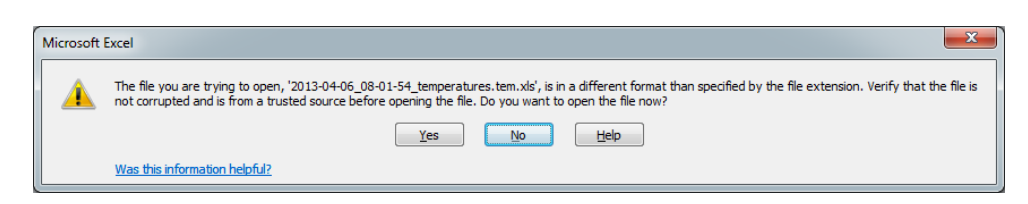

Cliquez « Yes » pour continuer. Ensuite, Excel devrait démarrer et ouvrir le fichier et présenter les données comme ceci :

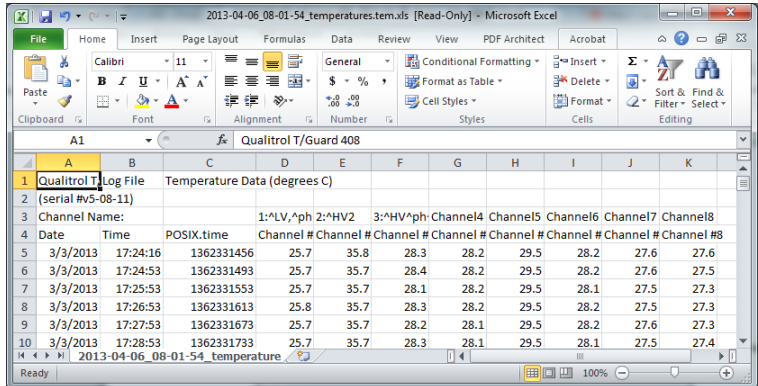

La colonne C, POSIX.time, donne le temps Unix, en seconds depuis le 1er janvier 1970. Ceci peut être utile pour simplifier la génération de graphique dans Excel. Ce temps est basé sur le temps UTC, et non sur le temps local ; toutefois les colonnes A et B donnent le temps basé sur le temps local.

Un nouveau fichier de données est créé lorsque le fichier actuel atteint 65,000 lignes, dans le but de préserver la compatibilité avec les vieilles versions de Microsoft Excel. Un nouveau fichier est aussi créé lorsque les unités de température (C ou F) sont changées et lorsque le fichier actuel est supprimé.

Information : Pour simplifier la création de graphiques dans Excel, avec l'axe des "x" qui représente le temps, simplement soustraire le temps Posix au temps "0" aux unités de l'axe des "x"; cela vous donnera un graphique avec l'axe des "x" en secondes (à diviser par 60 pour obtenir des minutes, et ainsi de suite).

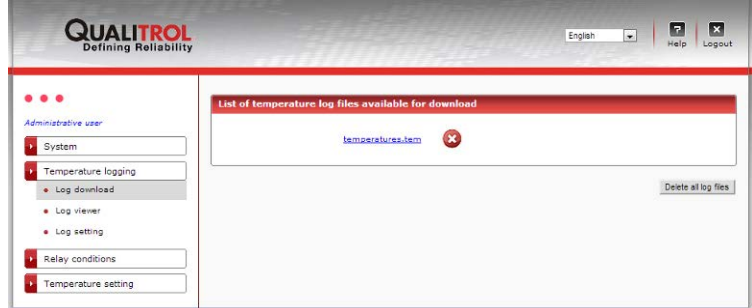

## 9.4.19 PAGE DU VISUALISEUR DES DONNÉES

Pour surfer dans cette page :

- Cliquez sur le menu défilant pour visualiser les fichiers disponibles
- Naviguer de page en page, en utilisant les flèches se trouvant au bas de la page.

Chaque page représente jusqu'à 100 lignes de données. Rappelez-vous que ces fichiers peuvent être sauvegardés via le lien « *Log download* » et ensuite visualisés via Microsoft Excel (c'est une option plus rapide et sympathique).

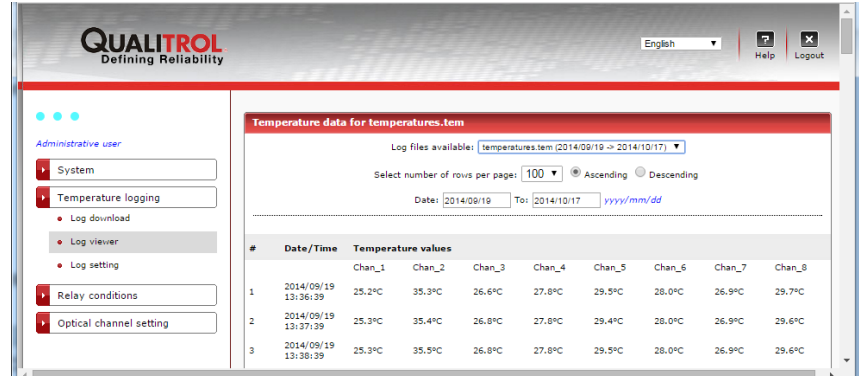

Les valeurs de -999.xx sont en fait des codes d'erreur ; par exemple -999.66 indique qu'il n'y a pas de capteurs pour ce canal (ou son capteur est défectueux). Cette convention est utilisée pour assurer la compatibilité avec Excel.

#### 9.4.20 PAGE DE CONFIGURATION DE SAUVEGARDE

On peut activer ou désactiver la sauvegarde automatique des données de températures.

Le taux de sauvegarde est ajustable d'une seconde à une heure. Le taux recommandé par défaut est une sauvegarde toutes les dix minutes. Un taux plus rapide qu'une fois par minute est considéré comme excessif à long terme ; c'est pour cette raison que si on choisit un taux supérieur à un par minute, celui sera forcé à un par minute au prochain redémarrage de l'appareil.

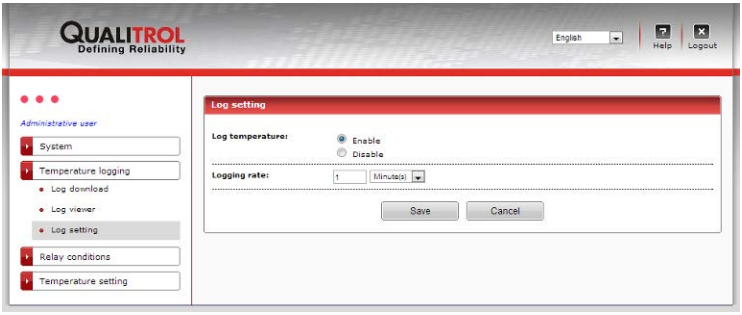

Un nouveau taux de sauvegarde est appliqué immédiatement.

#### 9.4.21 SOMMAIRE DES CONDITIONS DE RELAIS

Vous trouverez ici un tableau donnant un sommaire des 128 conditions de relais, comme programme suivant les instructions données à la sectio[n 9.4.23.](#page-49-0) Ces informations sont aussi disponibles via la sauvegarde du fichier status.txt, voir sectio[n 9.4.13.](#page-43-0)

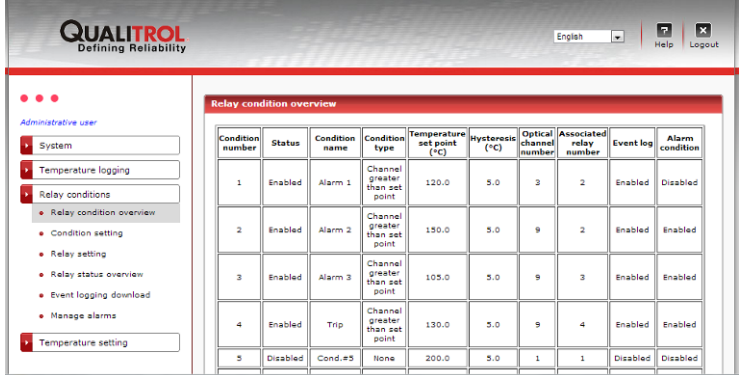

#### 9.4.22 CONFIGURATION DES RELAIS (NOMS)

En premier lieu, c'est une bonne idée de donner des noms aux relais, ce qui devrait correspondre à leurs fonctions. Ceci se fait dans cette page web :

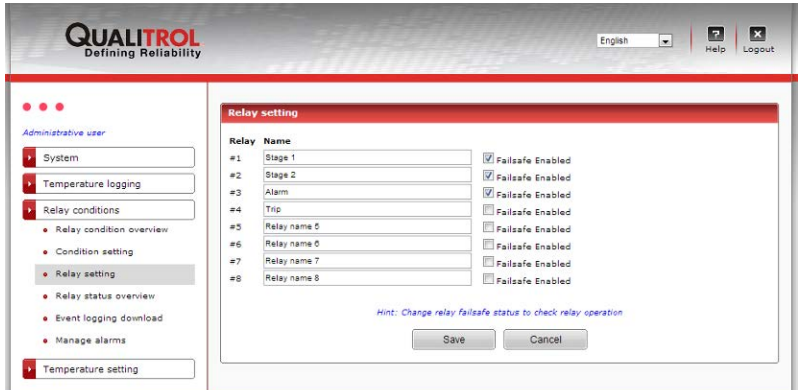

Vous avez aussi ici l'opportunité de définir chacun des relais en mode « sécurité intégrée » ou « fail-safe »), ce qui inversera la logique physique de ce relai. À noter que si vous programmez un relai dans ce mode, il sera très important de s'assurer que le filage extérieur pour ce relais doit être fait en conséquence. Prendre note qu'il y aura un délai de 25 à 30 secondes au redémarrage de l'appareil avant que ces relais soient forcés dans leur mode approprié ; c'est pourquoi il est recommandé d'utiliser un relai de temporisation pour éviter tout problème au démarrage du *408*.

Information : Pour tester un relai, vous pouvez simplement le forcer en mode sécurité intégrée temporairement; cela forcera ce relai à changer d'état (ne pas oublier de cliquer le bouton « Save » à chaque fois !).

#### 9.4.23 CONFIGURATION DES RELAIS (CONDITIONS)

<span id="page-49-0"></span>Cette page vous permet de programmer les fonctions des relais. Jusqu'à 128 conditions sont permises.

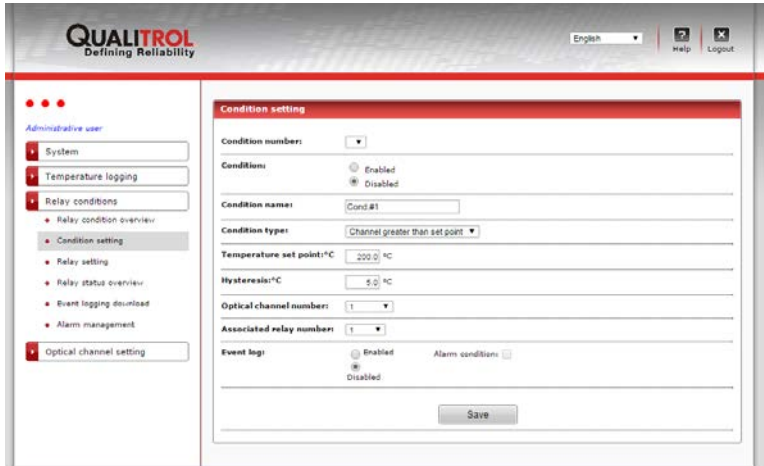

Il est très important de bien configurer le type de condition désiré pour chacune des conditions, comme illustré ici :

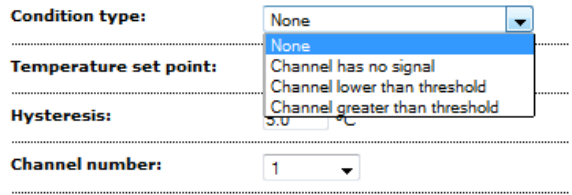

En voici une description sommaire :

- 1- La voie de mesure n'a pas de signal. Ceci peut être utile pour rapporter un problème pour cette voie (capteur non connecté, capteur défectueux, etc.)
- 2- La valeur rapportée par ce canal est inférieure au seuil. Ce relai sera activé si la température pour la voie de mesure choisie est moins élevée que le seuil de température programmé plus bas
- 3- La valeur rapportée par ce canal est supérieure au seuil. Ce relai sera activé si la température pour la voie de mesure choisie est plus élevée que le seuil de température programmé plus bas.

Cette façon de configurer les relais est très flexible. Ces conditions ne peuvent pas être effacées ; toutefois, on peut les désactiver ou les réécrire.

Lorsque vous choisissez une voie optique, il est possible de choisir « Highest » ou « Lowest »; cette possibilité vous offre l'opportunité d'appliquer un seuil choisi à toutes les voies de mesure, en programmant une seule condition; par exemple, choisissez « Highest » au lieu d'entrer une condition pour chacune des voies de mesure pour laquelle vous voulez ce seuil.

Vous pouvez choisir « *Highest* » à partir du menu déroulant « C*hannel number* » :

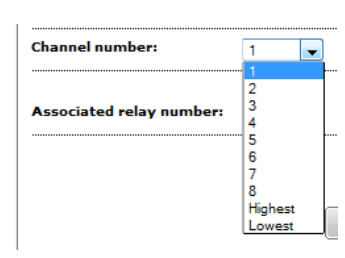

Lorsqu'une condition de relai est déclenchée, cela constitue un "évènement". Un évènement peut être sauvegardé ou non. Aussi, un évènement pourrait être considérer comme une alarme.

Quelques commentaires concernant la sauvegarde d'évènements : Les évènements sont définis comme des conditions opérationnelles qu'il aurait peut-être intérêt à sauvegarder. On ne devrait pas considérer tous les évènements comme étant intéressants à sauvegarder ; par exemple, le fait d'activer des ventilateurs de refroidissement ne serait normalement pas considérer comme un évènement à sauvegarder ; d'un autre côté, si un capteur détecte une température supérieure à 130 °C et qu'on veut arrêter le transformateur sous cette condition, cela constitue certainement un évènement qui devrait être sauvegardé et une alarme devrait être générée. Il faut se rappeler que toute alarme doit être acquittée sur le clavier du *T/Guard-408*; un opérateur n'appréciera certainement pas d'avoir des milliers d'alarmes !

Tout évènement qui résulte en une alarme aura deux entrés dans le fichier des évènements (event log) : la première entrée sera lorsque la condition d'alarme est créée et la deuxième le sera lorsque cette condition cesse d'exister.

Toutes alarmes non acquittées le seront au moment d'un redémarrage de l'appareil. Toutefois, les alarmes déjà sauvegardées en mémoire le resteront, à moins que le fichier des évènements ne soit intentionnellement effacé.

Plus d'information sur les alarmes :

- Elles sont toujours sauvegardées
- Les dernières 10 alarmes seront affichées sur la page web de départ du *T/Guard-408* et sur la page web « Manage Alarms », dans l'ordre allant de la plus récente à la plus vieille
- La liste des alarmes rapportées à la page de départ du T/Guard 408 est rafraichie à toutes les 10 secondes
- Les alarmes peuvent être acquittées à la page « Manage Alarms » en cliquant sur le bouton « Acknowledge to clear alarms »
- Les alarmes peuvent aussi être acquittées simplement en cliquant sur le bouton OK sur l'appareil, lorsque les températures sont affichées (non en mode de configuration).

#### 9.4.24 UN EXEMPLE DE CONFIGURATION DES RELAIS

L'exemple donné ici assume que 4 capteurs sont installés dans un transformateur. Un de ces capteurs sera utilisé pour contrôler les ventilateurs ; ce capteur serait normalement celui qui a donné les températures les plus élevées lors du test d'échauffement, normalement fait en usine par le fabriquant (on suppose ici que c'est le capteur # 1 qui donne la plus haute température).

Position des capteurs (4) :

- 1- Bobinage, haut voltage (W-HV); connecté à la voie de mesure # 1 du *T/Guard 408*
- 2- Bobinage, bas voltage (W-LV); connecté à la voie de mesure # 2 du *T/Guard 408*
- 3- Bobinage, tertiaire (W-TV); connecté à la voie de mesure # 3 du *T/Guard 408*
- 4- Bobinage, bas voltage (W-LV) (possiblement un capteur de rechange pour le capteur # 2); connecté à la voie de mesure # 4 du *T/Guard 408*.

Définition des relais (6) :

- 1- Relai # 1, contrôle des ventilateurs, groupe # 1. Doit être activé si le capteur # 1 atteint +70  $^{\circ}$ C
- 2- Relai # 2, contrôle des ventilateurs, groupe # 2. Doit être activé si le capteur # 1 atteint +80  $^{\circ}$ C
- 3- Relai # 3, alarme, niveau # 1. Doit être activé si le capteur # 2 atteint +95  $^{\circ}$ C
- 4- Relai #4 alarme, niveau #2. Doit être activé si le capteur #2 atteint +105  $^{\circ}$ C
- 5- Relai # 5, alarme, niveau # 3. Doit être activé si le capteur # 3 atteint +110  $^{\circ}$ C
- 6- Relai # 6, arrêt du transformateur. Doit être activé si un des 4 capteurs atteint +120  $^{\circ}$ C.

Avec ces hypothèses, il faut configurer l'appareil avec les paramètres suivants, soit avec l'interface web soit avec le fichier des relais de conditions (avec *OptiLink-II*).

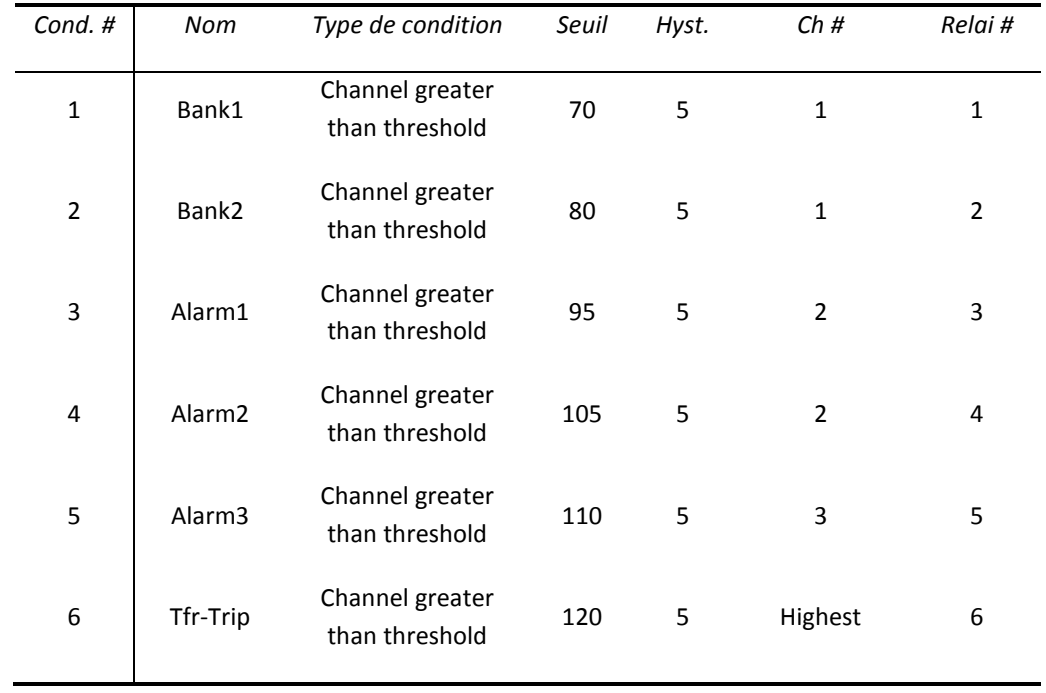

## 9.4.25 SAUVEGARDE DES ÉVÈNEMENTS

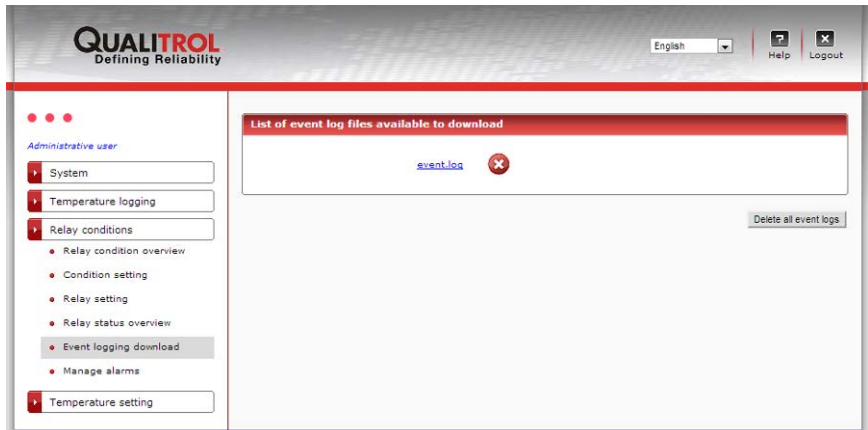

Cliquez sur l'hyperlien pour sauvegarder le fichier.

Comme les fichiers de températures, ces fichiers sont limités à 65,000 lignes. Si cette limite est dépassée, le fichier est archivé et un nouveau fichier est créé. Les fichier archivés seront listés ici et peuvent être sauvegardés. Ces fichiers sont des fichiers du genre .csv, et peuvent donc être lus directement par Excel.

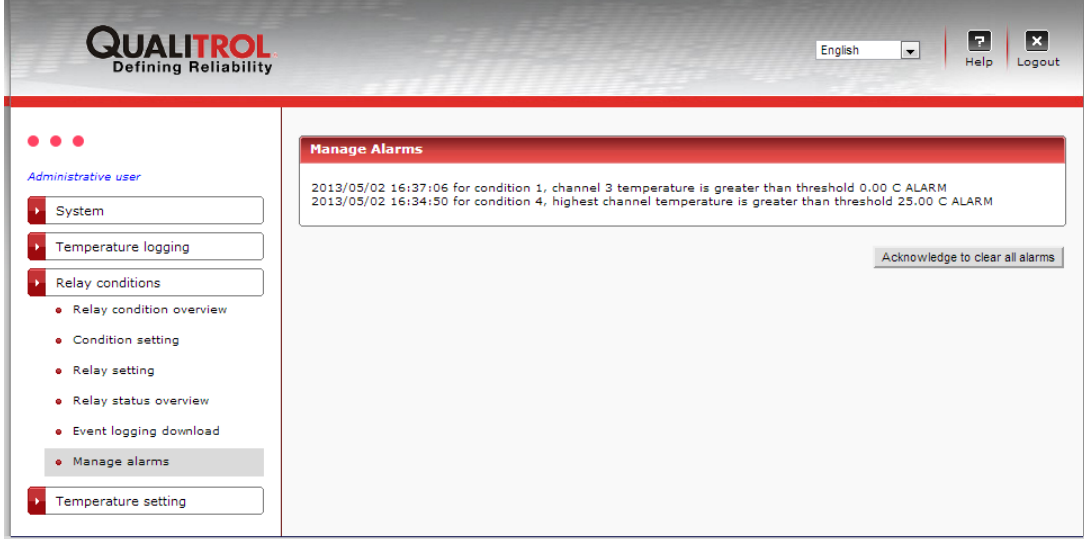

Vous pouvez acquitter les alarmes ici. Seulement les 10 plus récentes (et non acquittées) alarmes seront affichées ici. Une fois acquittées, le message « Alarme » qui apparait dans le haut de toutes les pages web disparaitra aussi.

Un usager visiteur ne peut pas acquitter les alarmes.

#### 9.4.27 PAGE SOMMAIRE DES VOIES DE MESURE OPTIQUES

Cette page liste tous les paramètres concernant la configuration des capteurs, tel que programme dans les prochaines pages (voir plus bas). On ne peut pas entrer d'information ici, cette page est en lecture seulement.

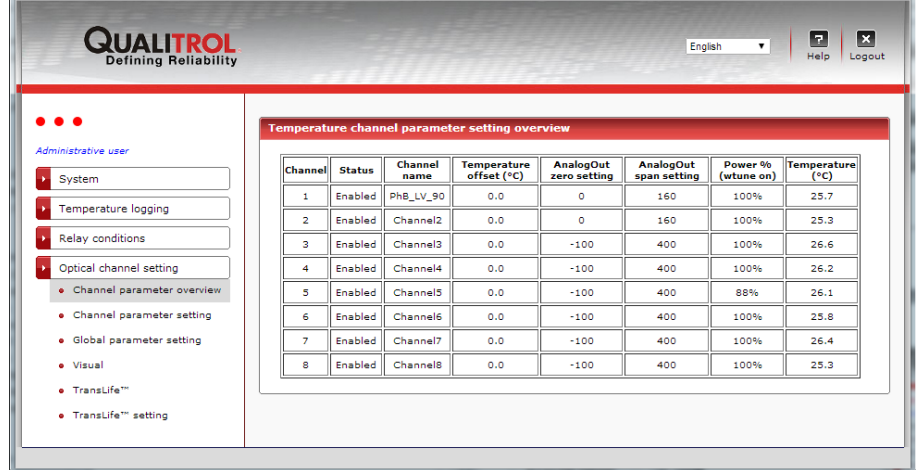

#### 9.4.28 CONFIGURATION DES CAPTEURS OPTIQUES

L'information est disponible pour un capteur à la fois; pour changer les autres capteurs, vous devez sélectionner le capteur que vous voulez.

Ici, vous pouvez ajuster les paramètres des sorties analogiques, soit son zéro et sa plage. Vous pouvez aussi entrer un offset; si vous le faites, cela affectera l'étalonnage de votre appareil; à utiliser avec précaution ! Un offset plus grand que ±200 n'est pas retenu en permanence.

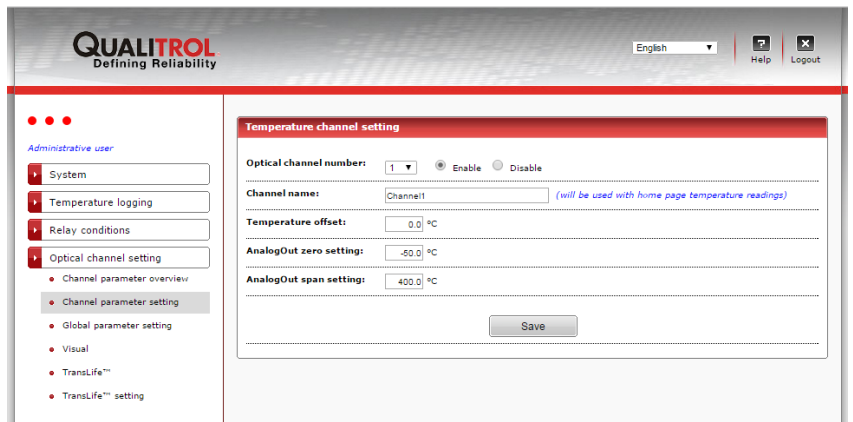

### 9.4.29 CONFIGURATION DES PARAMÈTRES GÉNÉRAUX

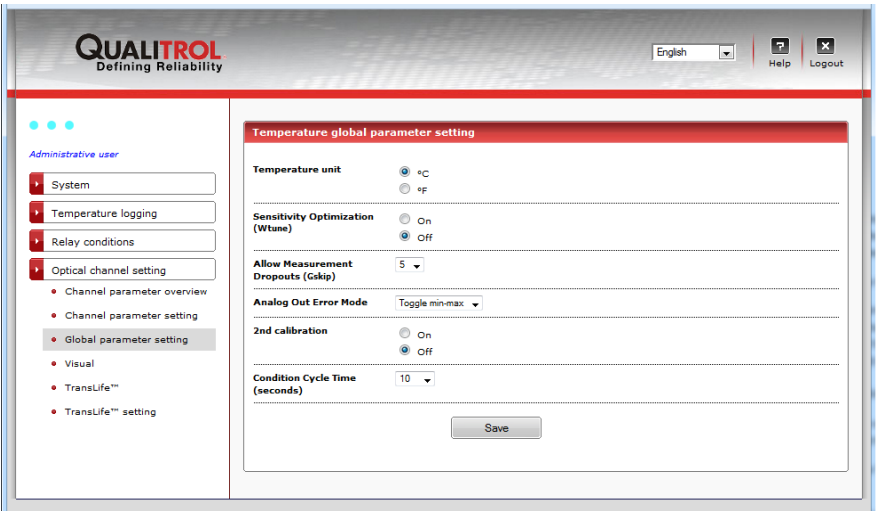

- Unité des températures, en °C ou °F.
- Wtune, optimisation du gain optique : Il est suggéré de garder ce paramètre à « on ». Lorsqu'activé, le logiciel interne optimisera les lectures des capteurs dans le but de les rendre plus sensibles ; toutefois, cela se fera au détriment d'une réponse plus lente, pour que les sondes ayant une réponse optique faible puissent être lues. C'est un peu équivalent à un AGC électronique (AGC = « Automatic Gain Control »).
- Optimisation des lectures rejetées : Peut donner une meilleure réponse lors de la lecture de sondes faibles ayant une lecture marginale. Une valeur de 5 est recommandée.
- **Comportement des sorties analogiques en cas de problèmes avec un capteur : 3 options sont possibles:** Treggle min-max

option permet de contrôler le comportement de la sortie analogique si aucune température ne peut être lue sur ce capteur. La valeur défaut est « Toggle min-max ».

- 2<sup>nd</sup> calibration : Choisissez l'option « Nortech Fibronic », si vous voulez lire ces vieilles sondes ou leurs équivalents.
- Taux de calcul des conditions des relais, en secondes : De 1 à 300 secondes. Ceci est la fréquence à laquelle le système rafraichira les sorties relais. Une valeur de 10 à 20 secondes est recommandée.

## 9.4.30 REPRÉSENTATION VISUELLE DES TEMPÉRATURES

<span id="page-53-0"></span>Il peut être intéressant de représenter sur une image la position des capteurs installés, pour une application donnée. Par défaut, le T/Guard-408XT vient avec une image .jpg générique; cette image peut être changée, en utilisant l'outil de téléchargement, voir sectio[n 9.4.13](#page-43-0) pour plus de détails.

Vous pouvez ajouter une étiquette qui affichera la température, le nom de ce canal, et autres information; avec votre souris, vous pouvez positionner cette étiquette à l'endroit le plus significatif.

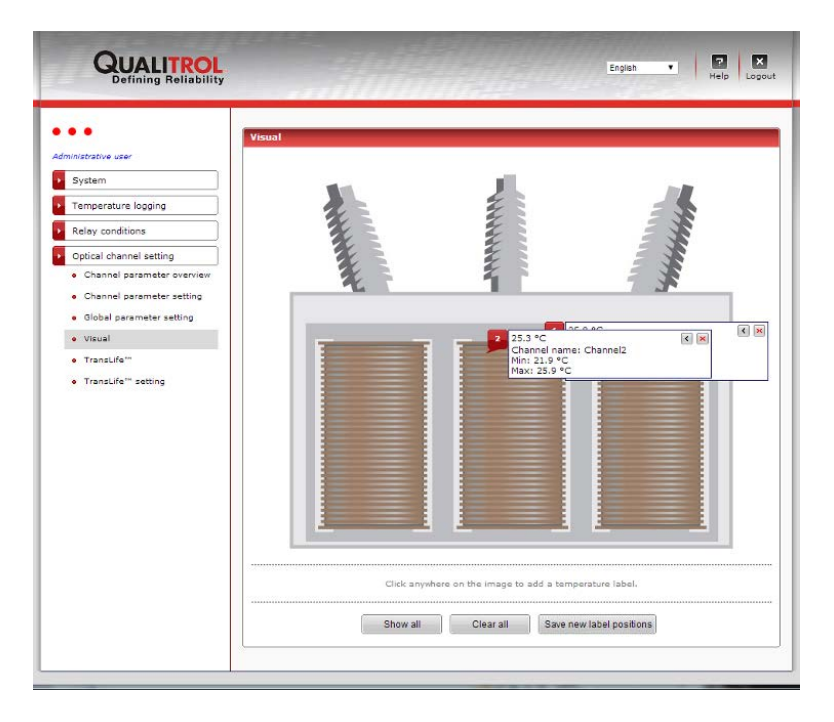

### 9.4.31 PAGE DES RÉSULTATS TRANSLIFE™

Cette page présente les résultats des calculs TransLife, basés sur les paramètres configurés à la section suivante. Il est recommandé de lire en premier la prochaine section, car elle vous aidera à comprendre comment TransLife est implanté dans le *T/Guard-408XT*. Les calculs sont faits en accord avec les paramètres de vieillissement du matériel isolant tel que suggérer par l'IEEE et l'IEC ; le graphique suivant donne grossièrement les taux de vieillissement donnés par ces deux organisations :

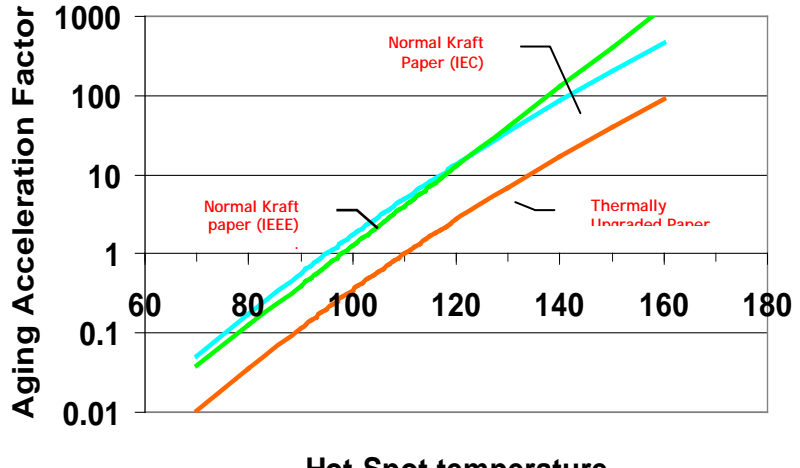

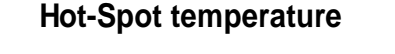

En assumant que vous utilisez du papier Kraft amélioré, vous pouvez voir que la température nominale pour ce matériel est de 110 °C. Nous savons aussi que ces taux de vieillissement doublent approximativement lorsque la température change d'environ 6 ou 7 °C. Le calcul du restant de vie utile du matériel isolant est basé sur ces 2 hypothèses. L'illustration suivante, que vous pouvez visualiser en cliquant sur « Click here to view cumulative graph », illustre comment les températures ont été accumulées dans 13 différentes cases, chaque case ayant une largeur ajustable et une position en température ajustables (voir prochaine section pour les ajustements).

Ceci est la case centrale, centrée à 110 °C, dans cet exemple. La largeur des cases est de 6.5 °C.

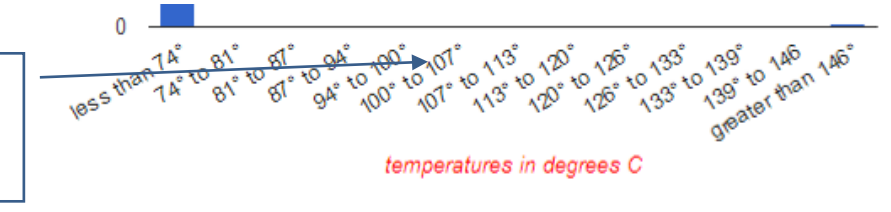

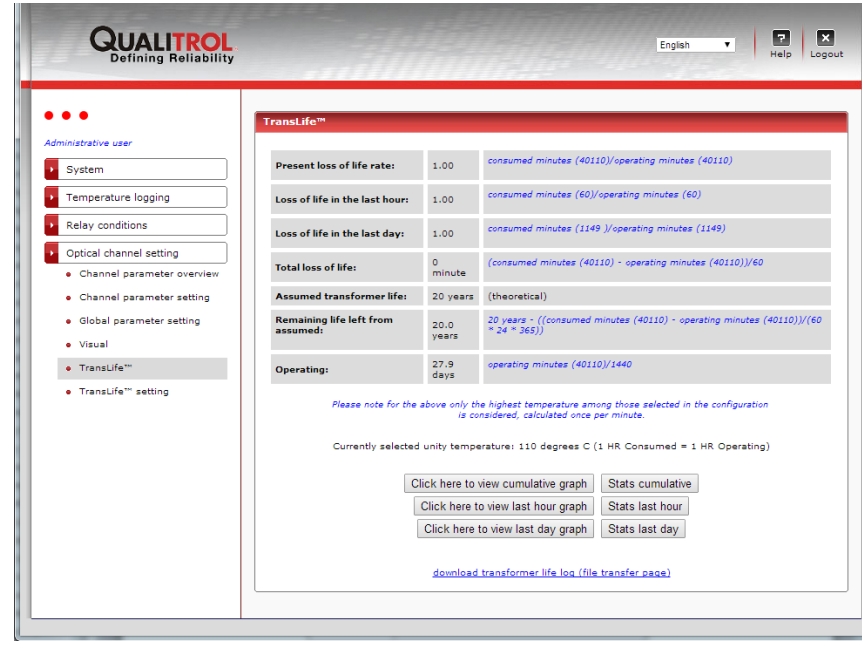

9.4.32 PAGE DE CONFIGURATION POUR TRANSLIFE™

Cette page vous permet de configurer les différents paramètres utilisé pour les calculs de TransLife.

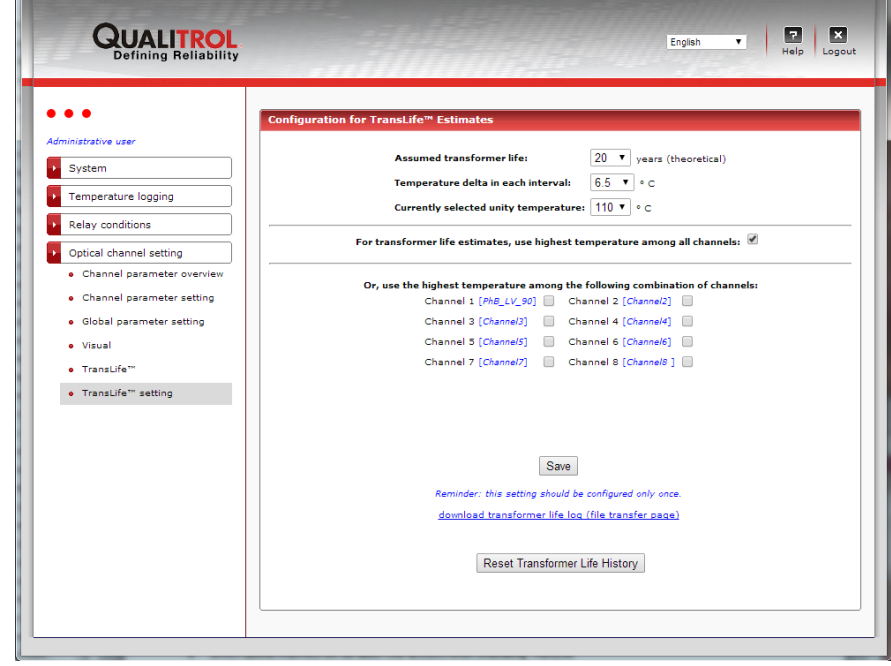

Ici, vous pouvez configurer les paramètres suivants :

- Sélectionner les canaux qui seront utilisés pour le calcul de TransLife
- La longévité estimée du transformateur, en années (maximum de 100 ans)
- La valeur, en degrés C, du doublage de l'âge du matériel isolant, typiquement, entre 6 et 7  $^{\circ}$ C pour les papiers Kraft et Aramide
- La température nominale, en degrés C, à la valeur où le taux de vieillissement est unitaire, typiquement +110  $^{\circ}$ C pour le papier Kraft amélioré
- Pour le papier du type « aramide » (Nomex™), la température unitaire est environ +185 °C.

Cette page vous donne aussi la possibilité de sauvegarder le fichier translife.log qui contient le nombre accumulé de minutes d'usage. Ce fichier pourrait être par la suite téléchargé dans un autre 408XT en cas de son remplacement, ou autres raisons.

### *9.5 PAGES WEB POUR UN USAGER VISITEUR*

Un « visiteur» ne peut pas modifier ou effacer quoique ce soit. Cette section illustre et liste les pages que peut accéder ce visiteur. Pour plus d'information sur le contenu de ces pages, vous êtes référé à la section précédente, la sectio[n 9.4.](#page-34-0)

#### 9.5.1 PAGE D'AUTHENTIFICATION

Le nom d'usager et le mot de passe défauts sont « guest » et « guest ».

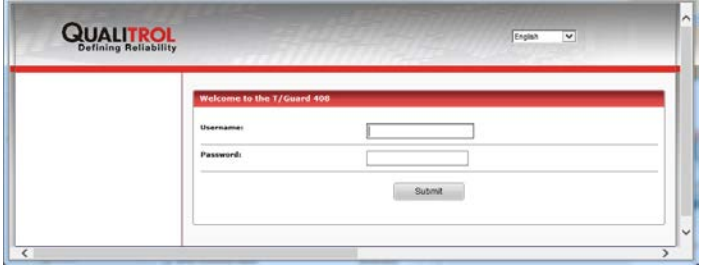

#### 9.5.2 PAGE PRINCIPALE

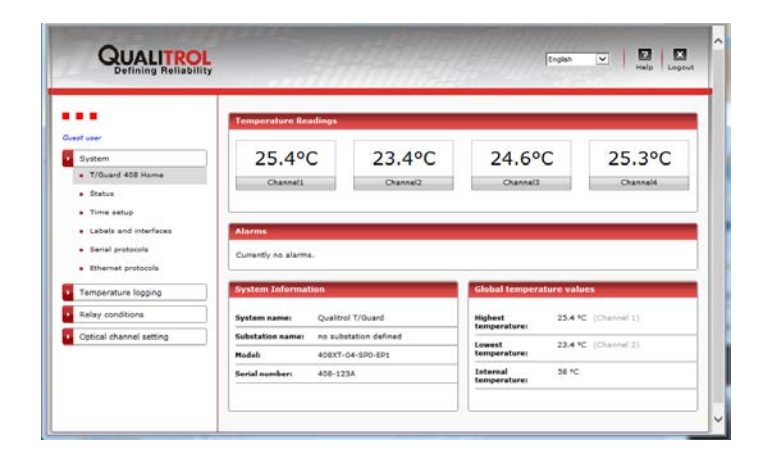

## 9.5.3 PAGE D'ÉTAT DU SYSTÈME

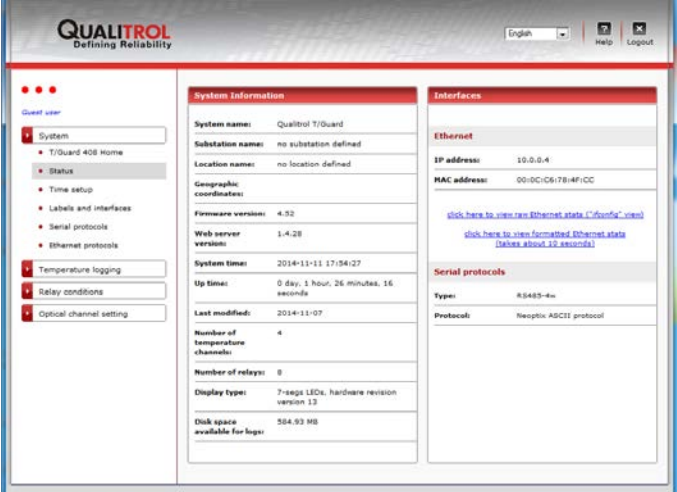

## 9.5.4 CONFIGURATION DU TEMPS

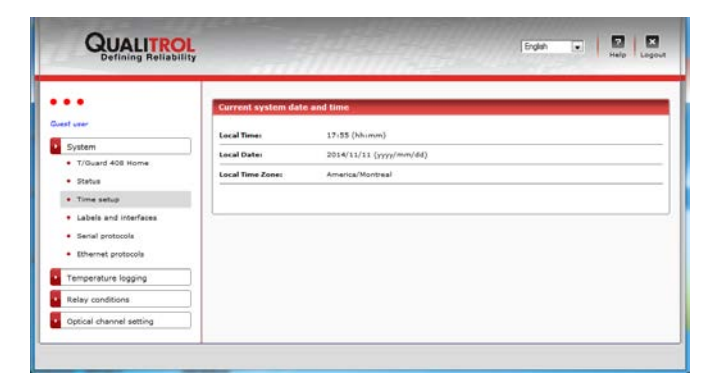

9.5.5 PAGE DES ÉTIQUETTES ET DES INTERFACES

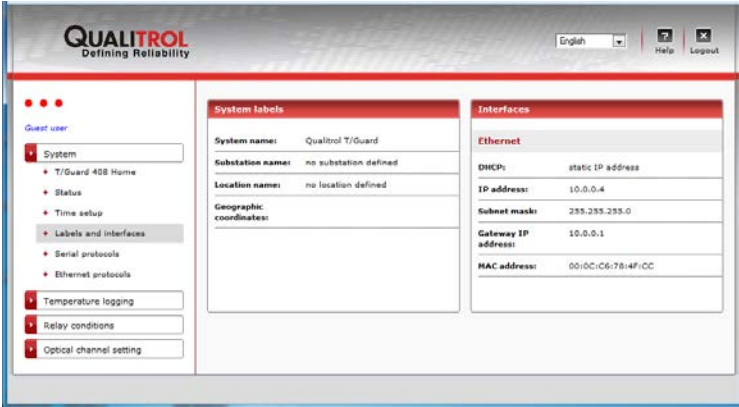

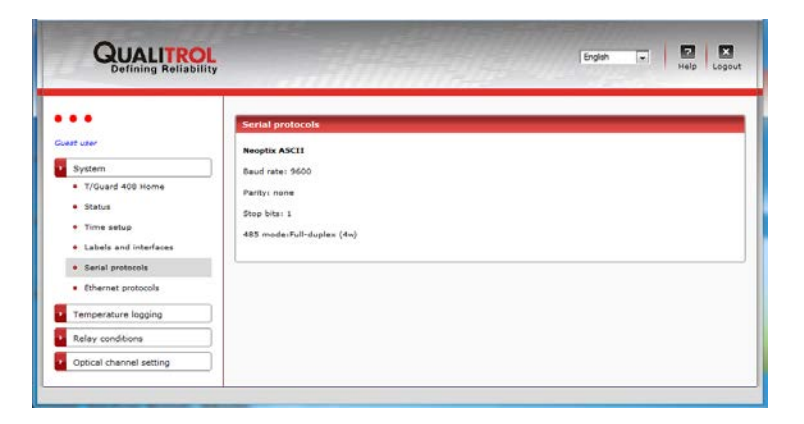

### 9.5.7 PROTOCOLES ETHERNET

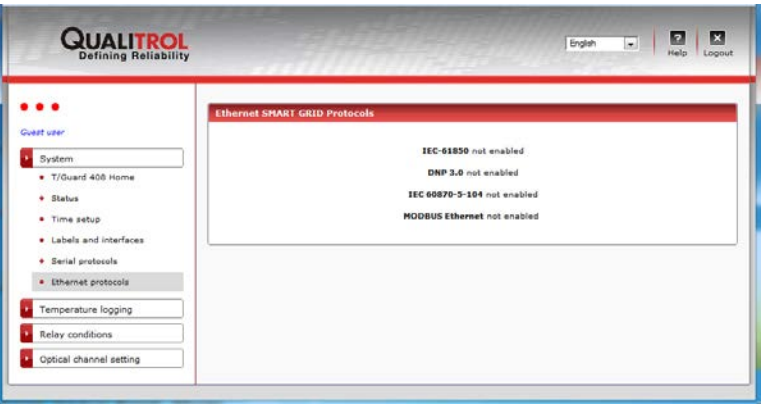

## 9.5.8 SAUVEGARDE DES DONNÉES

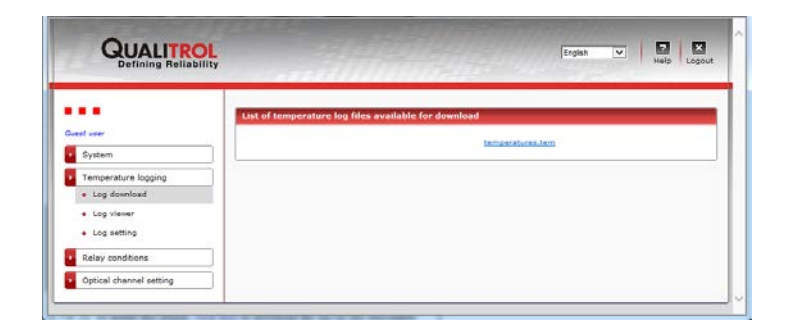

### 9.5.9 VISUALISEUR DES DONNÉES

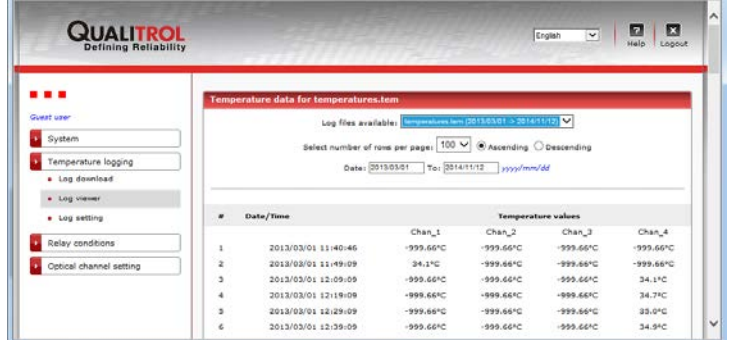

### 9.5.10 CONFIGURATION DE LA SAUVEGARDE DES DONNÉES

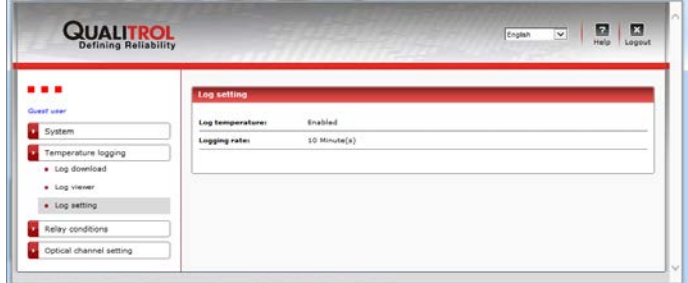

## 9.5.11 SOMMAIRE DES CONDITIONS RELAIS

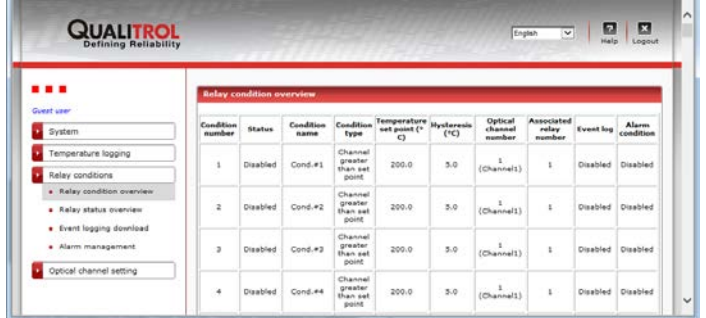

### 9.5.12 SOMMAIRE DES CONDITIONS DE RELAIS

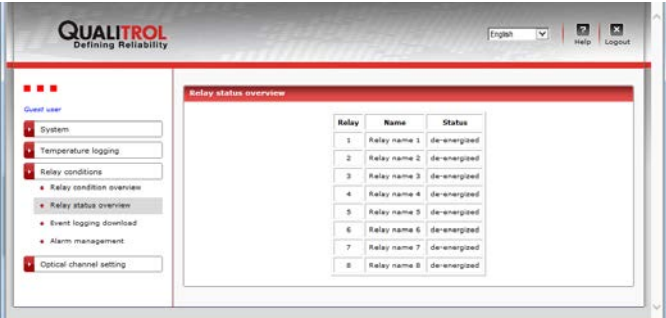

## 9.5.13 SAUVEGARDE DES ÉVÈNEMENTS

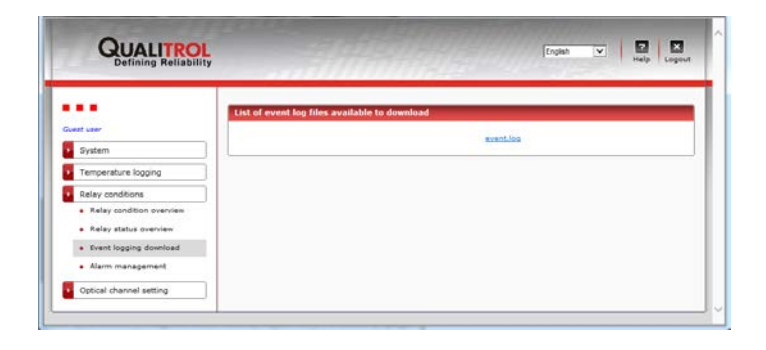

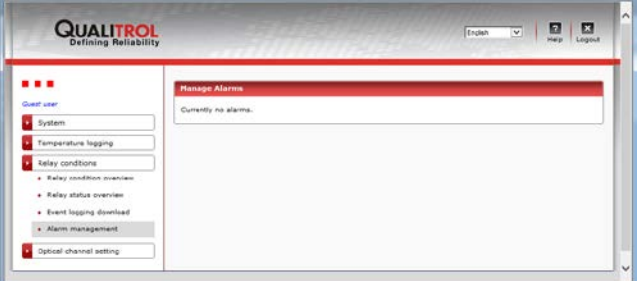

9.5.15 PAGE SOMMAIRE DES VOIES DE MESURES OPTIQUES

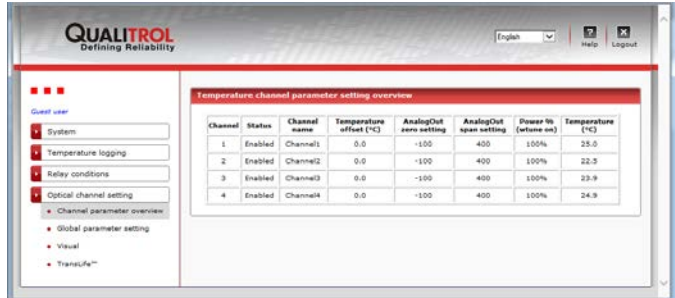

9.5.16 CONFIGURATION DES PARAMÈTRES GÉNÉRAUX

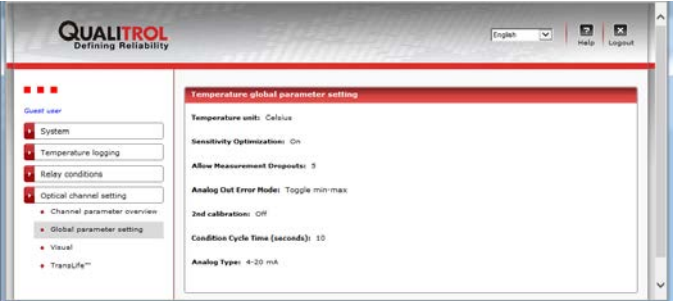

9.5.17 PRÉSENTATION VISUELLE DES TEMPÉRATURES

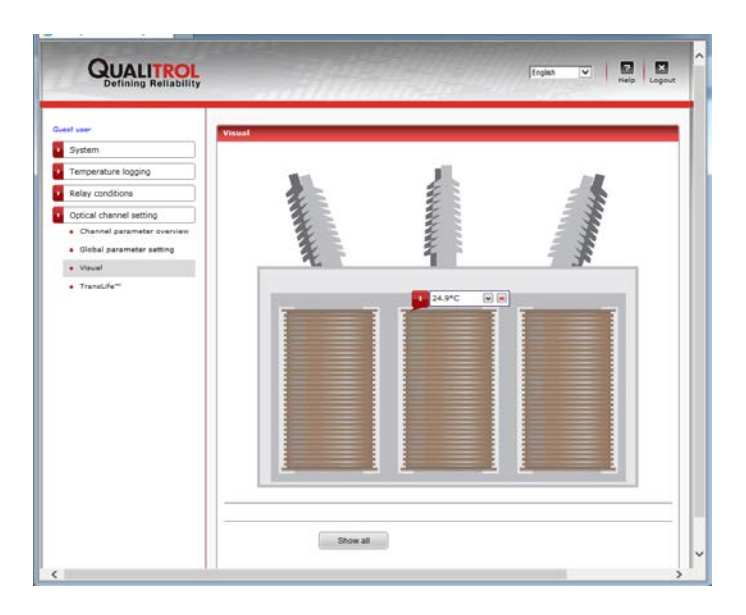

## 9.5.18 PAGE DES RÉSULTATS TRANSLIFE™

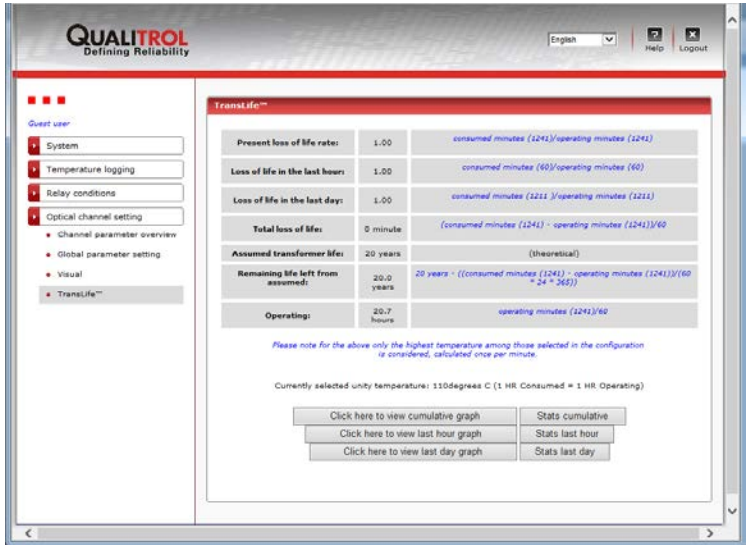

# **10 DESCRIPTION DU LOGICIEL OPTILINK-II (POUR LE T/GUARD- 408)**

Le logiciel OptiLink-II sera particulièrement intéressant pour les usagers du *T/Guard-408*, car celui-ci n'a pas d'interface Ethernet (serveur web). Il est une alternative intéressante à l'entrée de commandes séries via un logiciel comme HyperTerminal, ou via le clavier de 4 touches de l'appareil. Les buts de ce logiciel sont :

- Affichage des températures, jusqu'à 16 canaux
	- o Support pour un maximum de 4 appareils simultanément (*405*, *408, Nomad, etc.*)
	- Affichage graphique des températures, pour les températures nouvellement acquises (la représentation graphique des températures déjà en mémoire de l'appareil sera développée à une date ultérieure)
- Initialisation et gestion des canaux optiques du *408*, et leurs paramètres associés
- Initialisation et gestion des relais et conditions de relais du *408*
- Téléchargement d'un nouveau microcode dans l'appareil
- Téléchargement des fichiers de sauvegarde des températures, et autres fichiers de support, tel que « status ».

Ce logiciel n'est pas disponible en français ; mais il est très graphique et son utilisation est très simple.

## *10.1 INSTALLATION ET MISE EN SERVICE*

Ce logiciel est toujours en développement ; contacter Neoptix pour recevoir la dernière version (2015). Le logiciel est disponible en 2 versions : a) Pour Windows XP, et b) Pour Windows Vista, Win-7 et Win-8 ; assurez-vous d'installer la version qui correspond à votre système d'exploitation Windows. Si vous utilisez une version plus récente que celle décrite ici, il se peut que la documentation se trouvant dans ce chapitre ne soit pas parfaitement à date, nous en sommes désolés.

Le logiciel OptiLink-II doit être installé comme tout autre logiciel Windows, en utilisant l'utilitaire setup.exe. Double-cliquez sur setup.exe pour démarrer l'installation, et suivez les instructions sur votre écran.

OptiLink-II requiert le logiciel Microsoft .NET Framework version 4.5. S'il n'est pas déjà installé sur votre PC, son installation se fera automatiquement (une connexion Internet sera requise). Un redémarrage de votre PC sera probablement nécessaire avant de continuer l'installation.

Via le clavier du *408*, vous assurer que le protocole de communication programmé pour le port série est « Neoptix » ; c'est facile d'oublier ceci ! Aussi, vous assurez que les paramètres pour le port série sont corrects et que votre câble série est en accord avec votre choix de duplex (2W ou 4W). La configuration devrait être 9600 baud, aucun bit de parité, et 1 stop-bit.

**Avertissement** : Avant de réinstaller une nouvelle version, vous devez impérativement désinstaller la version précédente. Ceci peut se faire en utilisant les fonctionnalités « Programs and Features », se trouvant dans le panneau de contrôle Windows.

Une fois l'installation terminée, une fenêtre avec les applications disponibles s'ouvrira comme ceci :

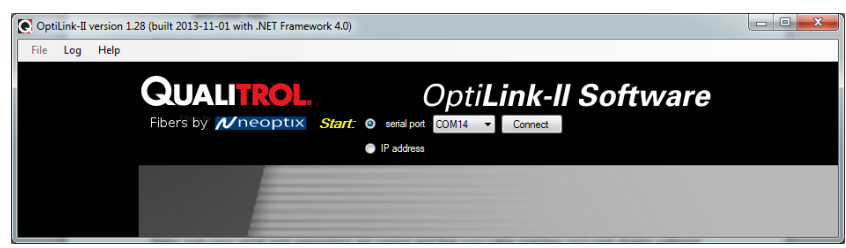

Cette application nécessite que vous sachiez à quel port COM votre T/Guard est connecté, ou encore à quelle adresse IP est utilisée par votre T/Guard s'il est relié par port Ethernet (*T/Guard-408XT*). En cliquant sur le bouton « COMxx », vous aurez la liste des ports qui sont disponibles ; choisissez celui qui correspond à votre installation ; cette liste est la même qui est disponible en consultant la fonctionnalité suivante de Windows : Windows Hardware Device Manager, comme ceci :

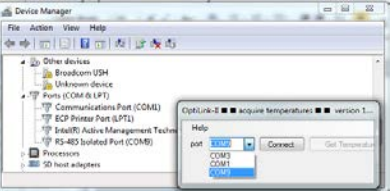

Cliquez le bouton « Connect », et la fenêtre suivante ouvrira après quelques secondes :

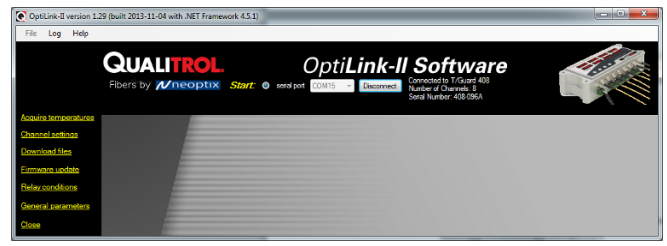

## *10.2 ACQUISITION ET AFFICHAGE DES DONNÉES DE TEMPÉRATURES*

La fenêtre « Acquire Temperatures » affichera jusqu'à 64 températures, provenant de 1 à 4 différents instruments. À ce jour, les modèles de T/Guard supportés sont les modèles *405*, *408* et le *TGL-FL*[10.](#page-63-0) Avec un instrument, vous verrai ceci :

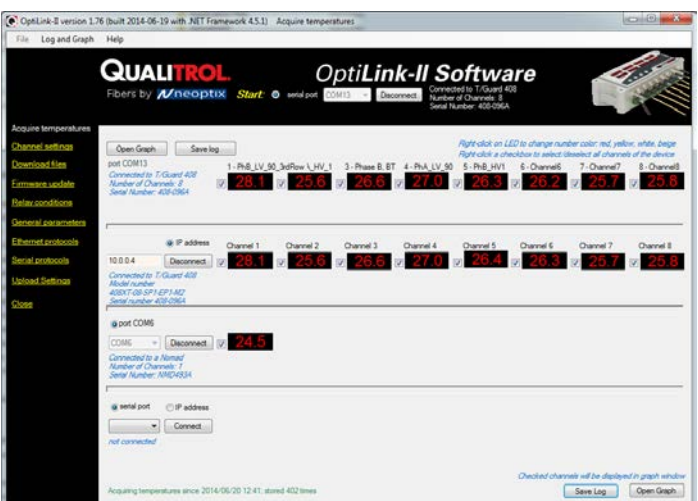

Cette fenêtre inclut aussi le bouton « Graph », qui ouvrira une fenêtre additionnelle qui présentera sous forme graphique les températures provenant des instruments connectés à votre PC (jusqu'à un total de 4 instruments), jusqu'à 64 courbes.

Cette fenêtre comprend aussi une fonction par laquelle l'utilisateur peut sauvegarder dans un fichier les températures acquises depuis l'ouverture de cette fenêtre ; ce fichier aura l'extension .tem par défaut, et est en fait un fichier respectant le format .csv, qui peut par la suite être lu directement par Excel. Bien prendre note que les températures sont acquises seulement lorsque la fenêtre d'acquisition est ouverte et active ; toutefois, les données déjà acquises sont gardées en mémoire, et peuvent être sauvées ultérieurement en tout temps, en utilisant « Log » et ensuite « Save temperatures ».

## 10.2.1 GRAPHIQUES

Cette fenêtre permet la présentation graphique des températures avec les données 1) qui sont maintenant en cours d'acquisition, et 2) et celles enregistrées précédemment et qui sont présentement en mémoire (ceci est une caractéristique future, disponible lors d'une mise à jour du logiciel future). Cette fenêtre graphique peut afficher jusqu'à 64 canaux, provenant de 4 instruments différents.

L'exemple ci-dessous montre un graphique, avec des températures en cours d'acquisition.

<span id="page-63-0"></span><sup>&</sup>lt;sup>10</sup> Ces instruments additionnels sont supportés seulement par la fonction d'affichage des températures (« Acquire Temperatures ») et le graphique correspondant. Toutes les autres fonctionnalités sont applicables au premier instrument connecté seulement.

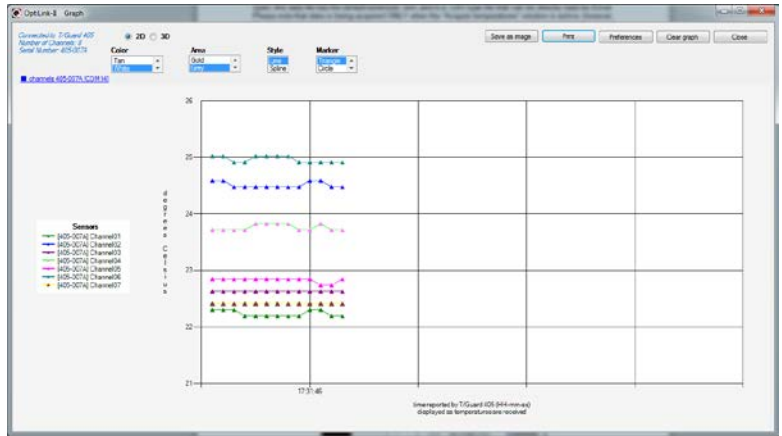

Description sommaires des quelques options qui s'offrent à vous :

- Vous pouvez ajuster les couleurs du fond du graphique, le style des marqueurs, etc. Avec l'option 3D, vous aurez encore plus de latitude, comme la rotation du graphique, etc.
- Le graphique peut être zoomé, en cliquent d'abord dans le graphique avec le bouton de droite de la souris, et ensuite en choisissant « Zoom » ; sélectionnez alors une zone du graphique avec votre souris. Le zoom sera cancellé au bout d'une minute, ou avec l'aide du bouton « Zoom out ».
- Le graphique peut être déplacé, en choisissant « Pan » du menu disponible en cliquant dans la fenêtre avec le bouton de droite de la souris ; ensuite utilisez la souris pour déplacer la fenêtre comme bon vous semble.
- La fenêtre graphique peut être sauvegardée comme une image (jpeg, png ou gif), et qui peut aussi être imprimée.
- Le menu préférence vous offre certaines options.

### *10.3 OUTIL DE RÉGLAGE DES VOIES DE MESURE OPTIQUES*

Cet outil peut être intéressant pour initialiser ou éditer les paramètres associés aux voies de mesure optiques de votre *T/Guard-408*. Pour télécharger à nouveau tous les paramètres, cliquer sur « Refresh Config ». Ici-bas, un exemple avec un T/Guard ayant 8 voies de mesure :

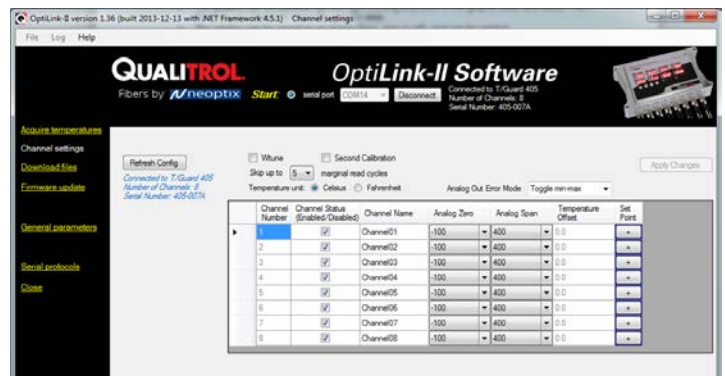

Une fois les changements faits, cliquer sur « Apply Changes » pour sauvegarder ces valeurs dans l'appareil.

## *10.4 OUTILS DES CONDITIONS DE RELAIS*

Cliquez le bouton « Get Config » pour obtenir les informations reliées aux relais de l'appareil ; ceci devrait prendre tout au plus une trentaine de secondes :

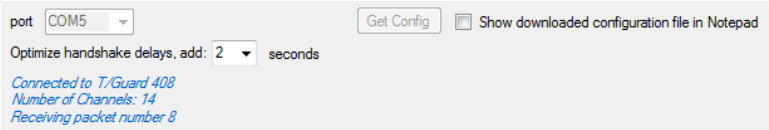

Vous verrez alors un tableau avec les diverses valeurs lues de l'appareil. Jusqu'à 128 conditions, 8 noms de relais, etc. ; ces valeurs sont éditables.

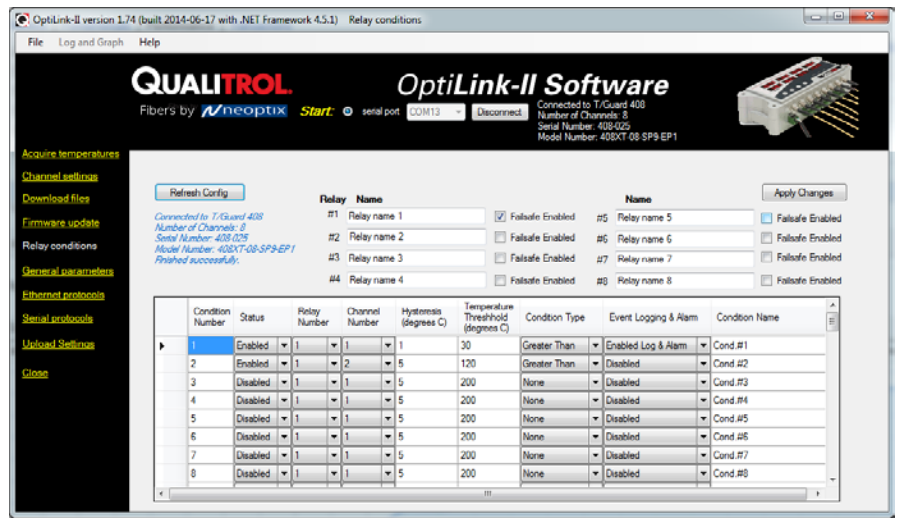

Une fois que les bons paramètres sont entrés, cliquez sur « Apply Changes » pour télécharger ces valeurs vers le T/Guard-408. Vous recevrez un message confirmant le transfert et le tableau sera rafraîchi.

## *10.5 OUTIL DE SAUVEGARDE DE FICHIERS*

Cet outil peut être très utile pour télécharger ces types de fichiers :

- Status.txt : Ce fichier contient des informations de configuration et de système. Vous pouvez sauvegarder ce fichier pour fin de documentation, ou encore il peut être utile pour le support chez Neoptix en cas de problèmes techniques. Voir exemple plus bas.
- Temperatures.tem : Ce fichier est le fichier contenant les températures sauvegardées dans l'appareil. Ce fichier peut contenir jusqu'à 65,000 lignes ou enregistrement de températures. Si sa dimension venait à dépasser 65,000 lignes, il sera archivé dans le *405* et un nouveau fichier temperatures.tem sera automatiquement créé, en utilisant la date et l'heure comme préfixe dans le nom de ce fichier archivé.
- Event.log : Ce fichier est similaire aux fichiers décrits ci-haut, mais il contient l'information concernant les évènements (les alarmes).
- Les fichiers reliés aux protocoles, comme pour Modbus (modbuspt.txt), DNP3 (dnp3pt.txt), IEC 60870-5 (60870pt.txt) and IEC 61850 (QGateway.cid); ce sont des fichiers textes et peuvent être lus avec Notepad ou WordPad.
- Les fichiers de configurations, utile pour dupliquer les configurations d'un instrument à un autre. Utiliser la fonctionnalité « Upload Settings pour recharger ces fichiers vers un nouveau T/Guard-408.
- Le fichier « Messages » est un fichier Linux qui contient de l'information relative au système d'opération; ce fichier est surtout utile pour support, et son usage n'est pas recommandé pour un usager normal.

Cette figure montre l'outil de téléchargement :

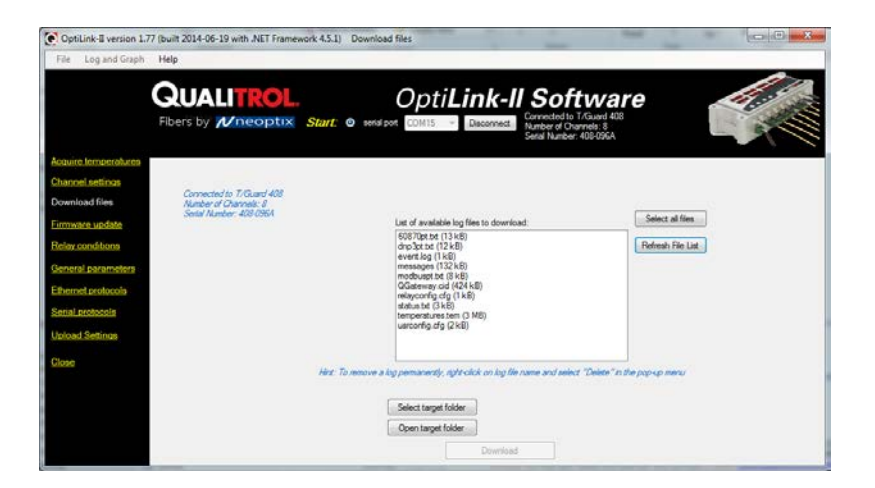

Lors du téléchargement d'un fichier, son nom est prédéfini et ne peut pas être changé. Dans le but d'éviter de réécrire et écraser un fichier, on suggère de changer le nom du fichier une fois son téléchargement terminé. Prendre note que le téléchargement d'un gros fichier peut prendre beaucoup de temps…, le taux de transfert des données est d'environ 1 kilooctet par seconde.

Les fichiers de données (températures et alarmes) peuvent être effacés, en cliquant le bouton de droite de la souris et en choisissant « Delete ».

## *10.6 PARAMÈTRES GÉNÉRAUX*

Cette fenêtre vous donne le contrôle sur l'ajustement de l'horloge et de l'enregistrement des données.

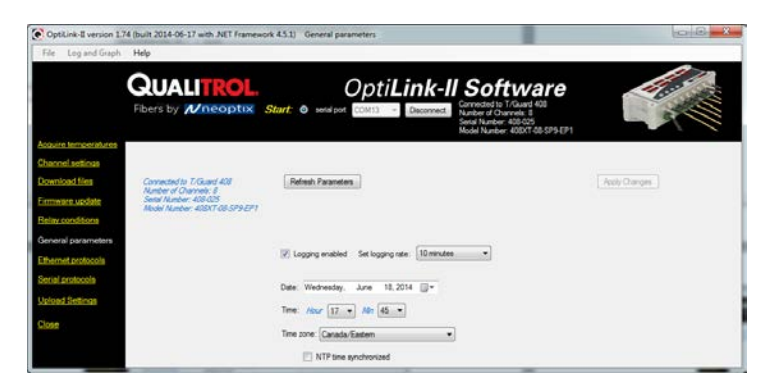

## *10.7 PARAMÈTRES PROTOCOLE ETHERNET*

Le but de cette fenêtre est de faire la gestion des protocoles Ethernet, qui vous sont disponibles (autorisés, licenciés). Si les protocoles ne sont pas autorisés (option « -EP0 »), alors vous aurez accès seulement au protocole Modbus (Modbus over Ethernet). Par défaut, tous les protocoles sont inactifs, dans le but d'économiser les ressources du processeur interne ; il est donc suggéré de les garder inactifs, à moins que vous vous en serviez. Cette fenêtre est illustrée ici :

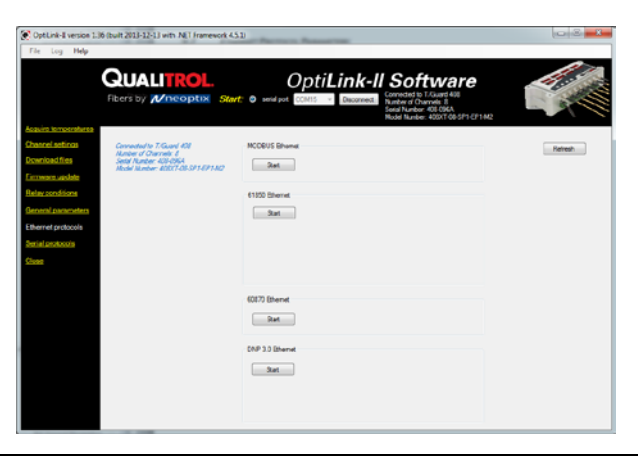

Une fois démarré, vous aurez accès à plus d'options, comme les adresses, mots de passe, etc., comme illustré ici :

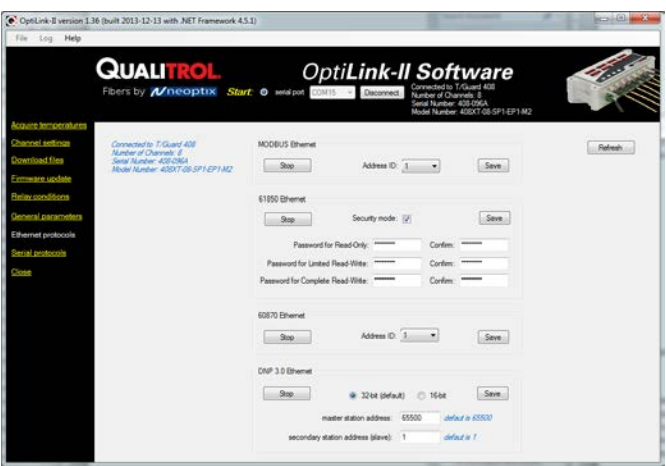

## *10.8 OUTIL DE CONTRÔLE DES PROTOCOLES SÉRIES*

Cette fenêtre permet de contrôler les paramètres de communication série qui seront utiliser lorsqu'un protocole spécifique sera utilisé. Noter que ces paramètres seront disponibles uniquement pour les protocoles qui ont été autorisés (avec licences) pour votre instrument spécifique (cependant, Modbus est toujours disponible). Vous ne pouvez pas démarrer ces protocoles utilisant OptiLink-II, puisqu'il y aurait un conflit pour l'accès au port série ; la meilleure façon de démarrer un protocole série est via le clavier local, comme expliqué à la sectio[n 7.10.](#page-22-0) 

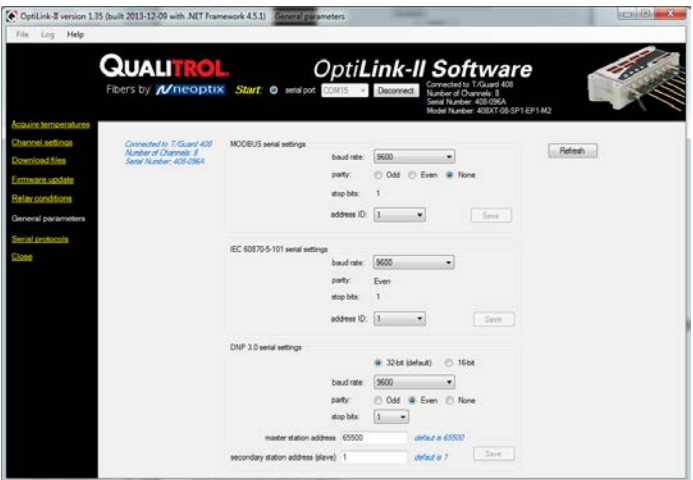

Le protocole DNP 3.0 est disponible en version 16 ou 32 bits; prenez 32 bits, à moins que votre système SCADA ne supporte pas la version 32 bits.

## *10.9 OUTIL DE MISE À JOUR DU PROGICIEL*

Cet outil offre une solution simple pour permettre à un usager de télécharger un nouveau microcode « firmware » dans son *408*. Prendre note qu'une telle mise à jour pourrait prendre au moins 2 à 3 heures.

Pour obtenir un fichier avec le microcode du nouveau « firmware », SVP contacter l'équipe de support de Neoptix, à [support@neoptix.com](mailto:support@neoptix.com) .

**Avertissement** : La mise à jour du « firmware » est une opération délicate ! SVP faire attention aux points suivants :

- Votre fichier devrait résider sur votre disque dur local (normalement C:).
- Durant le transfert du fichier dans votre *408*, ne pas utiliser votre PC pour d'autres tâches.
- Il se peut que vous obteniez quelques messages « retry » pendant le transfert du fichier ; cela est tout à fait normal.

• Si la sauvegarde des températures est active lors de la mise à jour, le fichier temperatures.tem sera effacé ; on vous suggère donc de le sauvegarder avant d'entreprendre la mise à jour du « firmware ».

## *10.10 DÉPANNAGE*

On donner quelques pistes de solutions, si vous avez des problèmes d'installation ou d'opération avec OptiLink-II :

- 1- Vous assurez que le mode de communication série est bien défini comme « Neoptix ».
- 2- Vous assurez que le port COM choisi est bien celui où votre *T/Guard-408* est connecté.
- 3- Utilisez un câble série approprié :

*L'interface série du T/Guard-408 est du type RS-485, ce n'est pas une interface RS-232. Vous devrez utiliser un convertisseur, soit RS-232 à RS-485, soit USB à RS-485 ; ce dernier est fortement recommandé par Neoptix (numéro de pièce NXP-341)*

Faites attention à votre filage : en effet, celui-ci doit être en accord avec votre configuration logiciel, soit « halfduplex » ou 2 fils, soit « full-duplex » ou 4 fils.

- 4- Vous assurez que votre choix logiciel de duplex (« half » ou « full ») est bien en accord avec votre choix de câble (« 2-fils » ou « 4-fils »).
- 5- Essayez de vous connecter avec le logiciel HyperTerminal (ou Tera Term), et confirmez si le *408* répond ou pas.
- 6- Pour télécharger du ou vers le *408*, vous devez impérativement utiliser le logiciel OptiLink-II, puisque le format de transfert de fichiers du *408* est propriétaire, et non compatible avec le format XModem.
- 7- Essayez de redémarrer votre PC ou Windows.
- 8- Vous assurez que vous utilisez la bonne version d'OptiLink-II ; en effet, il en existe 2 versions, soit une version compatible avec Windows XP, et une version compatible avec les versions supérieures à XP, dont Win-7 et Win-8.
- 9- La réinstallation du pilote de votre module USB pourrait des fois vous aider.
- 10- Lorsque vous voulez réinstaller OptiLink-II, ou en installer une version plus récente, vous devez d'abord désinstaller la version courante en utilisant le panneau de contrôle de Windows, et ensuite la fonctionnalité « Programs and Features ».

## 11 APPENDICE A - EXEMPLE D'UN FICHIER STATUS.TXT SAUVEGARDÉ

(Les valeurs représentées ici le sont qu'à titre d'illustration; ces valeurs ne sont pas considérées comme typiques ou autrement recommandées.)

T/Guard 408 - Status Report 2013/12/17 13:02:54 timezone: America/Montreal Serial Number: 408-096A Model Number: 408XT-08-SP1-EP1-M2 Firmware version: 3.90 Hardware code: 21 Calibration date: 2012/10/24 Up time: 135 day, 20 hours, 10 minutes, 7 seconds ----- Serial Interface ----- Serial Hardware: RS485-4w Currently selected serial protocol: Neoptix Settings for serial protocol: Neoptix Address Id: None Baud rate: 9600 Parity: None Stop bits: 1 Settings for serial protocol: MODBUS Address Id: 1 Baud rate: 9600 Parity: None Stop bits: 2 Settings for serial protocol: IEC 60870-5-101 Address ID: 1 Parity: Even Stop bits: 1 Settings for serial protocol: DNP 3.0 Address Id: (not used) Baud rate: 9600 Parity: None Stop bits: 1 ----- Temperature Data Logging ----- Logging Enabled: yes Logging rate: 300 seconds Number of entries: 7321 Log file size: 520.8 kB 1% used (163.26 MB/1.561 GB) ----- Acquisition ----- Wtune: ON Gskip: 5 Analog out err: Min level Calibration type: Neoptix probe ----- Temperature Statistics ----- Unit: Celsius Global Highest: 27.0 Global Lowest: 25.8 ----- Channel Settings -----<br>Chan nameEnable Zero Span Chan name Enable Zero Span Offset<br>LV-PhB Y 0.0 160.0 0.0 LV-PhB Y 0.0 160.0 0.0<br>Channel2 Y -100.0 400.0 0.0  $-100.0$   $400.0$   $0.0$ <br> $-100.0$   $400.0$   $0.0$ Channel3 Y -100.0 400.0 0.0<br>Channel4 Y -100.0 400.0 0.0 Channel4 Y -100.0 400.0 0.0<br>Channel5 Y -100.0 400.0 0.0 -100.0 400.0 0.0<br>-100.0 400.0 0.0 Channel6 Y -100.0 400.0 0.0<br>Channel7 Y -100.0 400.0 0.0 Channel7 Y -100.0 400.0 0.0<br>Channel8 Y -100.0 400.0 0.0 Channel8 Y ----- Signal Quality -----

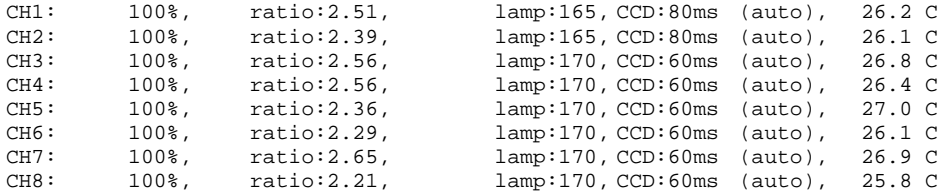

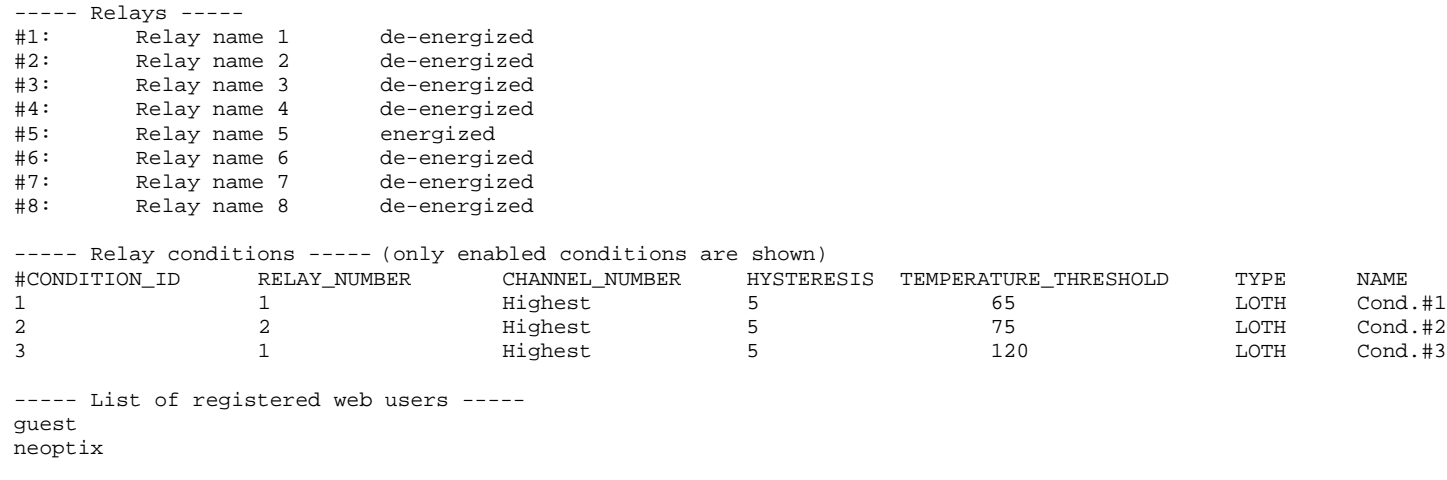

----- TransLife(tm) Results ----- Delta: 6.5 Unity temperature: 110.0 Celsius Years of anticipated life: 20 Number of minutes in operation: 43043<br>Number of minutes consumed: 43043 Number of minutes consumed:<br>NTP started: no NTP started:

----- Licensed Protocols ----- Licensed serial protocols: Neoptix ASCII, 60870, DNP3, Modbus Licensed Ethernet protocols: 60870, Modbus, DNP3, 61850

(end)

# *12* APPENDICE B – *OPTILINK* POUR COMMUNIQUER AVEC UN *T/GUARD 408*

Le logiciel OptiLink™ (autrefois NeoLink) vous permet d'utiliser votre thermomètre d'une façon très flexible. Ses fonctionnalités vous permettrons d'afficher les températures, de les sauvegarder sur votre disque dur dans le format standard Excel.

## *12.1 LES VERSIONS « LITE » ET « PRO »*

OptiLink est proposé en deux versions. La version « Lite » est désormais livré sans frais avec tous les instruments Nomad et tous les T/Guard. La version « Pro » comporte des fonctionnalités et supporte plus d'instruments et/ou canaux simultanément. Contacter votre représentant Neoptix ou l'usine Neoptix afin d'acheter un code de déverrouillage.

Les produits *T/Guard, T/Guard-408* et *T/Guard-405* sont généralement livrés avec la version Pro.

#### 12.1.1 LES DIFFÉRENCES ENTRE LES 2 VERSIONS

La version « Lite » présente les limitations suivantes :

- Un seul instrument est pris en charge (lors du balayage des ports COM (allant de 1 à 32), le premier instrument qui est détecté par NeoLink, sera l'instrument actif).
- 1 seul canal est pris en charge.
- Pas d'enregistrement de données en mode DDE n'est pris en charge.
- L'affichage numérique est la même pour les deux versions, c'est à dire qu'il permet d'afficher plusieurs canaux simultanément quel que soit la version utilisée.

Le restant du présent chapitre décrit la version « Pro ».

## *12.2 COMMENT UTILISER OPTILINK*

OptiLink a été conçu pour obtenir des mesures de température de tous les modèles de la famille des thermomètres Neoptix (sauf le T/Guard-2 première génération). Ce progiciel polyvalent est conçu pour fonctionner avec les systèmes d'exploitation Microsoft Windows ; dans le but d'exploiter pleinement les capacités d'OptiLink, il est recommandé de l'utiliser conjointement à un logiciel de tableur commercial, tel Microsoft Excel.

#### 12.2.1 CONFIGURATION MATÉRIELLE ET LOGICIELLE

La liste suivante comprend les exigences minimum pour faire fonctionner le logiciel NeoLink :

- Un CPU de classe Pentium ou supérieur
- Un affichage avec résolution SVGA ou supérieur
- 512 Mo de mémoire RAM (dépendant du système d'exploitation)
- Au moins 40 Mo d'espace disque dur
- Un lecteur de disque CD (pour charger des logiciels)
- Une souris ou tout autre dispositif de pointage Windows
- Une interface RS-232 (COM1 à COM32). Jusqu'à 4 unités thermomètre peuvent être prises en charge, chacune avec son propre port COM
- Windows XP ou plus récent, incluant Vista and Windows 7 or 8.

OptiLink fonctionne correctement avec les configurations « half-duplex » et « full-duplex ».

#### 12.2.2 INSTALLATION D'OPTILINK

Avant d'ouvrir le CD et installer le logiciel, s'il vous plaît se référer à la **Licence d'Utilisation** au début de ce manuel.

Vous devez avoir au moins un, ou plusieurs, thermomètre T/Guard correctement installé. OptiLink devrait détecter d'autres thermomètres Neoptix, comme le Nomad, le T/Guard et même le T/Guard-408.

1. Démarrer Windows, et assurez-vous que vous n'exécutez aucun autre programme Windows.
- 2. En insérant le CD dans votre ordinateur, l'application de configuration devrait démarrer automatiquement, sinon, lancez-la manuellement.
- 3. Suivez les instructions qui s'affichent.
- 4. Redémarrez votre ordinateur.

## *12.3 UN TOUR RAPIDE D'OPTILINK*

- 1- Connectez votre ou vos appareils sur les ports COM.
- 2- Démarrer OptiLink, si ce n'est pas déjà fait.
- 3- Les thermomètres qui sont sous tension et connecté à votre PC via une interface RS-232 ou RS-485 appropriée devraient normalement être détectés automatiquement par OptiLink<sup>[11](#page-72-0)</sup> (ce processus prend quelques secondes, pour une installation typique).
- 4- Si le thermomètre est connecté après qu'OptiLink n'est été démarré, vous devrez cliquer sur le bouton « Refresh » pour forcer OptiLink à scanner de nouveau les ports COM (1 à 32). Si le thermomètre n'est pas automatiquement détecté, assurez-vous que votre port RS-232 (ou RS-485) et le câble série sont correctement configurés et que l'appareil est sous tension.

(c) OptiLink Pro Version 1.52 [built 2013-01-09] de Window Hel **QUAL** OptiLink Software  $M$ neoptix Acqu 1 DH1<br>1 CH2<br>1 CH3<br>1 CH4<br>2 CH1<br>3 CH2<br>3 CH2<br>3 CH4<br>3 CH5<br>3 CH5 250.00<br>250.00 100.00<br>100.00  $Oh<sup>2</sup>$ 400.00<br>400.00 50.00<br>50.00 250.00<br>250.00<br>250.00<br>250.00<br>250.00 400.00 50.00<br>50.00 NO. 100.00<br>100.00<br>100.00<br>100.00 400.00<br>400.00<br>400.00<br>400.00<br>400.00 043  $0.00$  $\overline{00}$ 400.00 3 CH:7<br>3 CH:8 400.00 400.00 0.00 4 CH 1<br>4 CH 2<br>4 CH 3  $4000$ 0.00  $\alpha$ 0 Count d0011em<br>| DDE Ex  $250$ 

Vous devriez normalement voir une fenêtre semblable à celle-ci (acquisition) :

Dans cet exemple, nous voyons qu'OptiLink a détecté 4 thermomètres : un Reflex, un Nomad, un T/Guard et un T/Guard+ (en mode de test uniquement, le mode OPC n'étant pas pris en charge par OptiLink).

OptiLink est maintenant correctement installé et prêt à utiliser !

#### 12.3.1 COMMENT TRAVAILLER AVEC LA FENÊTRE DE CONFIGURATION

NeoLink commence avec la fenêtre « Acquisition » active, comme la montre la figure ci-dessus. Pour changer à « System Configuration », vous devez cliquer sur l'un des noms d'instruments qui ont été détectés, par exemple, en cliquant sur « 408 », vous obtiendrez la fenêtre suivante :

<span id="page-72-0"></span><sup>&</sup>lt;sup>11</sup>Si le balayage automatique des ports COM causait des problèmes avec certains de vos programmes, il est possible d'exclure certains ports du balayage. Reportez-vous à la sectio[n 8.6.1.3](#page-80-0) pour plus d'information.

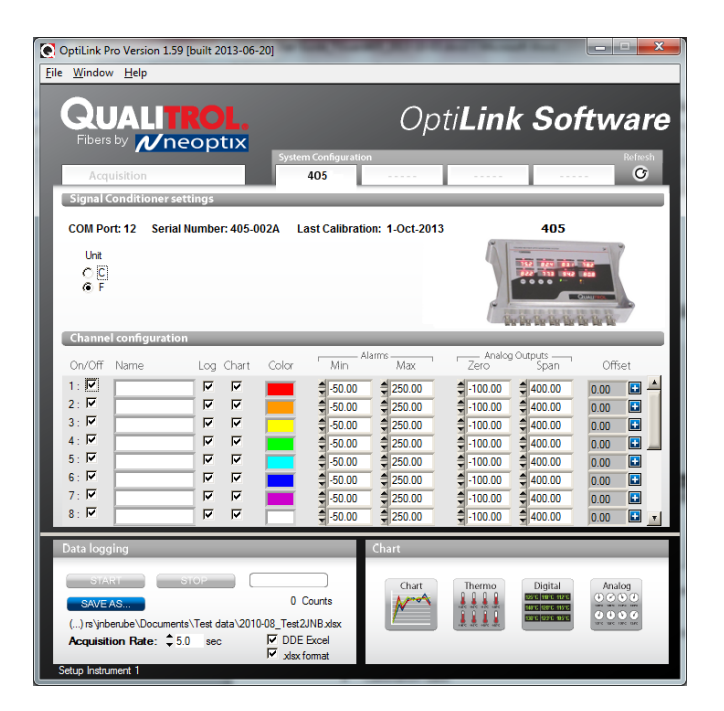

Pour chaque instrument, cette fenêtre de configuration donne quelques informations sur cet instrument spécifique et vous permet de définir certains paramètres.

La partie supérieure de la fenêtre donne des informations sur les spécificités du thermomètre, tels que :

- Numéro de port COM
- Numéro de série de l'appareil
- Date d'étalonnage en usine.

Description des paramètres qui peuvent être définis :

- Unité : Vous pouvez sélectionner ° C ou ° F.
- Vitesse de balayage : rapide (recommandé pour la plupart des applications) ou lente.
- Pour un T/Guard lorsque l'option Modbus série est disponible : Un bouton « Config Modbus » apparait ce qui permet de configurer les paramètres Modbus. Voir sectio[n 13.1](#page-82-0) pour plus d'information.

En outre, pour chaque voie de mesure, vous pouvez définir les paramètres suivants :

- On / Off : Vous pouvez activer ou désactiver la lecture des températures pour chacun des canaux.
- Name : Jusqu'à 16 caractères. Vous pouvez entrer ici un nom de sonde qui convient à votre application.
- Log : si coché, les données de température de ce canal seront enregistrées, lorsque l'enregistrement de données est actif.
- Chart : Si coché, les données de température de ce canal seront affichées lorsque l'une des 4 fenêtres graphiques sera ouverte.
- Color : C'est la couleur de la courbe qui sera utilisée lorsque la fenêtre graphique est ouverte.
- Alarms, Min et Max : Permet de fixer des limites d'alarme. Lorsqu'une ou plusieurs alarmes sont détectées, un message est donné au bas de la fenêtre principale (doit être en mode d'acquisition). Pour un canal donné, les alarmes sont surveillées que lorsqu'une des cases « Chart » *ou* « Log » est cochée, dans le volet de configuration. Les alarmes sont surveillées seulement lorsque l'acquisition est active.
- Analog Outputs : Permet de configurer les paramètres des sorties analogiques, « Zero » et « Span ».
- Offset : Permet d'ajouter un décalage à ce canal. Voir ci-dessous.

### *12.3.1.1 Ajustement d'un décalage de température (offset)*

OptiLink permet d'ajouter un offset sur les lectures de température qui sont retournées par un thermomètre. Cette fonctionnalité est équivalente à la commande série « f », comme décrit au chapitre [15,](#page-92-0) bien que son implantation dans OptiLink, ne soit quelque peu différente de ce qu'elle est pour la commande série.

Un décalage peut être utile pour les deux cas suivants :

- 1- Pour modifier temporairement la lecture d'une sonde que l'on croit être en erreur (procédure d'étalonnage en un point). Cela nécessite généralement qu'une bonne température de référence soit disponible.
- 2- Pour forcer une différence à une lecture ; par exemple vous pourriez vouloir surveiller une variation de température à partir d'une température donnée fixe. Dans ce cas, vous pouvez simplement saisir la valeur « 0 » comme température de référence, et la lecture résultante vous donnera simplement une déviation + ou - du point de consigne de température.

**Avertissement :** Forcer un décalage de température de réglage sur un canal va modifier sa lecture. En effet, elle altère l'étalonnage du thermomètre proprement dit. Cette procédure doit être utilisée avec précaution !

Pour effectuer un ajustement offset, suivez ces instructions :

1. Cliquez sur le bouton « Offset Adjust » ( | | | | | qui est juste à côté du numéro de canal que vous souhaitez calibrer. La fenêtre de menu suivante devient disponible :

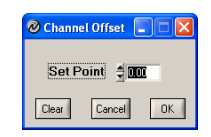

- 2. Tapez dans la boîte « Set Point » la température réelle que vous voulez forcer pour ce canal (cette température est normalement obtenu en utilisant une référence de température primaire certifiée NIST).
- 3. Appuyez sur le bouton « OK » pour activer la température de référence. La valeur de l'offset sera remise à sa nouvelle valeur, en réaction à la nouvelle température forcée ; ce nouveau décalage est maintenant affiché dans la fenêtre principale.
- 4. Pour réinitialiser cette température à son état normal, revenir à la fenêtre « Channel Offset » et cliquez sur le bouton « Clear ».
- 5. Répétez la même procédure pour les autres canaux que vous souhaitez modifier.

#### *12.4 ENREGISTREMENT ET VISUALISATION DES TEMPÉRATURES*

Lorsque tous vos thermomètres sont correctement connectés et configurés, vous pourriez vouloir enregistrer les données dans un fichier, ou afficher leurs valeurs à l'écran. Un certain nombre d'outils sont disponibles pour cela.

Pour visualiser ou acquérir les données, le volet « Acquisition » doit être actif.

#### 12.4.1 SAUVEGARDE DES TEMPÉRATURES DANS UN FICHIER

OptiLink offre la possibilité de sauvegarder les valeurs de températures dans un fichier compatible Excel. L'extension de fichier par défaut est .tem ; ce fichier peut ensuite être ouvert avec Excel, celui-ci devrait s'ouvrir et être reconnu automatiquement comme fichier compatible Excel (délimité par des tabulations).

En outre, OptiLink Pro offre la possibilité de se connecter directement à un fichier Excel .xls, en utilisant le protocole de transfert des données DDE de Microsoft. Ceci est décrit à la section [12.4.1.2](#page-76-0) ci-dessous.

Les paramètres qui sont utiles pour contrôler l'enregistrement des données sont présentés dans la partie inférieure gauche de la fenêtre, comme illustré ici :

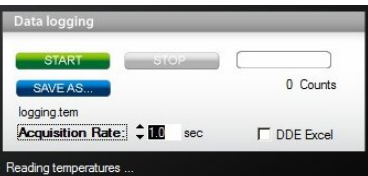

- Pour définir le nom du fichier d'enregistrement, cliquez sur « SAVE AS… » ; ceci vous permet d'entrer un nom de fichier. Pour information, le nom du fichier en cours est affiché juste en dessous de ce bouton.
- Pour définir la vitesse d'acquisition, entrez un chiffre, en secondes, dans la zone de texte appropriée. La vitesse peut être ajustée de 0.2 à 3600 secondes (1.0 à 3600 secondes si l'enregistrement se fait dans un fichier Excel).
- Pour démarrer l'acquisition des données, cliquez sur le bouton « START ». Inversement, pour arrêter l'acquisition, cliquez sur le bouton « STOP ».

Un compteur de records est fourni, ce qui peut être utile pour confirmer que l'enregistrement des données est réellement actif.

#### *12.4.1.1 Sauvegarde dans un fichier .tem*

Lorsque vous tentez par la suite d'ouvrir un fichier \*.tem, il est possible que vous obteniez le message suivant :

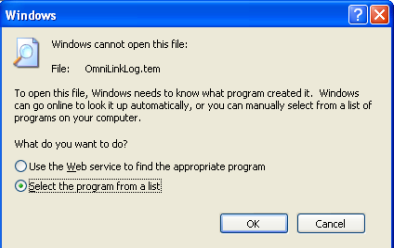

Sélectionnez « Select the program from a list », puis cliquez sur OK. Dans la fenêtre suivante, vous devriez demander à Windows de toujours ouvrir ce type de fichier avec Microsoft Excel.

Si vous obtenez le message suivant, vous devez sélectionner « Read Only ».

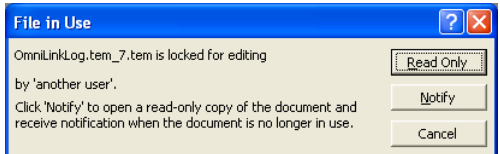

Dans Excel, les données devraient ressembler à ceci :

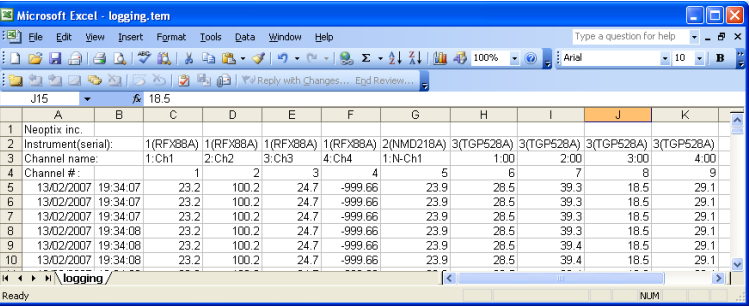

Notes : 1) Si une colonne montre « ####### », cela signifie que cette colonne est trop étroite pour afficher les données, utilisez votre souris pour élargir cette colonne.

2) Si vous ouvrez un fichier alors que l'acquisition est active, la fenêtre Excel ne sera pas actualisée tant que l'acquisition sera en cours. Pour obtenir une version plus récente du fichier, fermez le programme Excel, et redémarrer Excel à nouveau.

3) La valeur de -999.xx indique qu'aucune lecture n'est disponible pour ce canal. Vérifiez pourquoi cette sonde ne donne aucune lecture.

Si vous arrêtez l'acquisition, et la lancer à nouveau avec le même nom de fichier, les nouvelles valeurs seront simplement annexées au contenu du fichier existant. Toutefois, un nouvel en-tête de 4 lignes sera inséré en premier, comme illustré ici :

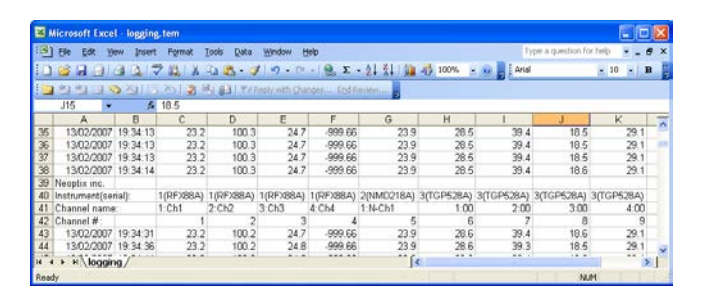

Si vous enregistrez des données pour une longue période, il vous faudra noter qu'une feuille standard Excel est limitée à 65535 lignes. Si cette limite est atteinte, le processus d'enregistrement fermera le fichier d'acquisition actuel et en ouvrira un nouveau, avec le même nom mais « 1 » sera ajouté au nom de fichier, et ainsi de suite (« 2 » ...), jusqu'à ce que l'acquisition soit arrêtée ou que votre disque devienne plein.

### <span id="page-76-0"></span>*12.4.1.2 Sauvegarde dans un fichier .xls (ou .xlsx)*

Cette méthode d'enregistrement nécessite que l'application Microsoft Excel, soit déjà installée. Cette méthode d'enregistrement a certains avantages sur la méthode d'enregistrement décrite précédemment, à savoir :

- Les températures sont directement stockées dans un véritable fichier .xls, aucun fichier intermédiaire n'est utilisé.
- Il permet à l'utilisateur de regarder les données comme celles-ci sont écrites en temps réel dans le fichier .xls.
- Il permet à l'utilisateur d'écrire des commentaires directement dans le fichier .xls, pendant que les données sont acquises.

**Attention :** Une version anglaise d'Excel est exigée ; l'enregistrement à l'aide d'Excel dans d'autres langues pourrait fonctionner, mais n'est pas garanti par Neoptix<sup>[12](#page-76-1)</sup>. En outre, il est fortement recommandé que vous n'utilisiez pas Excel à d'autres fins lorsque la sauvegarde DDE des températures est en cours ; le non-respect de cette consigne pourrait conduire à la perte de données (vos autres données ou les données de température).

Avant de pouvoir utiliser cette méthode de sauvegarde, vous devez la configurer sur votre PC. Cela doit être fait qu'une seule fois.

#### **Configuration d'enregistrement en mode DDE**

Cliquez sur la case « DDE Excel », comme illustré ici :

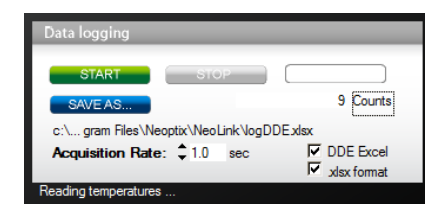

Ensuite, vous recevrez une invitation pour spécifier l'emplacement de votre application Excel (Excel.exe) et la langue de votre application Excel<sup>[13](#page-76-2)</sup>. Une fois l'emplacement Excel est spécifié (regardez dans « C:\Program files\Microsoft Office\OfficeXX »), l'enregistrement va commencer telle que décrite ci-dessous.

Si vous utilisez Microsoft Office 2007 ou plus récent, veillez cocher la case « .xlsx format » ; les fichiers seront alors sauvegardés en utilisant le format .xlsx (depuis Office 2007).

#### **Enregistrement en mode DDE**

<span id="page-76-2"></span><span id="page-76-1"></span><sup>&</sup>lt;sup>12</sup> Une version d'OptiLink compatible avec Excel français est disponible de Neoptix ; SVP vous adressez à Neoptix pour l'obtenir.<br><sup>13</sup> Vous avez deux choix de langues : Anglais et Français. Si vous utilisez une autre lang

Cliquez sur le bouton « START » pour démarrer la procédure d'enregistrement. L'application Excel démarrera, et vous serez capable de voir les données écrites directement dans le fichier. **Ne fermez pas cette feuille Excel,** mais vous pouvez la minimiser sans aucun problème.

Pour arrêter l'enregistrement, cliquez sur le bouton « STOP » dans NeoLink, ce qui sauvegardera automatiquement la feuille Excel et l'application. Ne fermez pas l'application Excel vous-même !

Sinon, l'enregistrement en mode DDE est très similaire à l'enregistrement dans un fichier .tem, tel que décrit ci-dessus. Avec Excel, la fréquence d'acquisition est limitée à 1 seconde.

#### 12.4.2 VISUALISATION DES DONNÉES DE TEMPÉRATURE

Les valeurs de température peuvent être affichées sur l'écran de votre ordinateur selon un certain nombre de façons. Cliquez sur l'un des quatre boutons « Chart » pour activer une ou plusieurs de ces fenêtres.

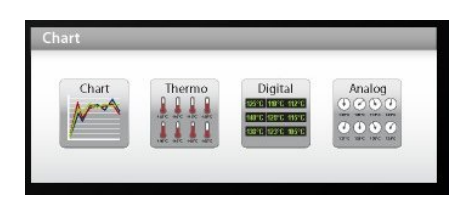

Notez que plus d'un type de fenêtre peut être affiché simultanément ; de plus, vous pouvez enregistrer les températures dans un fichier, indépendamment de ces fenêtres d'affichage. Notez que chacun de ces 2 modes d'acquisition ont chacun leur propre base de temps.

#### *12.4.2.1 Présentation des tendances de température (graphiques)*

Cliquez sur le bouton « Chart » pour obtenir la fenêtre suivante.

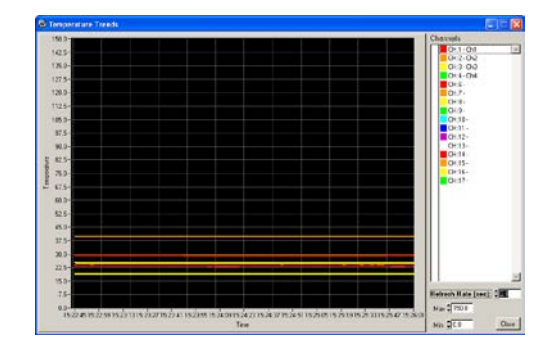

Ajustez « Refresh Rate » (minimum est de 0.2 sec) et Min / Max à des valeurs qui vous conviennent.

Notez que les paramètres des couleurs de courbes et autres doivent être choisis au préalable dans la fenêtre « System Configuration ». Jusqu'à 64 courbes peuvent y être affichées.

#### *12.4.2.2 Affichage sur thermomètres analogiques*

Cliquez sur le bouton « Thermo » ; la fenêtre suivante apparaîtra.

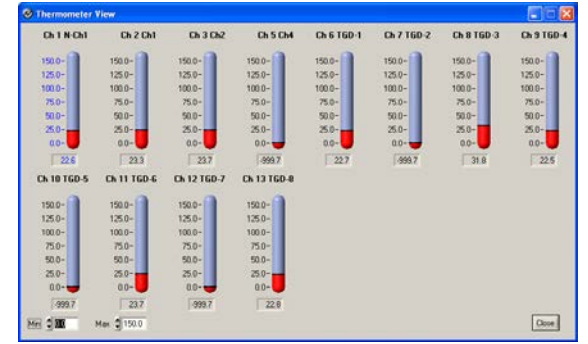

Tous les thermomètres partagent les mêmes paramètres Min / Max. Le taux d'acquisition est fixé à 1.0 sec. La taille de cette fenêtre changera en fonction du nombre de canaux à afficher. Jusqu'à 16 canaux thermomètres peuvent être montrés ; si vous souhaitez afficher plus de 16 canaux, seulement les 16 premiers canaux détectés seront affichés (à noter que tout canal qui a sa case « Chart » non cochée, dans la fenêtre principale, ne sera pas montré).

Si une alarme devient active pour un canal, la valeur correspondante de température va changer de couleur : le bleu pour une alarme de température basse, ou rouge pour une alarme de température élevée.

### *12.4.2.3 Affichage en valeurs numériques*

Pour afficher les températures numériquement, cliquez sur le bouton « Digital ». La fenêtre suivante apparaît :

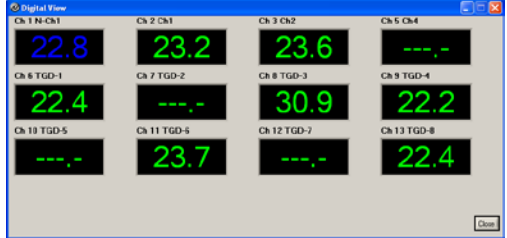

La taille de cette fenêtre va s'adapter au nombre de canaux à afficher. Jusqu'à 32 valeurs peuvent y être affichées. Le taux de rafraîchissement est fixé à 1.0 sec.

Si une alarme est active pour un canal, l'affichage correspondant change de couleur : le bleu pour une alarme de température basse, ou rouge pour une alarme de température élevée.

#### *12.4.2.4 Affichage des valeurs analogiques (cadrans)*

Pour afficher la température analogiquement (utilisant des cadrans), cliquez sur le bouton « Analog ». La fenêtre active devient :

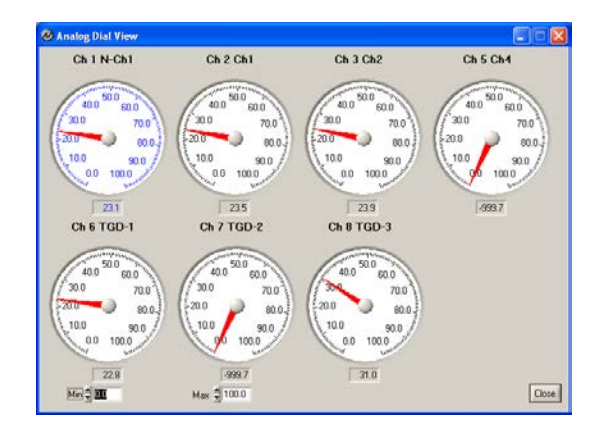

Tous les cadrans partagent le même réglage de lecture Min / Max. Le taux de rafraîchissement est toujours à 1.0 sec. La taille de cette fenêtre va s'adapter au nombre de canaux affichés. Jusqu'à 16 cadrans peuvent être montrés ; si vous souhaitez afficher plus de 16 canaux, seuls les 16 premiers canaux détectés seront affichés (à noter que tout canal qui a sa case « Chart » non cochée, dans la fenêtre principale, ne sera pas montré).

Si une alarme est active pour un canal, les chiffres du cadran correspondant changeront de couleur : le bleu pour une alarme de température basse, ou rouge pour une alarme de température élevée.

# *12.5 LA CONSOLE OPTILINK*

Vous devez être dans le mode « System Configuration » pour utiliser la console.

La console, qui peut être invoquée via le menu « Window », et ensuite « Open Console », est utile pour gérer chaque thermomètre Neoptix en détails. Prendre note que la console ne peut pas être ouverte lorsque l'acquisition des températures est active. Il peut être utile aussi pour comprendre les problèmes et dysfonctionnements qu'un thermomètre pourrait avoir. Il fonctionne de la même façon que Windows HyperTerminal, qui est compatible avec tous les thermomètres de Neoptix (tels que le Reflex ou T/Guard-405, etc.).

La console peut être utilisée pour obtenir des informations telles que :

- Information sur la date d'étalonnage, numéro de série, etc.
- Activer / désactiver les canaux
- Réglez les paramètres de sortie analogique (zéro et plage)
- Caractéristiques opérationnelles de contrôle, telles que balayage lent ou rapide, wtune, etc.
- Type d'étalonnage, Neoptix ou Nortech Fibronic, Inc.
- Et ainsi de suite.

Ce qui suit illustre la console d'OptiLink :

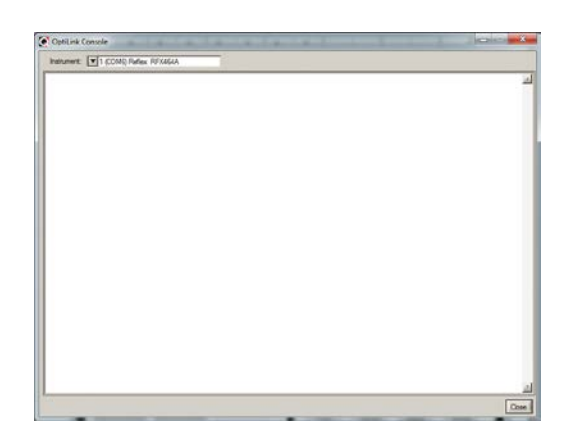

Avant d'envoyer les commandes et recevoir des informations provenant d'un thermomètre spécifique, il est nécessaire de sélectionner l'instrument que vous souhaitez interroger. S'il vous plaît noter que seulement un instrument peut être sélectionné à la fois ; si la commande doit être envoyée à tous les thermomètres, alors, il sera nécessaire de répéter la commande pour chaque thermomètre.

Vous pouvez utiliser la fonction « copier-coller » de Windows (avec les raccourcis suivants : CTL-C et CTL-V) pour copier le contenu sélectionné de la console vers d'autres programmes Windows, comme Notepad, Word, etc.

#### 12.5.1 MENU « AIDE », DE LA CONSOLE

La figure qui suit est le menu qui est affiché par l'instrument lors de l'envoi de la commande « h ». Ce menu d'Aide peut être utilisé comme un aide-mémoire pour les commandes séries disponibles, pour cet instrument particulier.

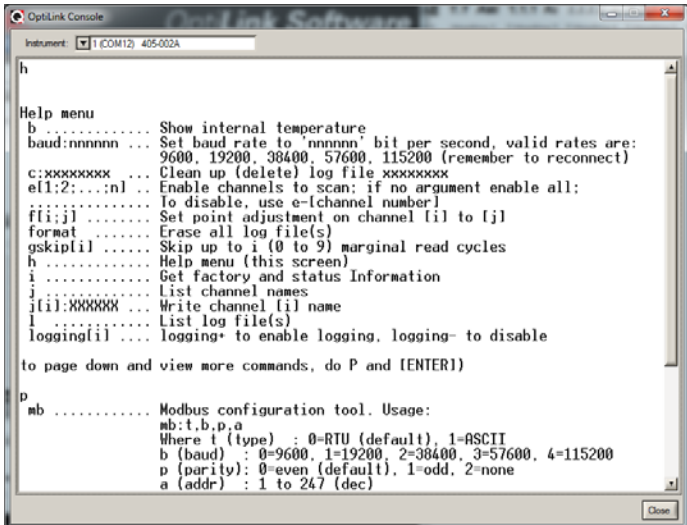

### 12.5.2 COMMENT NAVIGUER ENTRE LES 2 TYPES D'ÉTALONNAGE

La console OptiLink peut être un outil très pratique pour choisir le type d'étalonnage désirée, soit la calibration Neoptix, soit l'étalonnage Nortech Fibronic, Inc. Il suffit d'entrer la commande « n+o » pour l'étalonnage Nortech-Fibronic, ou « n+e » pour l'étalonnage Neoptix. Ceci est illustré dans la figure suivante :

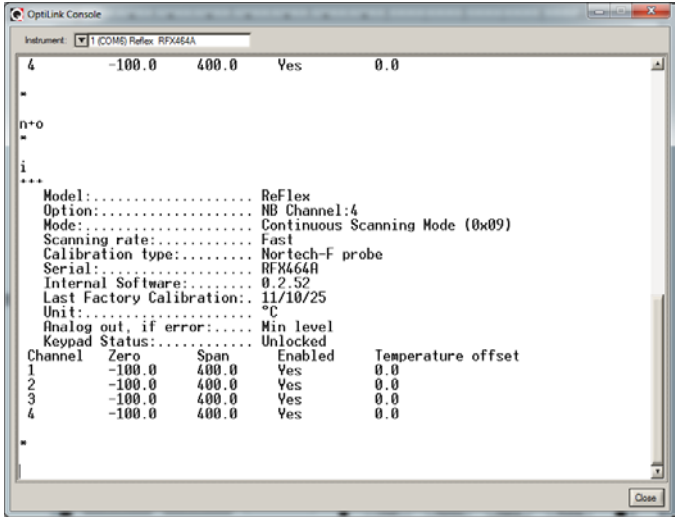

## *12.6 LES FONCTIONS OPTILINK*

Cette section explique en détail chacune des fonctions prévues par les menus du logiciel OptiLink. La présente section ne donne qu'un bref aperçu des commandes qui sont possibles. Pour les modalités opérationnelles, s'il vous plaît vous référer aux sections ci-dessus.

#### 12.6.1 LE MENU « FILE »

Le menu « *File* » fournit à l'utilisateur des fonctions de base pour manipuler les fichiers de configuration.

#### *12.6.1.1 Trouver les instruments (« Refresh »)*

Cette commande est équivalente au bouton « Refresh », trouvé sur la fenêtre principale.

#### *12.6.1.2 Débrancher les instruments*

<span id="page-80-0"></span>Pour libérer tous les ports COM, sélectionnez cette option du menu. OptiLink devient alors inactif ; pour le faire revivre, vous devez cliquer sur le bouton « Refresh » (ou sélectionner « Find Instruments (Refresh) » du menu).

#### *12.6.1.3 Paramètres avancés, port série*

Cette commande permet à l'utilisateur de forcer l'exclusion d'un ou plusieurs ports COM pour que ces ports ne soient pas interrogés en cliquant sur le bouton « Refresh ». Ceci peut être utile lorsque l'on constate que l'actualisation automatique des ports COM interfère avec l'équipement qui est déjà utilisé par ces ports. Vous devez cliquer tous les ports dont vous souhaitez l'exclusion du processus automatique. Cette fenêtre ressemble à ceci :

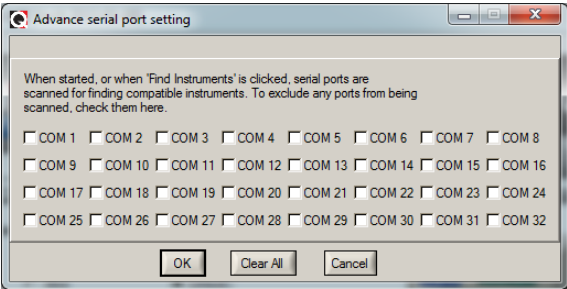

### *12.6.1.4 Quitter*

Sélectionnez *Quit* du menu *File* pour sortir d'OptiLink. Toute configuration ou paramètres que vous auriez changés seront automatiquement sauvegardés, pour que ces informations soient disponibles la prochaine fois que vous utiliserez OptiLink.

#### 12.6.2 LE MENU « WINDOW »

A partir de ce menu, vous pouvez ouvrir les fenêtres 5 suivantes :

- Ouvrir la console
- Vue des tendances
- Vue des thermomètres analogiques
- Vue en valeurs numériques
- Vue des cadrans analogiques.

#### *12.6.2.1 Ouvrir la console*

La console peut être très utile pour les développeurs et autres utilisateurs qui souhaitent interroger les « paramètres » internes d'un thermomètre Neoptix. Elle ne devrait être utilisée que par les utilisateurs expérimentés.

#### *12.6.2.2 Vue des tendances*

Sélectionnez cet élément de menu pour ouvrir une fenêtre qui vous donne une représentation graphique de vos relevés de température, en fonction du temps. Jusqu'à 64 courbes peuvent être affichées simultanément. Le temps d'échantillonnage est ajustable.

#### *12.6.2.3 Vue des thermomètres analogiques*

Sélectionnez ce menu pour afficher les thermomètres analogiques qui vous donneront les températures pour un maximum de 16 canaux. Le taux d'échantillonnage est fixé à une lecture par seconde.

#### *12.6.2.4 Vue des valeurs numériques*

Sélectionnez cet élément du menu pour afficher les valeurs numériques des températures, ceci pour un maximum de 32 canaux. Le taux d'échantillonnage est fixé à une lecture par seconde.

#### *12.6.2.5 Vue des cadrans analogiques*

Sélectionnez ce menu pour afficher les cadrans analogiques qui vous afficheront les températures pour un maximum de 16 canaux. Le taux d'échantillonnage est fixé à une lecture par seconde.

#### 12.6.3 LE MENU D'AIDE « HELP »

Il s'agit d'un menu « aide » standard de Windows.

A partir de ce menu, vous pouvez également entrer un code de déverrouillage pour convertir OptiLink, de la version « Lite » vers la version « Pro ».

# 13 APPENDICE C – COMMUNICATION AVEC LE PROTOCOLE MODBUS

**Information** : Pour avoir une description des protocoles avancés DNP 3.0 et IEC 60870-5-101, SVP vous référer au guide de Neoptix # G1030 ; ne pas hésiter à demander une copie si nécessaire.

Modbus est un protocole de communication non-propriétaire, créé en 1979 par Modicon, utilisé pour des réseaux d'automates programmables, relevant du niveau 7 (applicatif) du Modèle OSI. Il fonctionne sur le mode Client / Serveur. Il est constitué de trames contenant l'adresse de l'esclave concerné, la fonction à traiter (écriture, lecture), la donnée et le code de vérification d'erreur appelé contrôle de redondance cyclique sur 16 bits ou CRC16. Ce protocole a rencontré beaucoup de succès depuis sa création du fait de sa simplicité et de sa bonne fiabilité. Un regain d'intérêt lui confère un certain avenir depuis son encapsulation dans les trames Ethernet grâce à MODBUS over TCP/IP.

Un système du type maître-esclave a un nœud maître qui émet des commandes explicites à l'un des nœuds esclaves et traite par la suite les réponses. Les nœuds esclaves (par exemple, un T/Guard) ne peuvent pas transmettre de données sans une demande explicite du nœud maître, et ne peut pas communiquer directement avec les autres esclaves. Jusqu'à 32 nœuds peuvent faire partie du même réseau série Modbus.

Au niveau physique, les systèmes peuvent utiliser une variété de liens séries, comme RS-485 et RS-232. Le lien RS-485 2-fils (2W) est l'implantation la plus fréquente. Neoptix a aussi testé la variante « Modbus over TCP/IP ou over Ethernet », en utilisant un convertisseur RS-485 à Ethernet de Lantronix ; toutefois, cette configuration n'est pas recommandée, vous devriez utiliser un T/Guard-408XT de préférence.

Neoptix a connu dans le passé des problèmes de communication lorsque plusieurs appareils sont reliés ensemble sur un réseau RS-485. Ces problèmes sont normalement causés par des mises à la terre incorrectes ou instables, comme c'est possible d'en avoir dans un environnement de transformateurs de puissance. Pour aider à résoudre ces problèmes, tous les T/Guards de Neoptix ont leurs ports RS-485 opto-couplés, ce qui aide énormément à limiter ce genre de problèmes. Vous référer au chapitre [14](#page-91-0) pour plus d'information concernant les convertisseurs RS-485 à USB.

# <span id="page-82-0"></span>*13.1 CONFIGURATION DE L'OPTION MODBUS*

La configuration et l'activation de l'option Modbus doit de faire avant son utilisation; cela peut se faire via le clavier de l'appareil ou l'interface web (*408XT* seulement).

Les paramètres défauts ou suggérés sont :

- Bit stop: 1 (fixe) $^{14}$  $^{14}$  $^{14}$
- Parité: pair
- Taux baud : 9,600 (les taux supérieurs à 19,200 ne sont pas recommandés)
- Adresse ID : 1 à 247 (chaque instrument doit avoir une adresse nœud unique). Les adresses ID 248-255 sont aussi tolérées quoiqu'elles ne respectent pas le standard Modbus.

# *13.2 MODE DE TRANSMISSION*

Le seul mode de transmission supporté est le mode RTU. Le mode ASCII n'est pas pris en charge.

<span id="page-82-1"></span><sup>&</sup>lt;sup>14</sup> Le *T/Guard-408* peut être configuré avec n'importe quelle combinaison des bits stop et parité, même si cela n'est pas conforme à la norme Modbus. Cependant, une chaîne de caractères reçue qui ne respecte pas les bits stop et parité spécifiés sera rejetée.

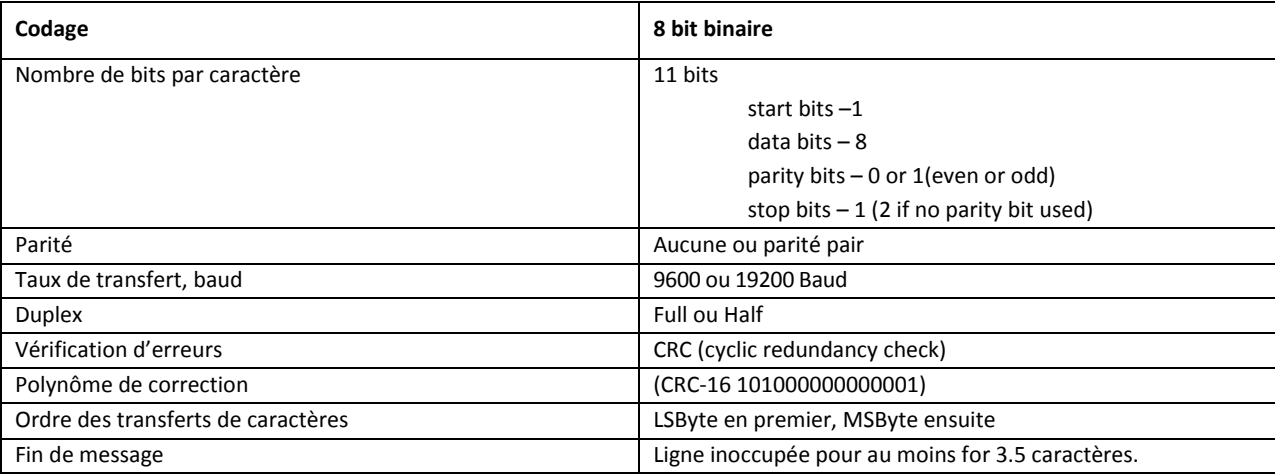

# *13.4 CODES DES FONCTIONS MODBUS ET ADRESSES DES REGISTRES*

Les registres peuvent être lus ou écrits individuellement ou en groupe (maximum de 16). Toutefois, un code d'erreur sera généré ai on essaie de lire ou écrire des registres inexistants ou réservés.

L'information incluse dans ce chapitre est aussi donné dans un autre document de Neoptix, qui couvre les protocoles intelligents : voir G1030, Smart Protocol Reference Guide. En anglais seulement. Ne pas hésiter à demander votre copie.

### 13.4.1 DÉTAILS DU CONTENU DES REGISTRES

- Toutes les valeurs sont en décimal, à moins que le format hexadécimal (hex) ne soit spécifié.
- Toutes les valeurs de température sont en degrés Celsius.

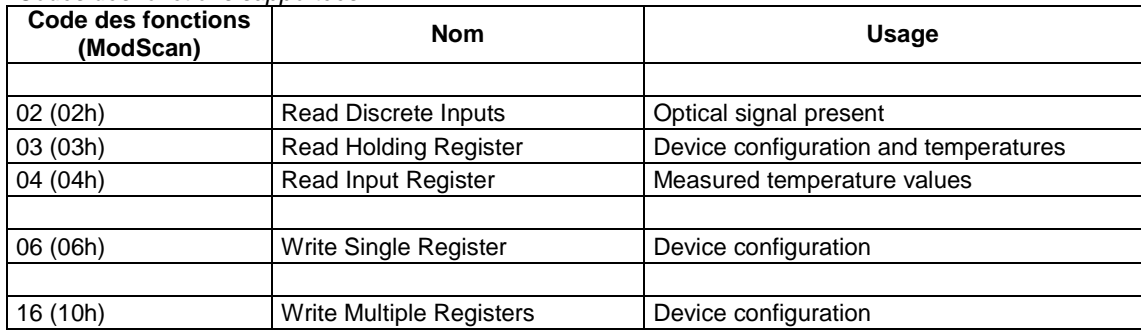

*Codes des fonctions supportées*

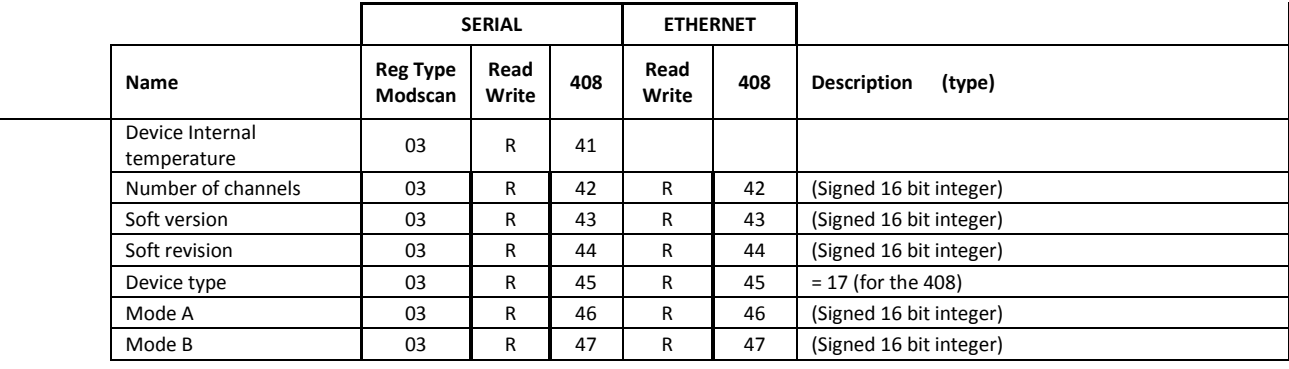

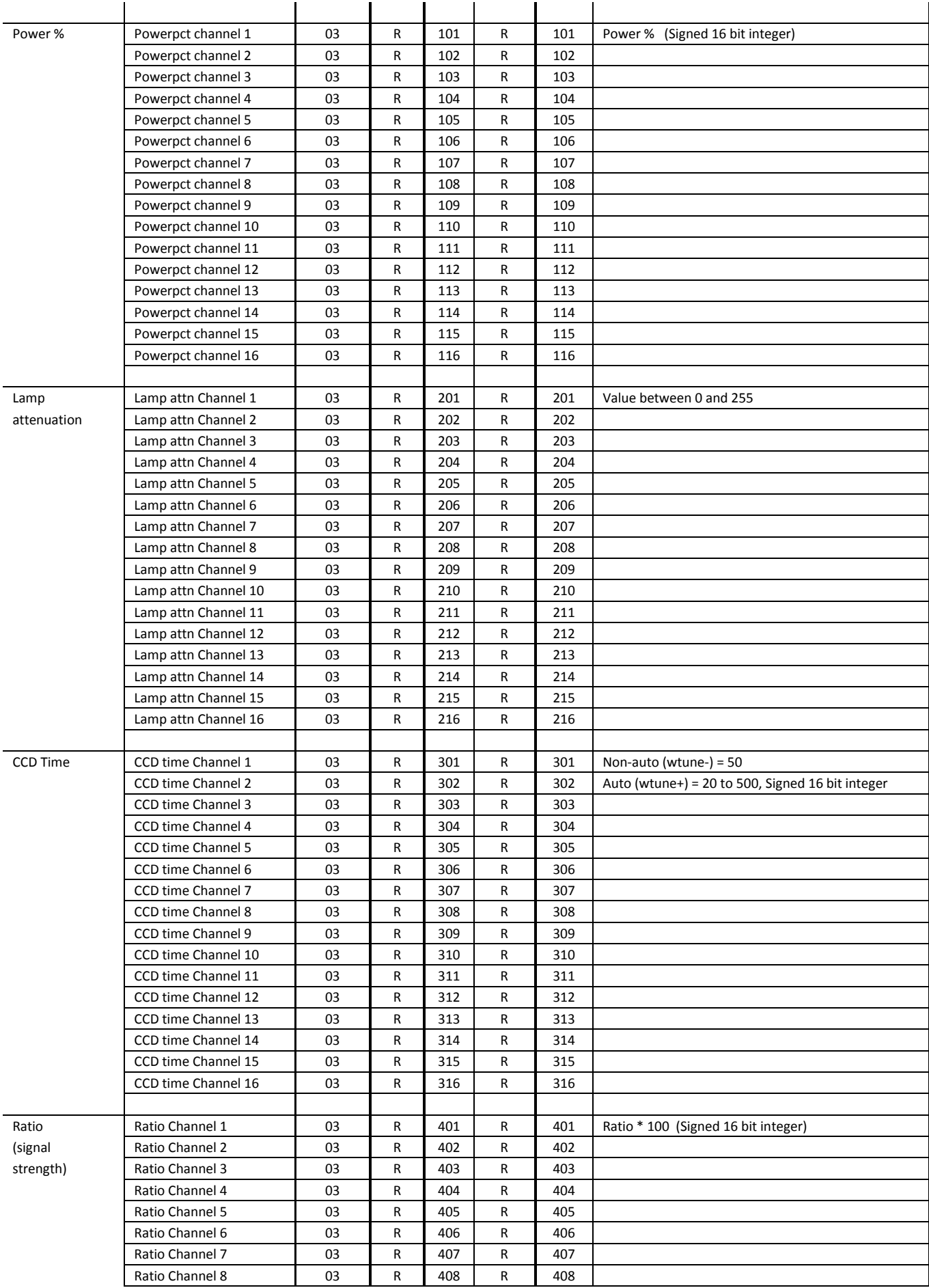

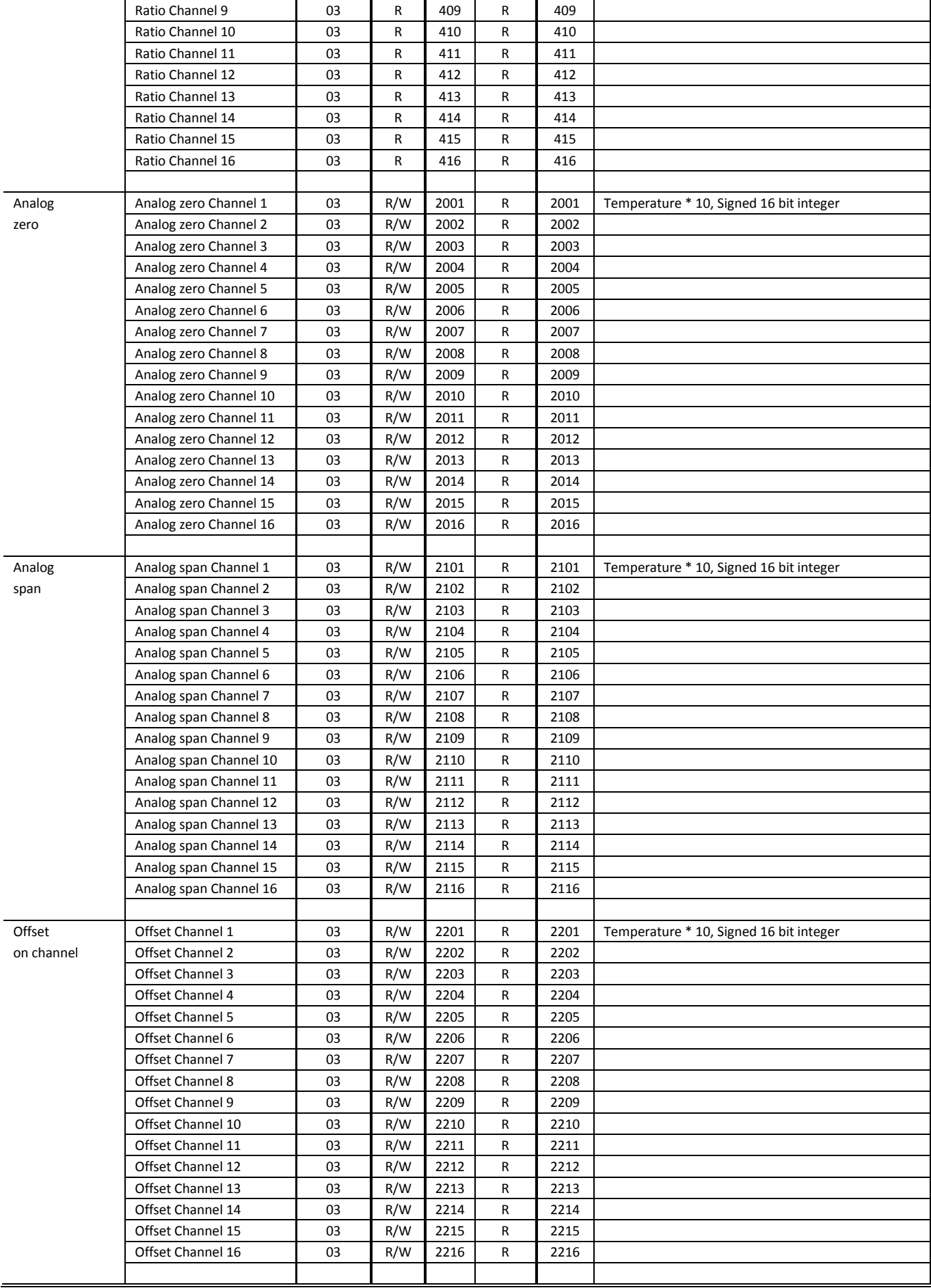

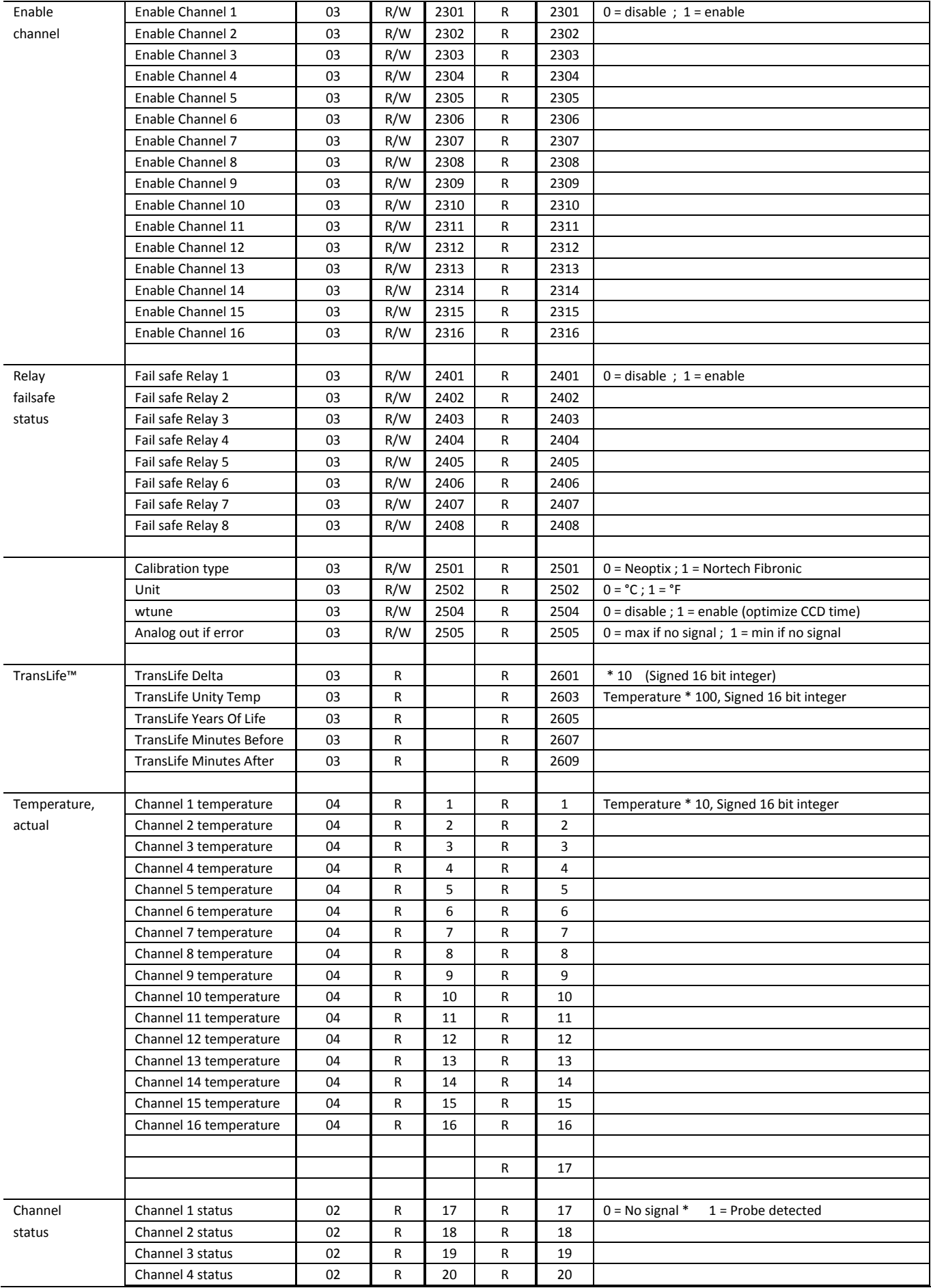

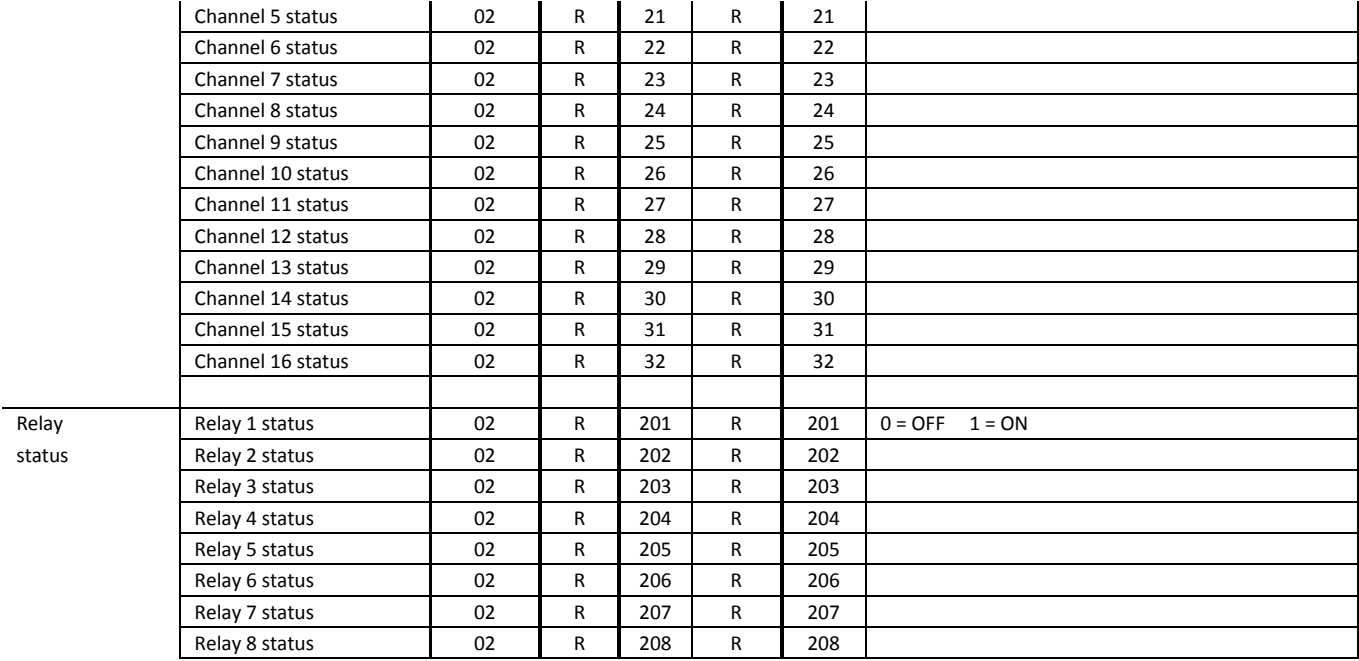

# *13.5 CODES D'EXCEPTION MODBUS*

Le protocole Modbus du *T/Guard 408* supporte 2 codes d'exception (d'erreur).

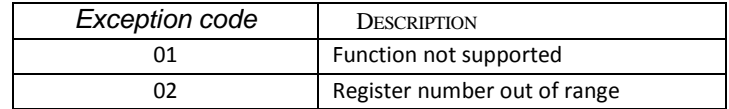

Si une erreur de parité ou une erreur de CRC se produit, alors tout le message reçu est ignoré par le T/Guard-408.

## *13.6 EXEMPLES AVEC MODSCAN*

On peut se procurer l'application *ModScan* à l'adresse suivante : [http://www.win-tech.com/html/modscan32.htm.](http://www.win-tech.com/html/modscan32.htm) *ModScan* est un excellent programme pour tester et se familiariser avec Modbus. De plus, il peut faire la sauvegarde de données élémentaire. À noter que vous devez acheter ce programme vous-mêmes, il n'est pas inclut avec le système *T/Guard 408*. Toutefois, vous pouvez l'utiliser en mode démo ; c'est un peu limité, mais vous pouvez quand même faire quelques essais, même si cela peut être un peu pénible !

Au démarrage de ModScan, vous aurez ceci :

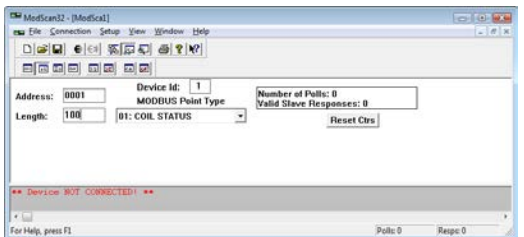

Assurez-vous que le *T/Guard 408* est bien connecté à votre PC. Comme expliqué ailleurs dans ce guide, vous aurez peut-être besoin d'un adaptateur USB à RS-485B ; vous pouvez en acheter un en option chez Neoptix ou tout bon vendeur d'accessoires informatiques.

Pour vous connecter au PC, choisissez *Connection* de la barre de menu, et ensuite *Connect*.

La fenêtre suivante s'ouvrira :

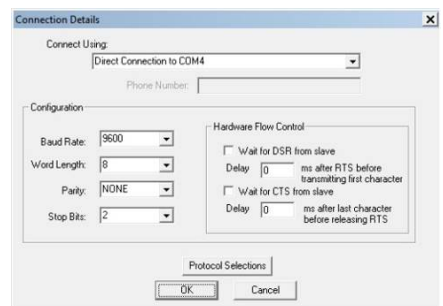

Assurez-vous que le port COM, le taux de baud et les bits de parité et stop sont corrects (*Word Length* devrait toujours être 8). Cliquez *OK*.

Ensuite, faites attention à la valeur de « *Device Id:* » ceci est l'adresse Modbus (ID) de votre instrument.

Vous devriez maintenant être connecté et prêt à recevoir des données. Par exemple, cette figure donne les données pour 10 registres de température ; vous pouvez observer que la température de la voie de mesure #1 est de 25.2 <sup>o</sup>C, et ainsi de suite.

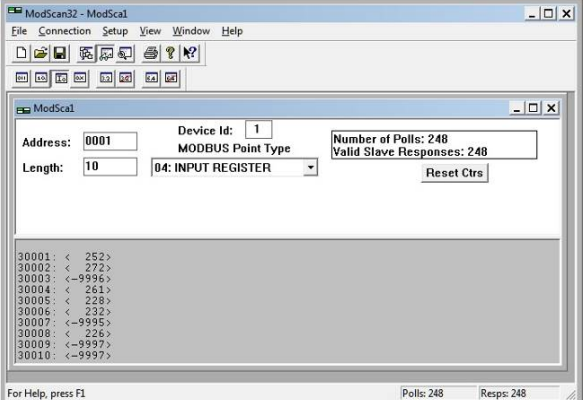

# *13.7 USAGE DE MODSCAN SUR ETHERNET (408XT SEULEMENT)*

L'utilisation de ModScan sur un lien Ethernet est relativement simple. Au lieu de choisir un port COM lorsque vous vous connectez, choisissez plutôt « Remote modbus TCP Server », comme illustré ici :

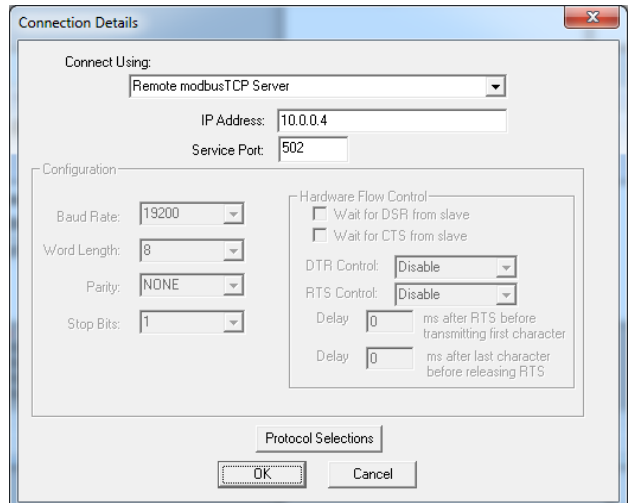

Cliquez OK. Tout le reste est pareil. Prendre note que vous pouvez utiliser concurremment Modbus et les pages web ! Vous devriez voir la fenêtre d'acquisition, un peu comme ceci :

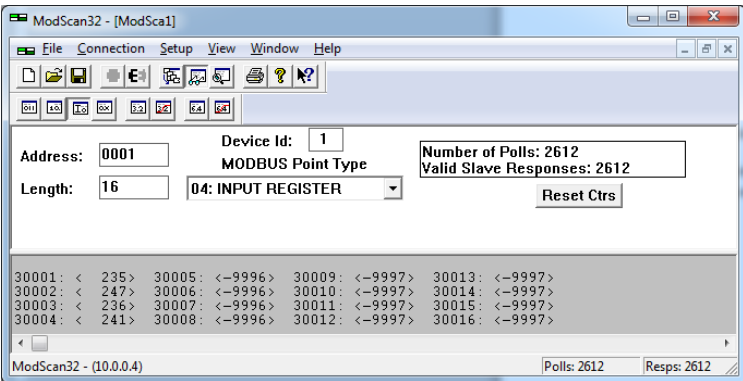

Lors de l'utilisation de ModScan, faire attention aux points suivants :

- Le paramètre "Point Type" doit correspondre au type de variables que vous voulez lire ou écrire; consulter le guide « Smart Protocol User Guide », Document # G1030rxx pour plus d'information
- Attention au paramètre « Length », il ne doit pas être trop long; autrement, vous recevrez un message d'erreur si vous essayez de lire des registres inexistants
- L'option ModScan doit être activée à la page des Protocoles Ethernet ; voir section [9.4.8](#page-39-0)
- L'affichage des chiffres doit être en mode entier (« integer ») (Setup  $\rightarrow$  Display Options  $\rightarrow$  Integer)
- ModScan commence à compter avec 1, et non 0. La documentation incluse dans le guide G1030 commence à compter les registres à 0 !
- Le mode de transmission doit être STANDARD RTU. Le mode ASCII n'est pas supporté par le *T/Guard-408*.

### *13.8 SURVEILLANCE DE PLUSIEURS SYSTÈMES T/GUARD 408*

*ModScan* peut être simultanément connecté à plusieurs systèmes *T/Guard 408* (voir figure plus bas), ou différents types de variables ; par exemple, des registres « input » et « status coil ». Pour faire cela, il faut ouvrir plusieurs fenêtres à l'intérieur de *ModScan* (à partir de la barre menu, choisissez *File* et ensuite *New*).

Attention : Si vous ouvrez plusieurs fenêtres simultanément, il est préférable de ralentir le taux de rafraichissement des données. Cela peut se faire en choisissant *Setup* du menu principal, ensuite *Data Definition*, et ensuite entrer un nouveau taux comme par exemple 5 secondes; vous rappelez que vous devez faire ce choix pour chacune des fenêtres ouvertes.

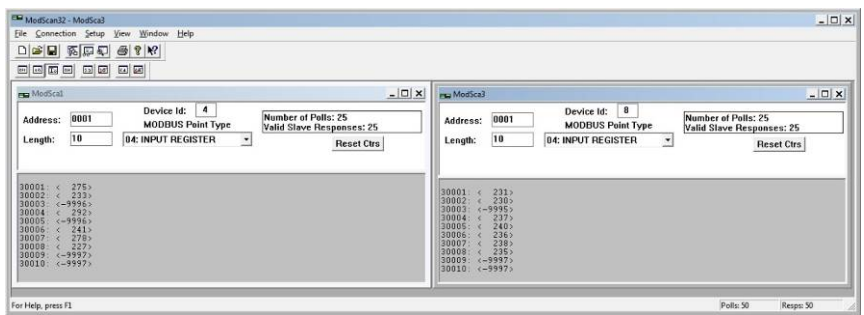

#### 13.8.1 ÉCRITURE DE PARAMÈTRES

Pour écrire dans les registres, vous devez choisir *Holding Register*. Ensuite, à partir de la barre menu, choisissez *Setup*, ensuite *Extended*, et ensuite *Preset Regs*. Vous assurez que la valeur du paramètre « Number of Points » est bien entré comme étant le nombre total de registres que vous voulez modifier. Vous assurez aussi que l'adresse (ID) de l'instrument est bien choisie, et que l'adresse du registre à modifier est correcte. Par exemple, pour changer une température seuil de 200 à 50, vous devrez entrer ceci, en n'oubliant pas de multiplier sa valeur par 10 :

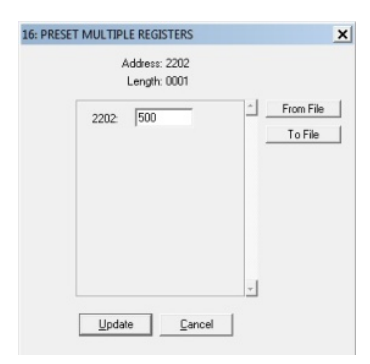

Cliquez *Update* pour « écrire » la nouvelle valeur.

#### 13.8.2 SAUVEGARDE DES DONNÉES

*ModScan* permet de sauvegarder les données de températures ou autres paramètres soit dans un fichier texte (.*txt*) ou dans un fichier base-de-données (.*mdb*, format Microsoft Access). Les deux sont similaires. En voici un exemple simple, avec sauvegarde en format texte.

Choisissez *Setup* à partir du menu principal, et ensuite *Text Capture*. Dans le dialogue « Save As », entrez un nom de fichier de votre choix (dans un répertoire autre que le répertoire « Program File »). Dans la prochaine fenêtre, entrez la fréquence à laquelle vous voulez sauvegarder vos données :

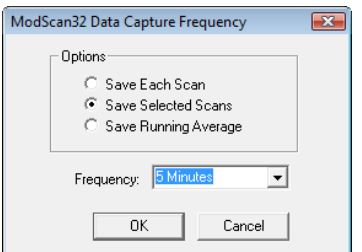

La sauvegarde des données démarrera automatiquement. Pour mettre fin à la sauvegarde, choisissez *Setup* et ensuite *Capture Off*. Le fichier peut être lu avec WordPad (Notepad non recommandé). Typiquement, les données peuvent avoir l'air de ceci :

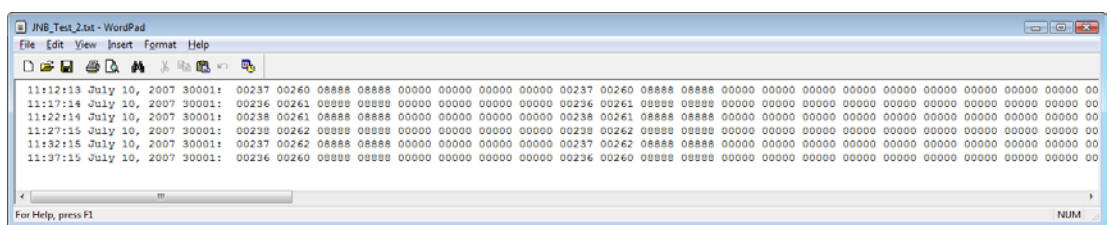

Attention : Si vous avez plusieurs fenêtres *ModScan* ouvertes, vous aurez à démarrer la sauvegarde individuellement pour chacune des fenêtres.

# <span id="page-91-0"></span>14 APPENDICE D – CONVERTISSEUR OPTIONNEL RS-485 À USB

Comme la plupart des ordinateurs PC modernes n'ont pas de port série, Neoptix recommande l'utilisation d'un convertisseur RS-485 vers USB (également appelé adaptateur ou interface). Celui-ci est compatible avec tous les systèmes *T/Guard*, *T/Guard2*, *T/Guard-408* et *T/Guard-405*. Ce convertisseur fonctionne pour toutes installations, soit RS-485 2W (2 fils) et 4W (4 fils) ; aucune alimentation externe n'est nécessaire. Elle offre également une isolation électrique de 2000V RMS, ce qui est excellent pour les applications électriquement bruyantes ou quand la mise à la terre pourrait être un problème. La figure suivante montre le convertisseur ; si acheté directement de Neoptix, le convertisseur sera équipé d'un bornier à 5 positions pour une utilisation 2W et 4W (au choix de l'usager) :

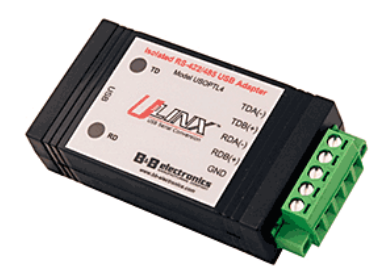

Notez que ce convertisseur requiert un pilote logiciel spécial qui doit être installé avant d'utiliser le convertisseur ; vous trouverez tous les détails sur le CD fourni avec le convertisseur.

En outre, ce convertisseur dispose de 4 commutateurs DIP qui ont besoin d'être configurés en fonction de votre installation spécifique : il existe 2 possibilités, comme suit :

- a) Si vous avez une installation 2W (2 fils, également appelé «half duplex»), les quatre commutateurs DIP devraient être comme suit :
	- a. Commutateur 1 doit être activé (mode RS-485)
	- b. Commutateur 2 doit être activé (« Echo off »)
	- c. Commutateur 3 doit être sur mode « 2 fils »
	- d. Commutateur 4 doit être sur mode « 2 fils ».
- b) Si vous avez une installation 4W (4 fils, aussi appelé «full-duplex»), les quatre commutateurs DIP devrait être comme suit :
	- a. Commutateur 1 doit être activé (mode RS-485)
	- b. Commutateur 2 doit être désactivé (« Echo off »)
	- c. Commutateur 3 doit être désactivé (mode « 4 fils »)
	- d. Commutateur 4 doit être désactivé (mode « 4 fils »).

**Avertissement :** Lorsque vous utilisez des câbles très longs (par exemple, plus de 300 mètres), votre réseau RS-485 pourrait avoir besoin d'une résistance de terminaison (typiquement 120 Ω). Consulter Neoptix pour plus de détails.

# <span id="page-92-0"></span>15 APPENDICE E – SYNTAXE DES COMMANDES SÉRIES

Vous trouverez plus bas la liste des commandes séries qui peuvent être utilisées pour communiquer via le port série RS-485 du *T/Guard-408*. Ces commandes ne peuvent pas être utilisées via le port Ethernet.

```
b ............. Returns internal instrument temperature
Baud:XXXXXX ... Set baud rate to XXXXXX bit per second, valid rates are:
                 9600, 19200, 38400, 57600, 115200 (remember to reconnect)
c:XXXXXXXX ... Clean up (delete) log file XXXXXXXX
d:XXXXXXXX ... Download a temperature log or a protocol pointmap file among:
                 [ temperatures.tem / dnp3pt.txt / 60870pt.txt ]
DNP3:b,p,s .... DNP 3.0 serial configuration tool. Usage:
                b (baud) : 0=9600, 1=19200, 2=38400, 3=57600, 4=115200
                p (parity) : 0: none, 1: odd, 2: even
                 s (stop bits); Example: DNP3:2,0,2
e[1;2;...;n] .. Enable channels to scan; if no argument enable all;
                 To disable, use e-[channel number]
f[i;j] ........ Set point adjustment on channel [i] to [j]
format ....... Erase all log file(s)
fx[i] ......... Enable Ethernet 100Base-FX. i=0 for RJ45; i=1 for FX option
gskip[i] ...... Skip up to i (0 to 9) marginal read cycles
h ............. Help menu (this screen)
i ............. Get factory and status Information
j ............. List channel names
j[i]:XXXXXXX .. Write channel name for channel # i 
key:XXXX-XXX-XX Enter license code to unlock protocols and features
  l ............ List log and other information files that can be downloaded using
                 the 'd' command
logging[i] ....Logging+ to enable logging, logging- to disable
mb ............ Modbus configuration tool. Usage:
                mb:t,b,p,a
               Where t (type) : 0=RTU (default), 1=ASCII
                b (baud) : 0=9600, 1=19200, 2=38400, 3=57600, 4=115200
                 p (parity): 0=even (default), 1=odd, 2=none
                a (addr) : 1 to 247 (dec) Example: mb:0,1,0,21
                For RTU mode at 19200, even parity, Modbus address 21
n+[i] ......... Toggle calibration (n+e for Neoptix, n+o for Nortech-F)
o[i] .......... Analog out if error (0:Max-Min 1Hz, 1:Max level, 2:Min level)
q ............ upload firmware file from HyperTerminal directory to device
rd ........... Read date, time and time zone
rr ........... Read logging rate 
relaydown ..... Download relay conditions file
relaystatus ... List of relays, with name and energized status
relayup ....... Upload and apply relay conditions file
resetnet[i] ... Resetnet+ to set networking to DHCP (408XT only)
                Resetnet- to force networking default static IP 10.0.0.4
resetoff ...... Reset temperature offsets to zero
s[i;j] ........ Specify analog output Span [j] for channel [i]
status ........ Download status information file
t[i] .......... Get Temperature reading, channel [i]
u[i] .......... Unit(c= degrees Celsius, f= degrees Fahrenheit)
wd:yyyy/mm/dd Write current date
wr[n] ........ Write logging rate
                 n Logging rate:
                 1,2,3,4,5 1,2,5,10,30 sec
                 6,7,8,9 1,5,10,30 min
```
 10 1 hour wt:hh:mm ..... Write current time (24 hr format) wtune[i] ...... Optimize CCD read time (wtune+ to enable, wtune- to disable) wz:xxx ........ Write time zone (see user guide for complete list of codes) x[i] ........ Serial mode (1:half-duplex, 2:full-duplex) y ............. Signal Strength z[i;j] ........ Temperature [j] for analog output Zero on channel [i]

Commandes séries qui s'appliquent aux protocoles séries:

Commandes pour le protocole « Modbus over Ethernet » : modbusid:XXX .. Set address id for Ethernet MODBUS (1 to 247, up to 255 is tolerated) DNP 3.0 serial configuration commands: DNP3:b,p,s .... DNP 3.0 serial configuration tool. Usage: b (baud) : 0=9600, 1=19200, 2=38400, 3=57600, 4=115200 p (parity) : 0: none, 1: odd, 2: even s (stop bits); Example: DNP3:2,0,2 ethmaster:XXX ..Set Ethernet DNP 3.0 master station addr (normally 65500) ethsecond:XXX ..Set Ethernet DNP 3.0 secondary station addr (normally 1) 16bitDNP3 ......Set DNP 3.0 protocol to 16 bit mode 32bitDNP3 ......Set DNP 3.0 protocol to 32 bit mode DNP3config .....Display current DNP 3.0 16 or 32 bit setting master:XXXXX ...Define serial DNP 3.0 master station addr (default 65500) second:XXXXX ...Define serial DNP 3.0 secondary station address also understood to be 408 slave address (default 1) IEC 60870-5 configuration commands: 60870:b,a ......60870-5-101 serial configuration tool. Usage: b (baud) : 0=9600, 1=19200, 2=38400, 3=57600, 4=115200 a (addr) : 1 to 255 (dec); Example: 60870:0,27 eth60870id:XX ..Set address id for Ethernet IEC 60870-5-104 (1 to 255) 60870id:XXX ....Set address id for serial port IEC 60870-5-101 (1 to 255) IEC 61850 related commands (and NTP server): 61850secur:XX ..Set Security Mode, can be ON or OFF (Ethernet IEC 61850) 61850ropass:XX .Set password for read only features (Ethernet IEC 61850) 61850lrwpass:XX Set password for limited read-write (Ethernet IEC 61850) 61850crwpass:XX Set password for complete read-write (Ethernet IEC 61850) NTP:xxx ........Network Time Protocol service (xxx is ON or OFF) NTPSERVERIP:xx .NTP server ip address (xx must be a valid IP address) NTPTEST ........Try synchronizing with configured and enabled NTP server

Toutes les commandes doivent être terminées par un retour de chariot (Freturn) et sont insensibles à la case. Toutefois, les noms de fichiers sont sensibles à la case (une majuscule est différente d'une lettre minuscule).

# 16 APPENDICE F - LISTE DES FUSEAUX HORAIRES

Cette liste est utile lorsque la commande série « wz » est utilisée ; voir chapitre [15](#page-92-0) pour plus de détails.

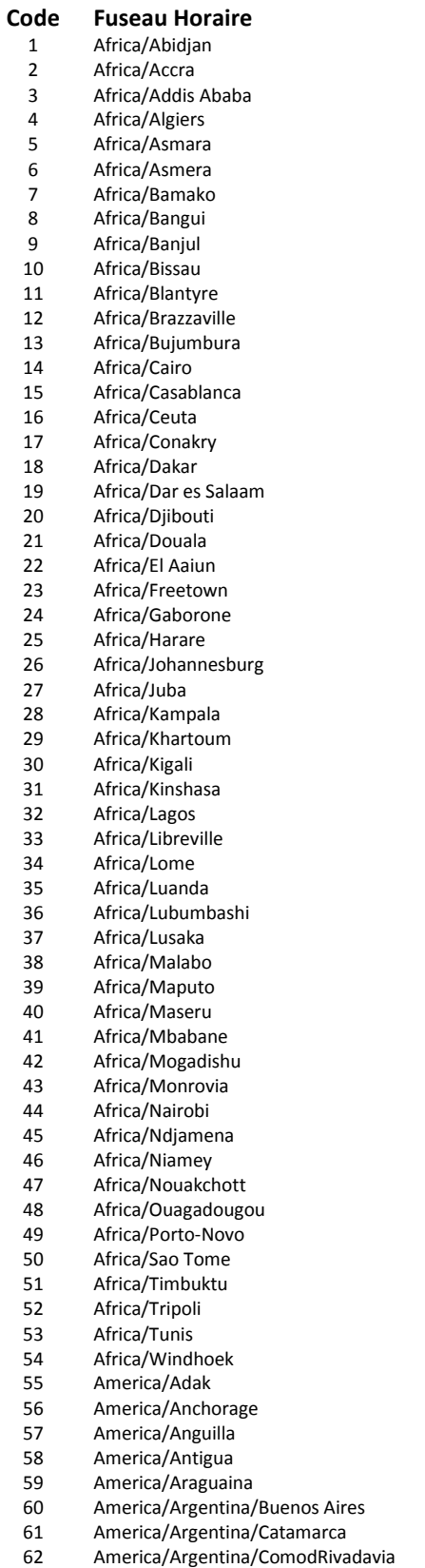

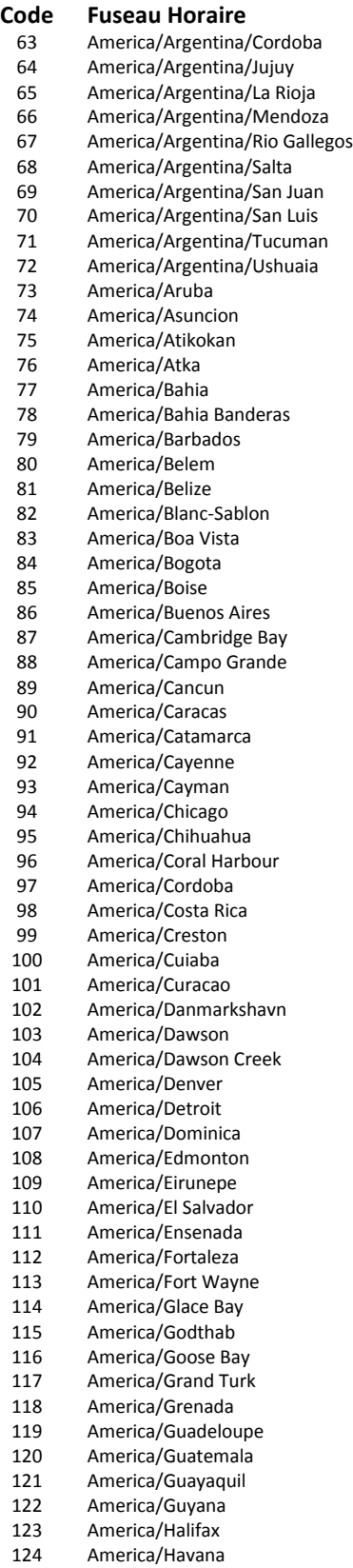

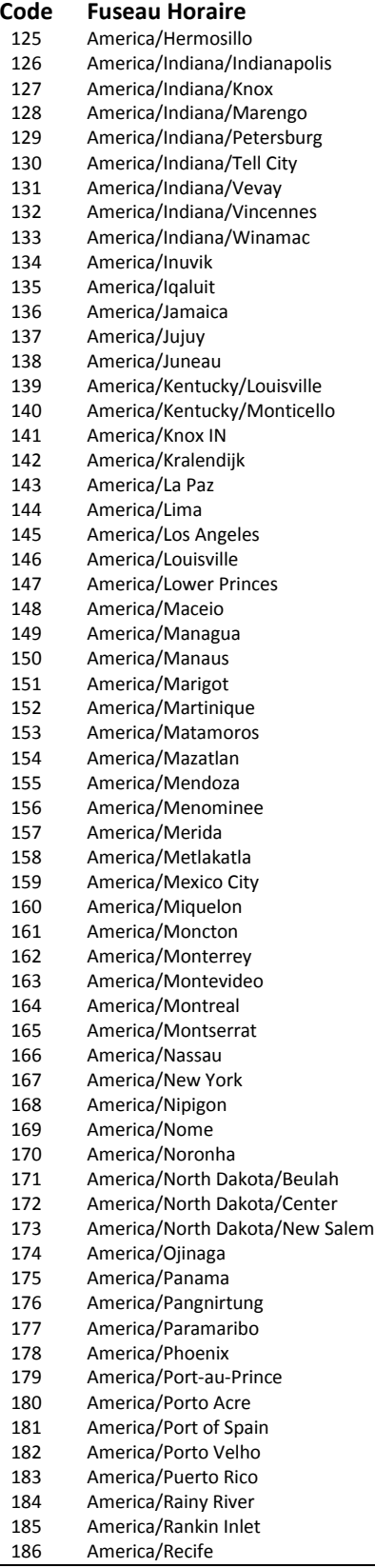

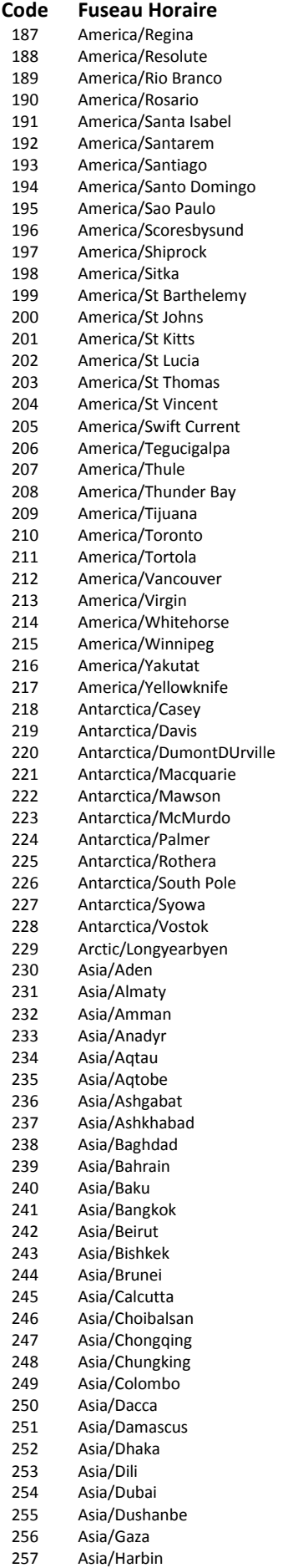

**Code Fuseau Horaire** Asia/Hebron 259 Asia/Ho Chi Minh<br>260 Asia/Hong Kong 260 Asia/Hong Kong<br>261 Asia/Hovd 261 Asia/Hovd<br>262 Asia/Irkuts Asia/Irkutsk 263 Asia/Istanbul<br>264 Asia/Jakarta Asia/Jakarta Asia/Jayapura Asia/Jerusalem Asia/Kabul Asia/Kamchatka Asia/Karachi 270 Asia/Kashgar<br>271 Asia/Kathmar Asia/Kathmandu Asia/Katmandu Asia/Kolkata 274<br>275 Asia/Krasnoyarsk Asia/Kuala Lumpur 276 Asia/Kuching<br>277 Asia/Kuwait 277 Asia/Kuwait<br>278 Asia/Macao Asia/Macao Asia/Macau Asia/Magadan Asia/Makassar Asia/Manila 283 Asia/Muscat<br>284 Asia/Nicosia Asia/Nicosia Asia/Novokuznetsk 286 Asia/Novosibirsk<br>287 Asia/Omsk Asia/Oms k Asia/Oral 289 Asia/Phnom Penh<br>290 Asia/Pontianak 290 Asia/Pontianak<br>291 Asia/Pyongyang Asia/Pyongyang Asia/Qatar Asia/Qyzylorda Asia/Rangoon Asia/Riyadh 296 Asia/Saigon<br>297 Asia/Sakhali Asia/Sakhalin Asia/Samarkand 299 Asia/Seoul<br>300 Asia/Shang Asia/Shanghai Asia/Singapore Asia/Taipei Asia/Tashkent Asia/Tbilisi Asia/Tehran Asia/Tel Aviv Asia/Thimbu Asia/Thimphu Asia/Tokyo Asia/Ujung Pandang Asia/Ulaanbaatar Asia/Ulan Bator Asia/Urumqi 314 Asia/Vientiane<br>315 Asia/Vladivosto Asia/Vladivostok Asia/Yakutsk Asia/Yekaterinburg Asia/Yerevan Atlantic/Azores Atlantic/Bermuda Atlantic/Canary Atlantic/Cape Verde Atlantic/Faeroe Atlantic/Faroe Atlantic/Jan Mayen 326 Atlantic/Madeira<br>327 Atlantic/Reykjavik Atlantic/Reykjavik

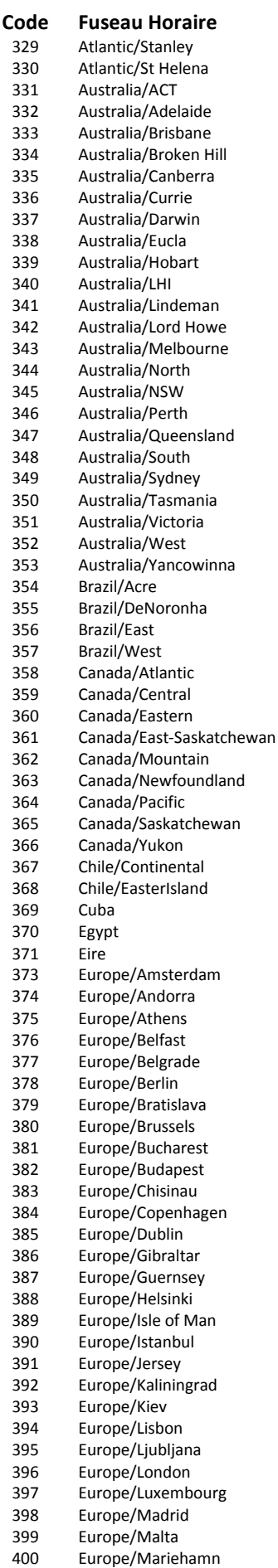

© Document G1044FRr08 96

Atlantic/South Georgia

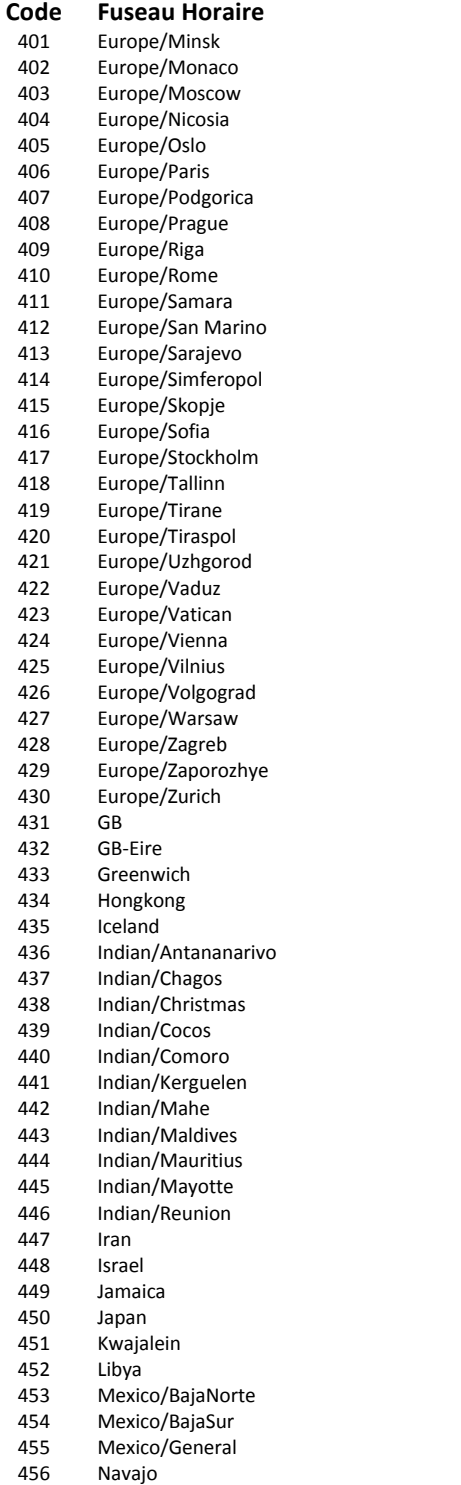

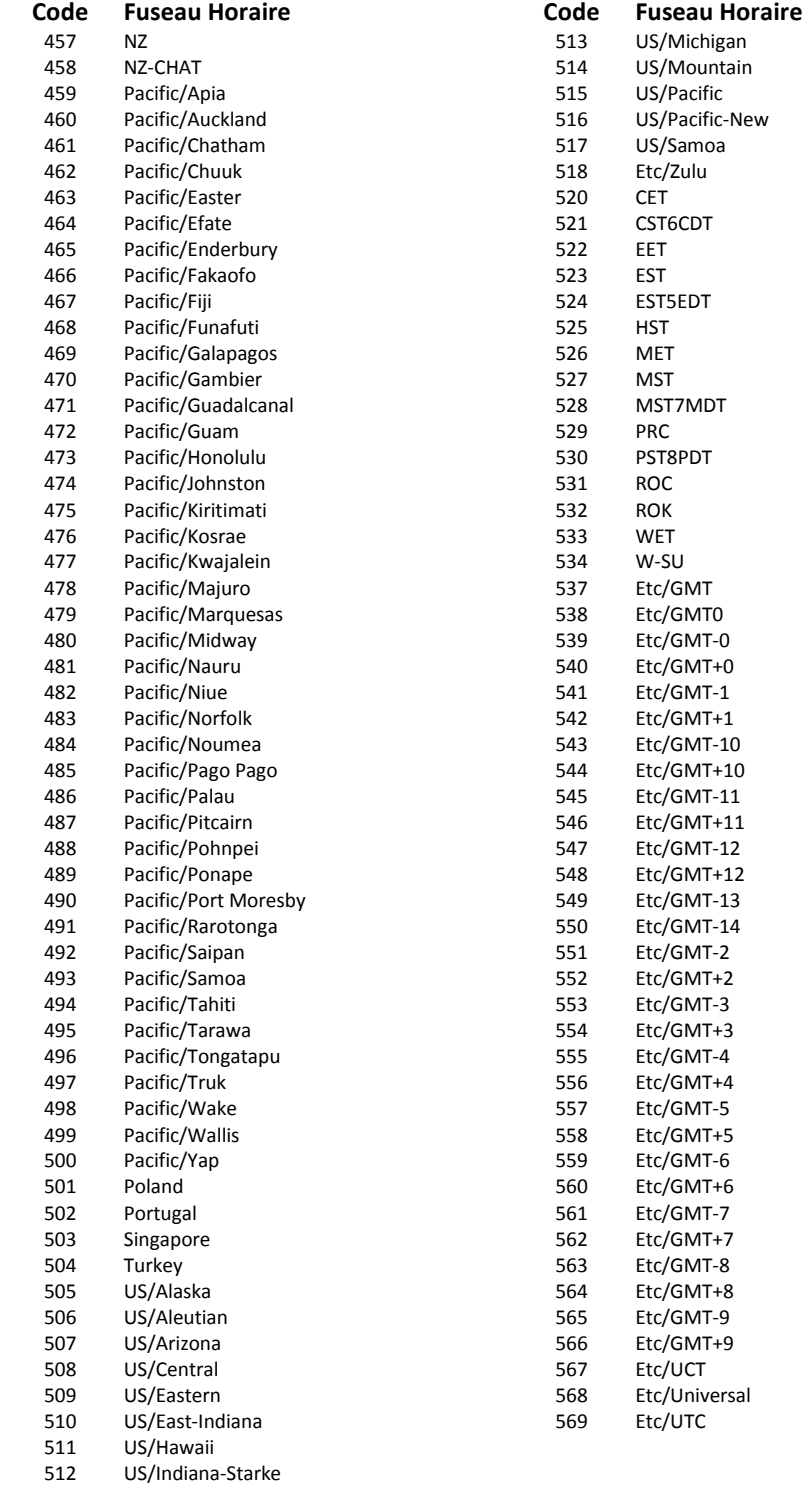

# 17 PROCÉDURE DE MISE EN SERVICE DU T/GUARD-408

# *17.1 INTRODUCTION*

Cette procédure doit être utilisée pour confirmer le bon fonctionnement d'un système T/Guard-408 de Neoptix, qui est déjà installé dans une armoire de contrôle d'un transformateur ; cela signifie que le système est déjà connecté à une source 90-260 VAC appropriée, et a été entièrement testé par le fabricant du transformateur à son usine. Cette procédure est destinée à être utilisée par l'utilisateur final de transformateur (Utilité). Cette procédure doit être utilisée en conjonction avec la documentation pertinente de Neoptix, en particulier ce guide d'utilisation.

# *17.2 OUTILS REQUIS*

Ces outils seront nécessaires pour compléter la procédure :

- Un PC avec port série (et un adaptateur USB, si nécessaire)
	- o OptiLink ou OptiLink-II logiciel, doit être déjà installé sur votre PC
		- Ces logiciels sont soit sur le CD ou DVD de Neoptix qui est normalement livré avec le transformateur, ou vous pouvez les télécharger à partir du site Web de Neoptix (voir les instructions ci-dessous)
- Pour le 408XT, une liaison Ethernet et d'un navigateur web sont fortement recommandés. Dans ce, cas, les logiciels OptiLink et OptiLink-II sont facultatifs
- Un milliampèremètre, pour tester les sorties analogiques.

Pour exécuter la procédure dans son intégralité, un ordinateur PC sera nécessaire, et aussi d'une interface série RS-485 appropriée. Assurez-vous de bien connaitre le câblage du port série, soit 2 fils (half-duplex) ou 4 fils (full duplex).

# *17.3 TÉLÉCHARGEMENT DE LOGICIELS*

Ces téléchargements sont optionnels pour le 408XT. Afin de passer au travers de toute la procédure, vous aurez besoin de l'un des deux logiciels suivants : OptiLink ou OptiLink-II. Le nouveau logiciel OptiLink-II est recommandé. Vous pouvez les télécharger du site web de Neoptix, comme suit  $^{15}$  $^{15}$  $^{15}$  :

Pour télécharger OptiLink, aller à la page web <http://neoptix.com/download.asp> et cliquer sur l'hyperlien approprié. Lorsque demander, entrez :

User name: [ftp36681896-8](ftp://ftp36681896-8/)

Password: NeolN03?

Pour télécharger OptiLink-II version 1.59:

Si vous utilisez Windows 7 ou 8 (recommandé), allez à :

[http://neoptix.com/downloads/neolink/OptiLink-II\\_Version1.59\\_Windows\\_Installer\\_from\\_Windows\\_Vista\\_up\\_to\\_Windows\\_8.zip](http://neoptix.com/downloads/neolink/OptiLink-II_Version1.59_Windows_Installer_from_Windows_Vista_up_to_Windows_8.zip)

Dimension du fichier : 91MB

Ou si vous utilisez Windows XP (qui fonctionne avec une version plus vieille et moins rapide de .NET Framework), allez à :

[http://neoptix.com/downloads/neolink/OptiLink-II\\_Version1.59\\_Windows\\_Installer\\_from\\_Windows\\_XP\\_to\\_Windows\\_7.zip](http://neoptix.com/downloads/neolink/OptiLink-II_Version1.59_Windows_Installer_from_Windows_XP_to_Windows_7.zip)

<span id="page-97-0"></span><sup>&</sup>lt;sup>15</sup> Ces versions de logiciel étaient à date en juillet 2014. Ces liens devraient être adaptés pour les versions plus récentes de ces logiciels. Ne pas hésiter à contacter Neoptix si vous avez besoin d'aide.

#### Dimension du fichier : 52MB

User name: [ftp36681896-8](ftp://ftp36681896-8/)

#### Password: NeolN03?

Copier le fichier .zip sur votre disque local, décompressez-le et exécutez le fichier d'installation setup.exe.

### *17.4 VÉRIFICATION DES CAPTEURS*

Nous supposons ici que l'utilité n'a pas de capteurs de rechange; nous utiliserons donc les sondes qui sont installés dans le transformateur. L'utilisateur doit connaître les températures approximatives à l'intérieur du transformateur; le mieux est d'effectuer cette procédure lorsque le transformateur n'a pas eu aucune charge pendant quelques jours; dans ce cas, la température intérieure sera d'environ la température ambiante.

Assurez-vous que le *T/Guard-408* est sous tension.

Confirmer que toutes les voies de mesure affichent une température qui est compatible avec la situation du transformateur de courant. Si aucun affichage est disponible pour un ou plusieurs canaux (affichage: - - - -), vérifiez que le câble d'extension est connecté pour ce canal, ou confirmer avec le fabricant du transformateur que la sonde correspondante fonctionnait en usine. Il peut arriver de temps à autre que la lecture ne soit pas disponible sur une sonde en raison de dommages causés lors de la fabrication du transformateur; si c'est le cas, vous ne serez pas en mesure d'obtenir une lecture pour ce canal.

### *17.5 VÉRIFICATION DES SORTIES ANALOGIQUES*

Note : Un milliampèremètre sera nécessaire pour tester les sorties analogiques (plage de 4-20 mA).

Remarque : Les paramètres défauts pour les sorties analogiques sont «zéro » = -100 °C" et « plage » = 400 °C"; si vous n'êtes pas familier avec ces deux paramètres, vous devriez lire plus à ce sujet dans ce guide. Ces valeurs par défaut peuvent être modifiées à votre convenance, en utilisant un des logiciels OptiLink (ou la page web pour le *408XT*).

Vous pouvez utiliser le milliampèremètre pour lire le courant pour chacun des canaux en le connectant aux deux connexions correspondantes sur le bornier des sorties analogiques. Par exemple, en supposant que les paramètres par défaut pour les sorties analogiques, vous devriez lire 9 mA pour une température de 25 °C; toutefois, si vous avez le paramètre zéro à 0 °C et la plage à 160 °C, alors vous devriez lire 6.5 mA, et ainsi de suite.

## *17.6 VÉRIFICATION DES RELAIS*

Les relais peuvent être testés de différentes façons. La meilleure façon de les tester est d'inverser leur statut du mode «Fail Safe». Il faut faire cela de façon indépendante pour chacun des relais. Pour le *408XT*, cela peut être fait en utilisant les commandes à partir des pages web ; pour le *408*, utilisez le logiciel OptiLink-II, à la page 'Relay conditions'. Lors de l'inversion de chacun des relais, bien confirmer que l'action correspondante à chacun des relais est bien présente.

### *17.7 CONCLUSION*

Ceci termine la procédure de mise en service. Si vous avez des questions, n'hésitez pas à nous contacter, à [support@neoptix.com.](mailto:support@neoptix.com)

Vous pouvez effectuer d'autres fonctions avec le logiciel OptiLink, comme la sauvegarde des données, l'adaptation des paramètres de communication Modbus, etc. ; vous référer aux instructions données dans ce guide pour plus d'informations.

Neoptix Canada LP Une Compagnie du Groupe Qualitrol LLC 1415, rue Frank-Carrel, Suite 220 Québec City, QC CANADA G1N 4N7

Tel: 418-687-2500 Fax: 418-687-2524 [www.qualitrolcorp.com](http://www.qualitrolcorp.com/) www.neoptix.com [support@neoptix.com](mailto:support@neoptix.com)

Imprimé au Canada